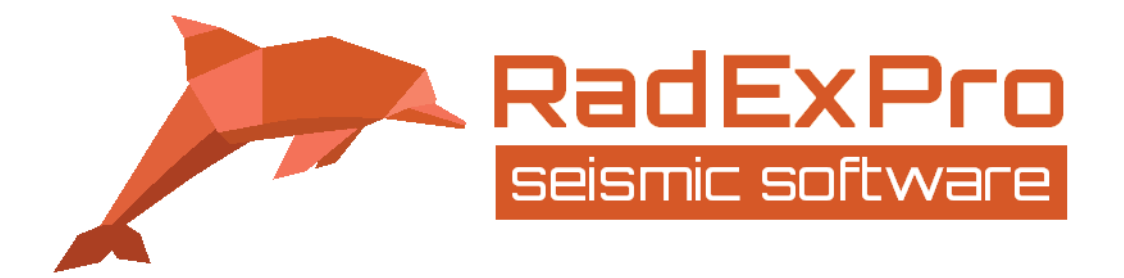

# Tutorial on VSP Data Processing in the RadExPro software

(Revised 21.04.2022)

RADEXPRO EUROPE OÜ Järvevana tee 9-40 11314 Tallinn, ESTONIA

RADEXPRO SEISMIC SOFTWARE LLC 29, Tornike Eristavi str. Nadzaladevi district, Tbilisi, Georgia

Visiting address: 26, S. Tsintsadze st. [Saburtalo, Tbilisi, Ge](http://www.radexpro.com/)orgia

t: +995 557 659 289 [www.radexpro.com](mailto:support@radexpro.com)

E-mails: support@radexpro.com sales@radexpro.com

# <span id="page-1-0"></span>Table of Contents

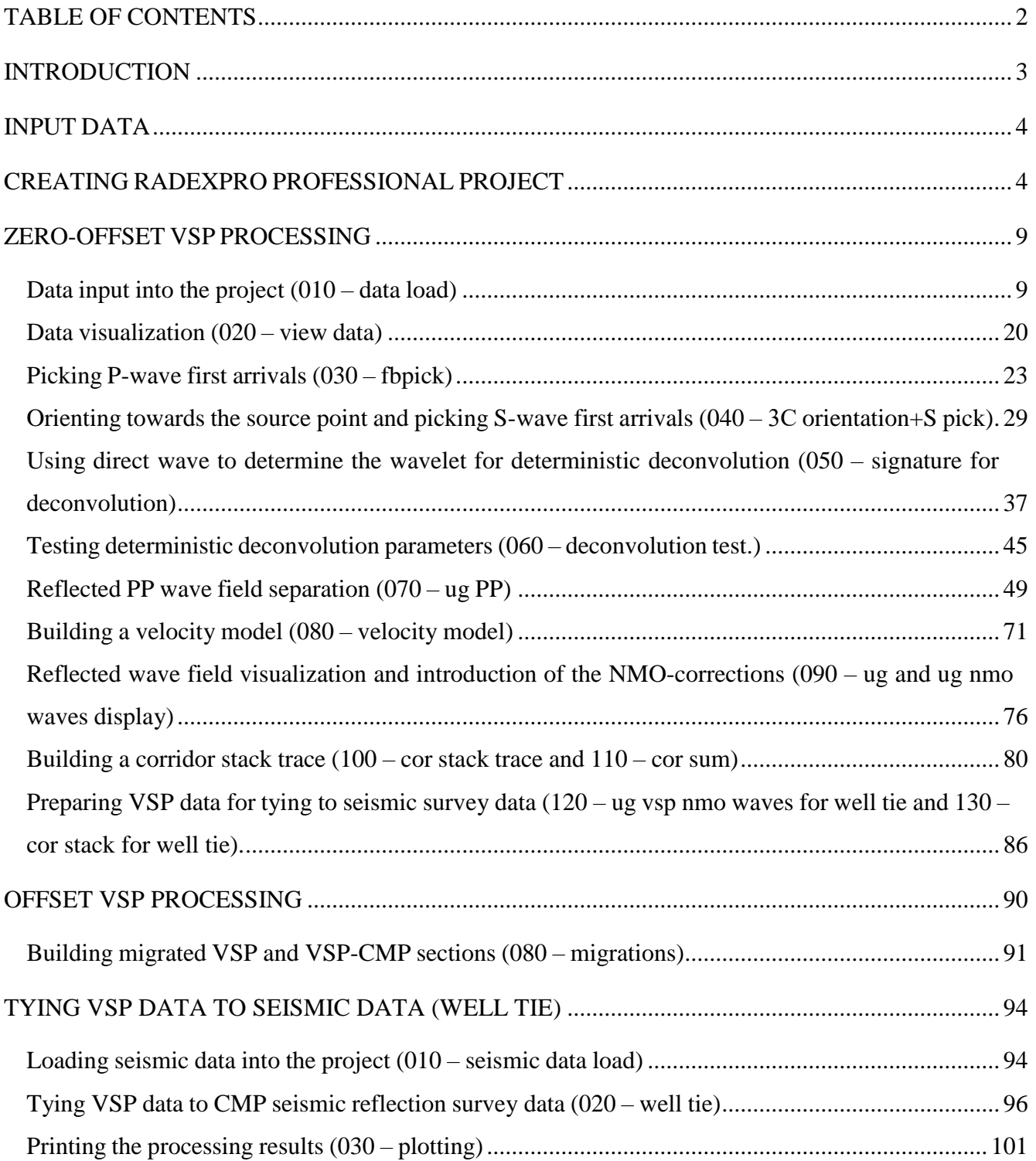

### <span id="page-2-0"></span>Introduction

This Tutorial is intended for users making their first steps in processing of vertical seismic profiling (VSP) data with the RadExPro Professional. The Tutorial covers all standard stages of basic VSP processing, from data input to building a velocity model of the medium and tying VSP data to seismic survey data. It is assumed that the user is already familiar with the theory behind the VSP method and basic technologies employed to process such data. Information on the theoretical background of VSP and used processing procedures can be found, for example, in the following literature:

#### *Hardage B.A. Vertical Seismic Profiling: Principles, Pergamon, 2000*

All examples in this Tutorial are based on real data that can be downloaded from our website: [http://radexpro.ru/upload/File/tutors/vsp/InData.zip](https://icedrive.net/s/Sja8V8Y9AZDkGB8ZhvPaawWtwhat)

The archive contains the following source data for processing: offset and zero-offset VSP seismograms in the SEG-Y format (sp0\_raw.sgy and sp1\_raw.sgy), text files containing geometry (sp0\_geom.txt and sp1\_geom.txt), logging traces in the LAS format (AK.las and RK.las), and a synthetic seismogram in the SEG-Y format (seimic data.sgy) built based on logging data and used for VSP data tying.

In addition, you can download a finished project created by completing all the steps described in this Tutorial:

#### [http://radexpro.ru/upload/File/tutors/vsp/MyVSPProject.zip](https://icedrive.net/s/6vARjGv3TN7Zx4WDbtT5PTB8k6NA)

Please note that the program's facilities are not limited to the set of modules described in this document. Detailed information on module parameters as well as an overview of other functions offered by the RadExPro can be found in the RadExPro Professional User Manual available for download from our website.

### <span id="page-3-0"></span>Input data

Input data consist of the following files: Near shot point (SP): sp0\_geom.txt

sp0\_raw.sgy

Far SP:

sp1\_geom.txt

sp1\_raw.sgy

Logging data:

AK.las rk.las

Seismic data:

seismic data.sgy

Logging data should be presented in a special format. The first line should always start with an ~A symbol and should contain a DEPTH header (cable depths) followed by logging curve headers.

### <span id="page-3-1"></span>Creating RadExPro Professional project

All VSP data processing in the RadExPro Professional takes place within projects. A project is a combination of input data, intermediate and final processing results, and processing flows organized into a common database used by the RadExPro Professional seismic data processing package. Projects are stored in separate directories on the hard disk. When a new project is created, a project directory is automatically created for it. Projects can be moved between computers by simply copying the appropriate directory (provided that all used data are stored within that directory).

Let us create a new processing project. Launch the project manager by opening the Starter.exe file in the installed program folder, and for further convenience, it is recommended to pin this file to

#### the Quick Access Toolbar.

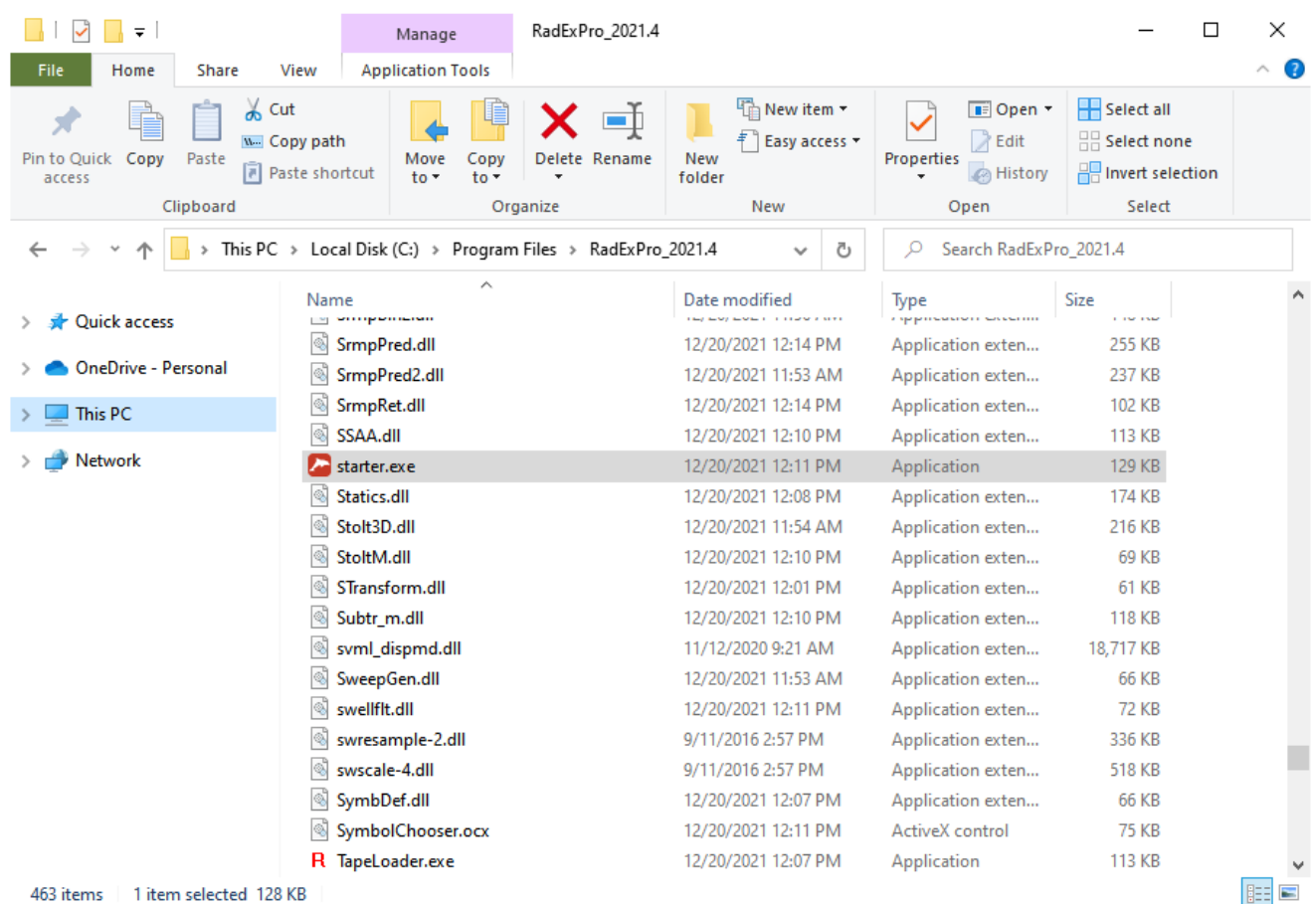

Launching the project manager opens a dialog box with a list of registered projects.

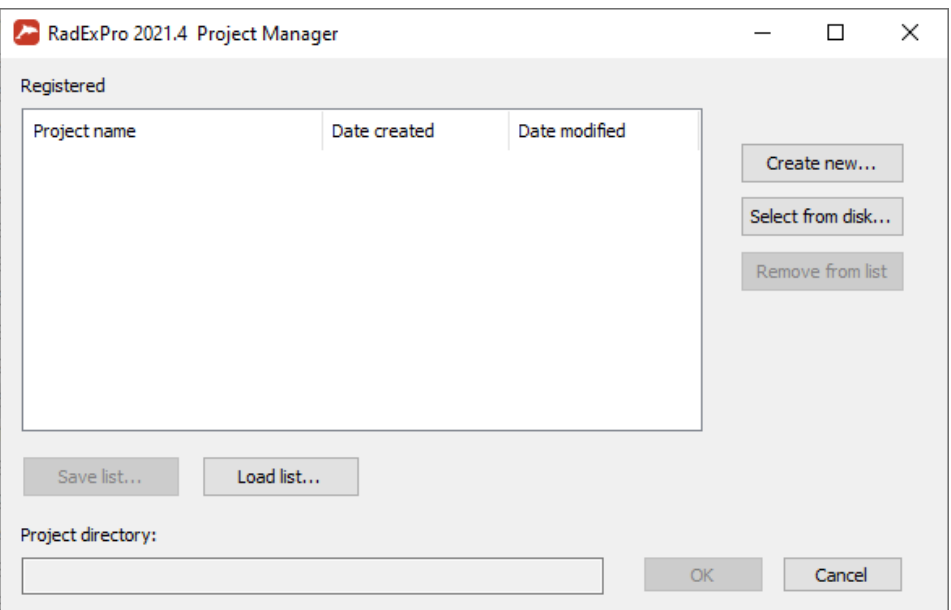

Click the *Create new* button and select a parent directory on the hard disk where a project subdirectory will be created. Another dialog box will appear, prompting you to enter a project name.

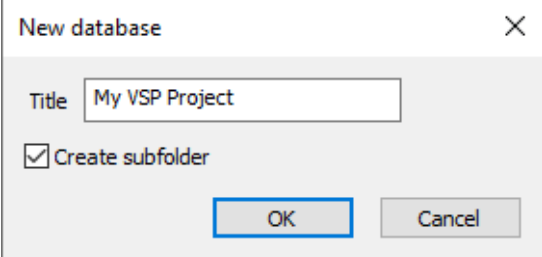

Make sure the *Create subfolder* option is checked and click the OK. A subdirectory with the same name as the project will be created in the selected directory. The project will also appear in thelist of available (registered) projects.

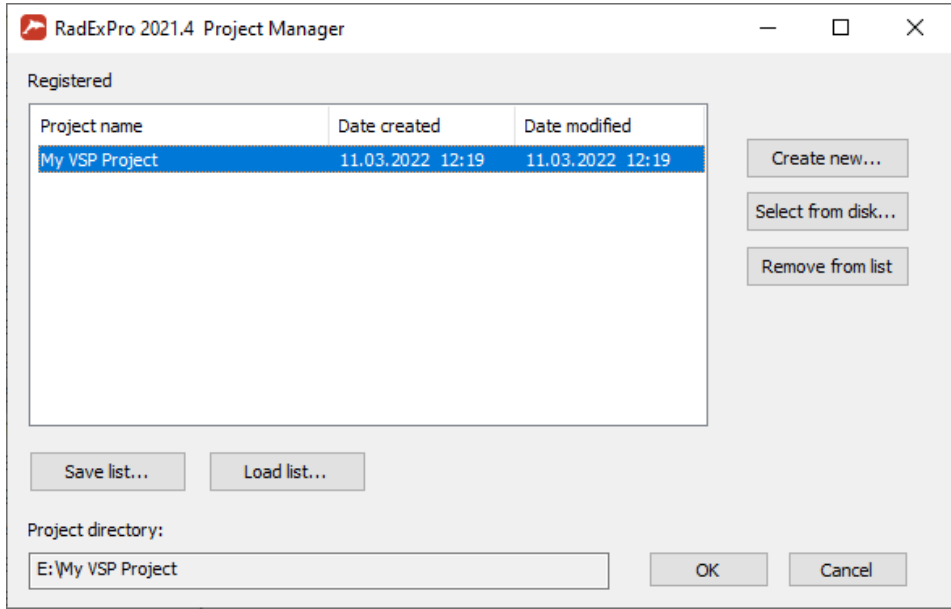

Select the project and click OK.

The main RаdExPro window showing the project tree will appear. For now, the tree is empty.

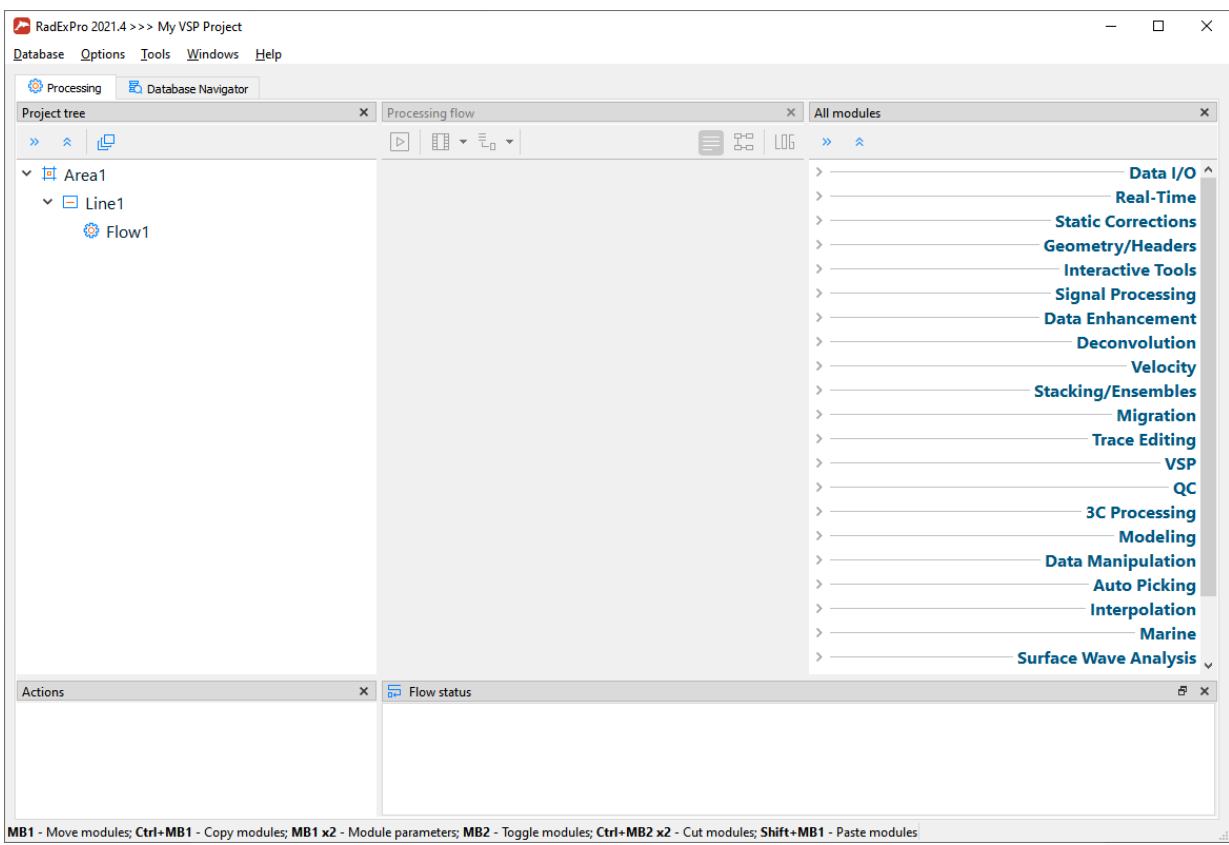

The main RadExPro window contain:

- Window with project tree (Project tree)
- Window with processing flow (Processing flow)
- A window with a list of available processing modules (All modules)
- A window that shows all previous user actions (Actions)
- Flow execution status window (Flow status)

The RadExPro database has 3 structural levels. The upper level corresponds to the project area, the middle level – to the profile, and the lower level – to the processing flow. Each project can include multiple *Area*. Each Area can include several *profiles*, and finally, each profile includes several *flows*.

The project tree is located on the left side of the main window and by default contains an area with one profile and one processing flow (Area1, Line1, Flow1)

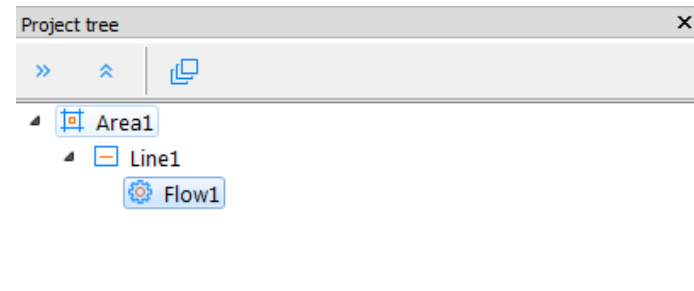

Right-click on the name of the Area (profile, flow) and rename it as you need (or you can use

the hot key F2). In our case, we will call *My Borehole*.

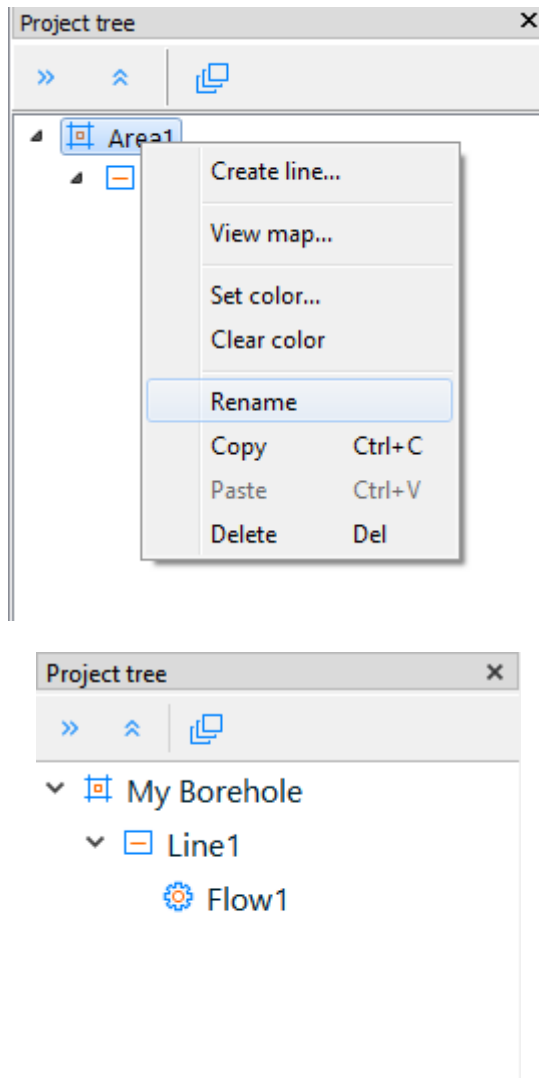

Then we will rename Line1 to our first profile after the name of the first shot point *SP0*:

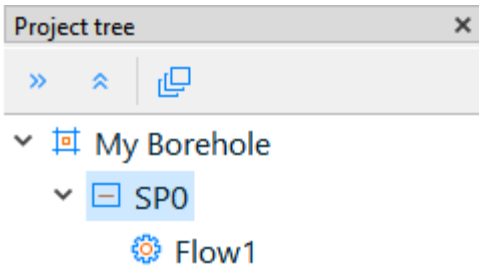

By analogy with creating an area and a profile, create a processing flow *010 \_ data\_load*

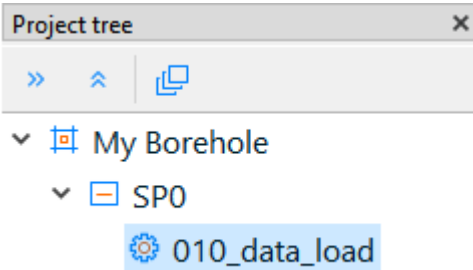

Due to the fact, that the RadExPro Professional program arranges the names of the structural elements of the database in alphabetical order, it is reasonable to number the flows so that they are displayed in the correct logical sequence.

### <span id="page-8-0"></span>Zero-offset VSP processing

The purpose of zero-offset VSP processing is to separate a reflected P-wave field, create a velocity model, and build a corridor stack trace.

Click the *010\_data\_load* flow in the project tree and pay attention to the center and right side of the main window

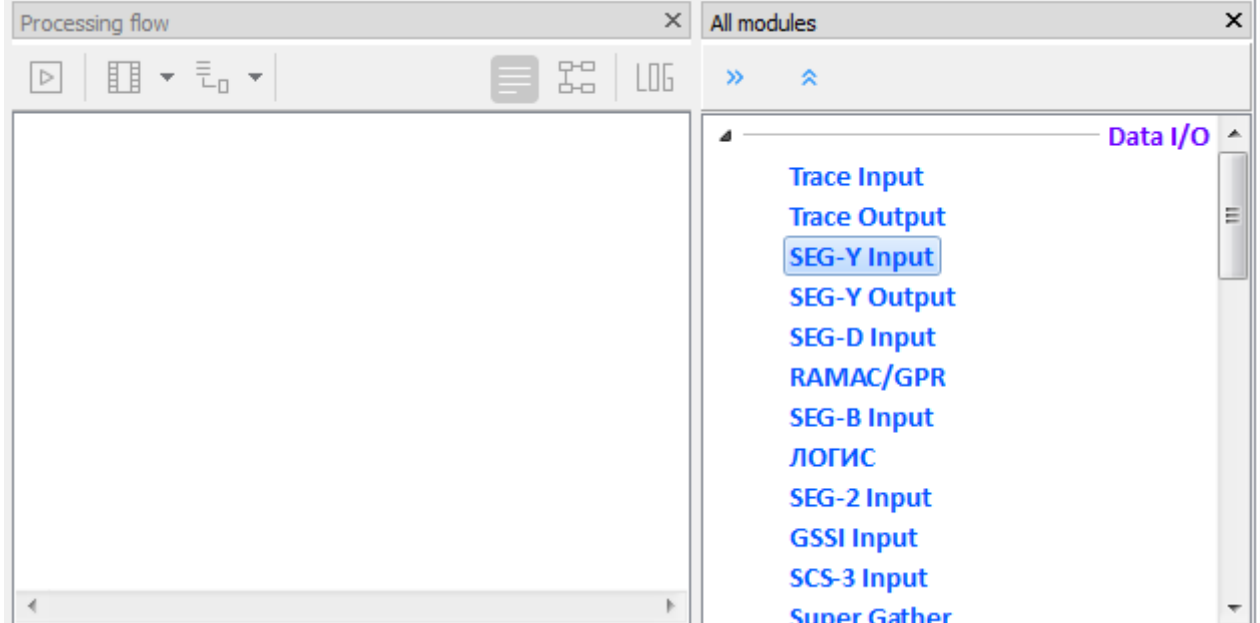

On the right side of the screen, a list of available processing modules is displayed, divided into groups, depending on their function: Data I/O (Data Input/Output), Geometry/Headers, Interactive Tools, Signal Processing. The flow itself is displayed on the left, which is still empty. We will add processing modules to the flow and then execute it.

### Data input into the project  $(010 - data load)$

<span id="page-8-1"></span>Let us create a flow consisting of the SEG-Y Input, Trace Output and Screen Display modules

(the SEG-Y Input and Trace Output modules are located in the Data I/O group, the Screen Display module – in the Interactive Tools group). This flow will read data from a SEG-Y file stored on the hard disk and save them to the project database as a database object – "dataset".

Modules are added to the flow one by one. To add a module to the flow, simply drag it from the library on the right to the flow area on the left using the mouse. When you do it, a module setup dialog box will appear (this dialog box can also be opened later by double-clicking the module name in the flow). Modules that are already in the flow can be moved up and down by dragging them with the mouse.

Let us find the SEG-Y Input module in the Data I/O group and add it to the flow. When we add the module, a dialog box will open, prompting us to specify the data reading parameters. We will do it by selecting the  $Sp0$  raw.sgy data file.

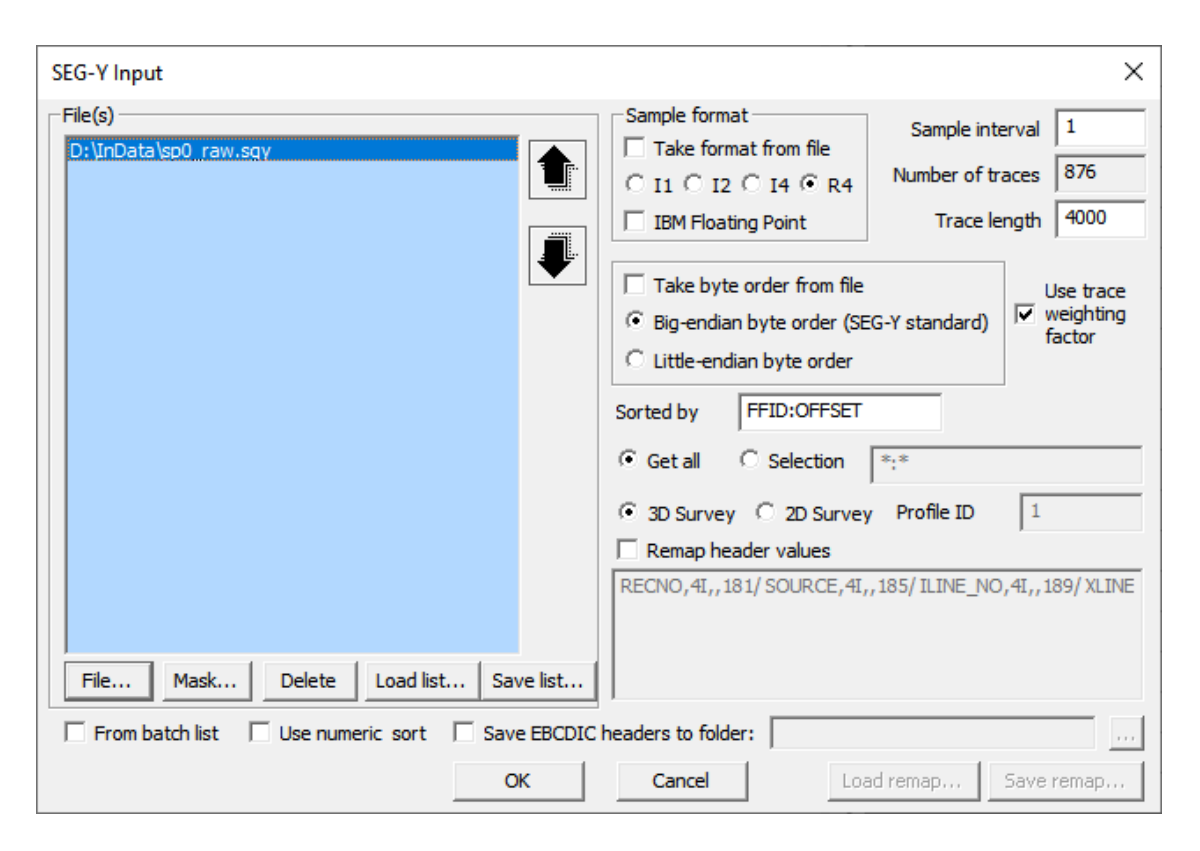

After we have done adding the SEG-Y Input module, let us add another module – Trace Output. This module will save the data read by SEG-Y Input to the database. Name the object that will contain these data  $sp0 - raw$  and place it on the second database level in the *Sp0* profile.

**Note.** Names of all database objects (seismic datasets, processing flows etc.) should reflect their nature and contents instead of being just a combination of a few letters. Names of seismic datasets should consist of two parts – the source data identifier and the current data processing stage. In our example, the name  $sp0 - raw$  was chosen for field data input.

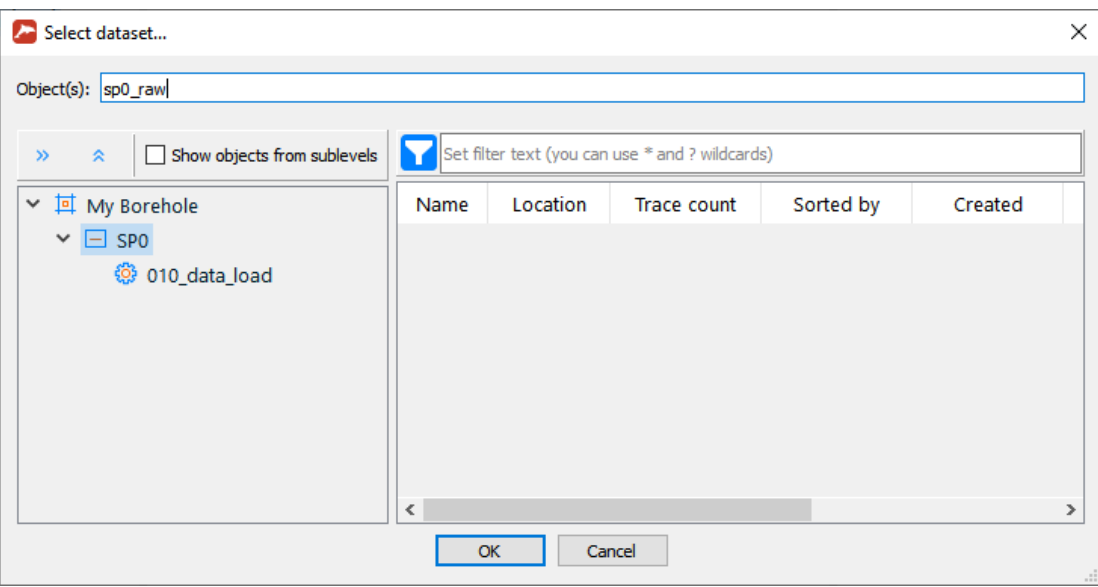

Advice: To avoid undesirable overwriting of the data in the sp0-raw dataset, comment out the Trace Output module after the first run.

To monitor flow execution, add the Screen Display module to the flow after the Trace Output module with parameters shown in the picture below:

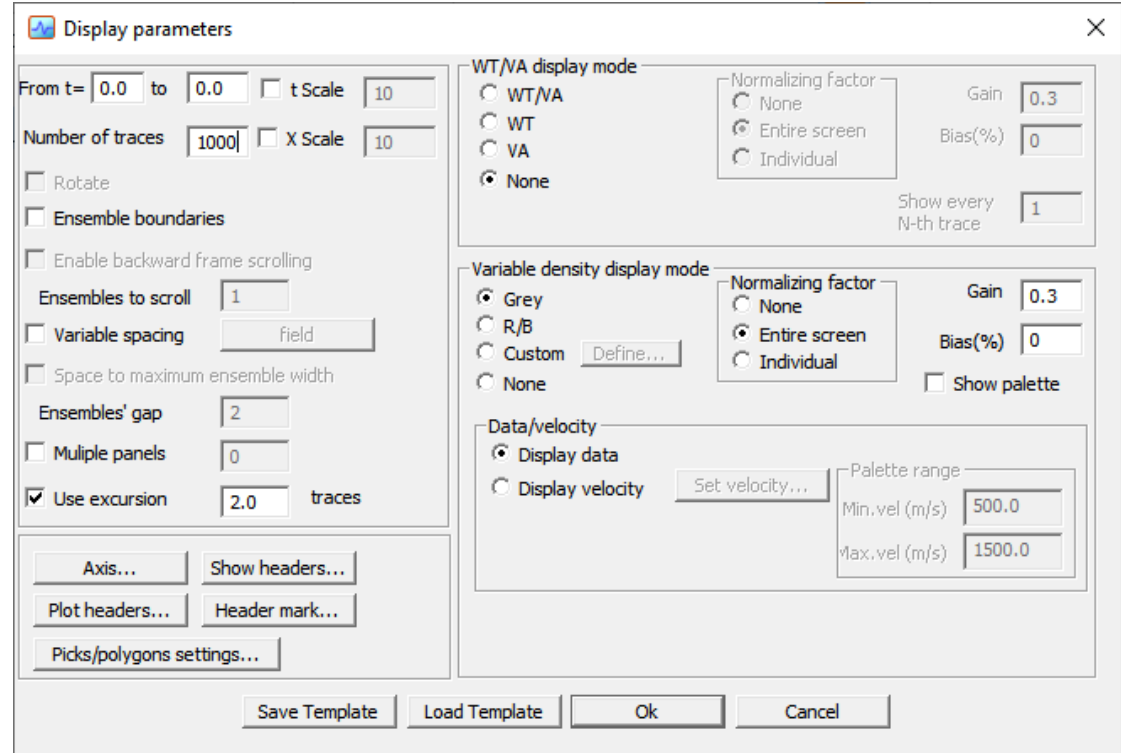

The resulting flow should look like the following:

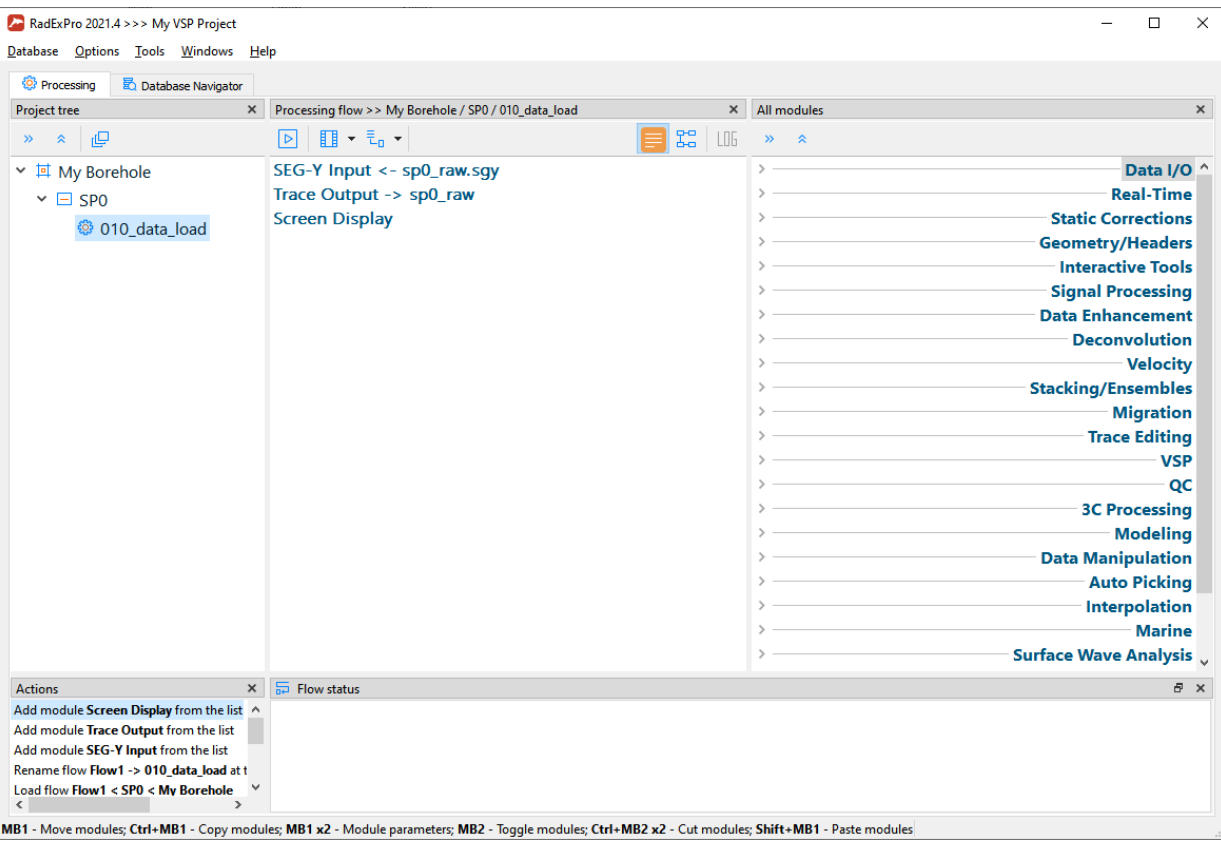

To run the flow, select the *Run* menu command. The Screen Display window will open and show the input data as they are read from the file on the hard disk and saved to the database. The Screen Display window should look like this:

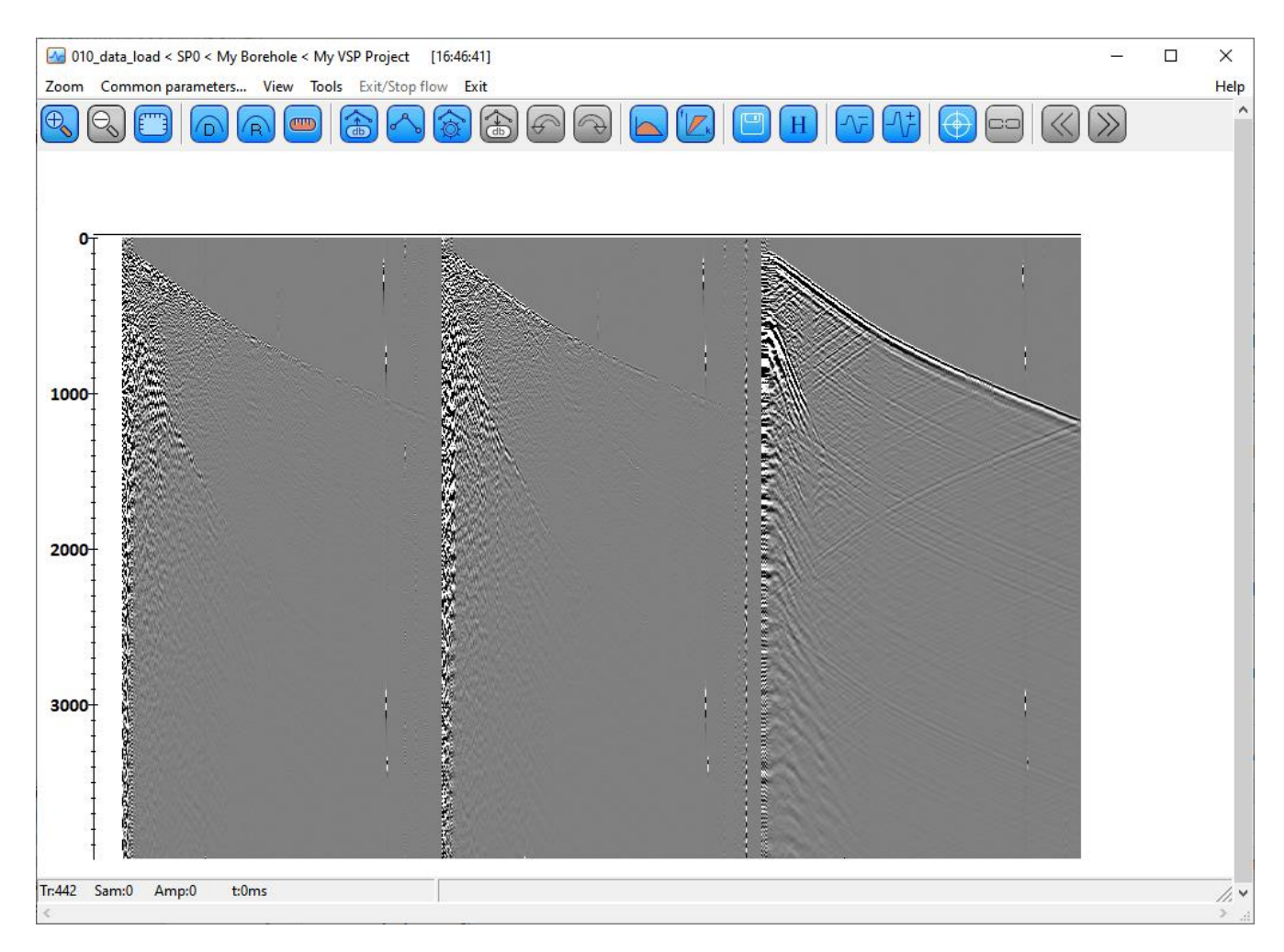

**Note.** When the amount of data read from the file is very big (approaching or exceeding the amount of RAM installed,or simply close to 1 Gb and over), the *Framed mode* should be used to read the data into the memory in frames ratherthan all at once. You can switch over to this mode and specify the frame size using the *Framed mode* menu item available in the flow editor.

Assigning geometry

The process of assigning geometry to VSP data consists of determining a number of values for each trace that are later stored in the specified dataset header fields in the project database. The list of necessary values and corresponding header fields is provided below:

- 1. Depth (DEPTH)
- 2. Surface elevation at the source position (SOU\_ELEV)
- 3. Source position X coordinate (SOU\_X)
- 4. Source position Y coordinate (SOU\_Y)
- 5. Surface elevation at the receiver position (REC\_ELEV)
- 6. Receiver position X coordinate (REC\_X)
- 7. Receiver position Y coordinate (REC\_Y)
- 8. Channel number (CHAN)

Virtually any combination of completed trace headers can be encountered in practice.

### Import of source and receiver position coordinates from a text file

The *Geometry Spreadsheet* tool is used to manipulate seismic data header field values in the RаdExPro, including import of values from text tables.

Select the *Database/GeometrySpreadsheet* menu item.

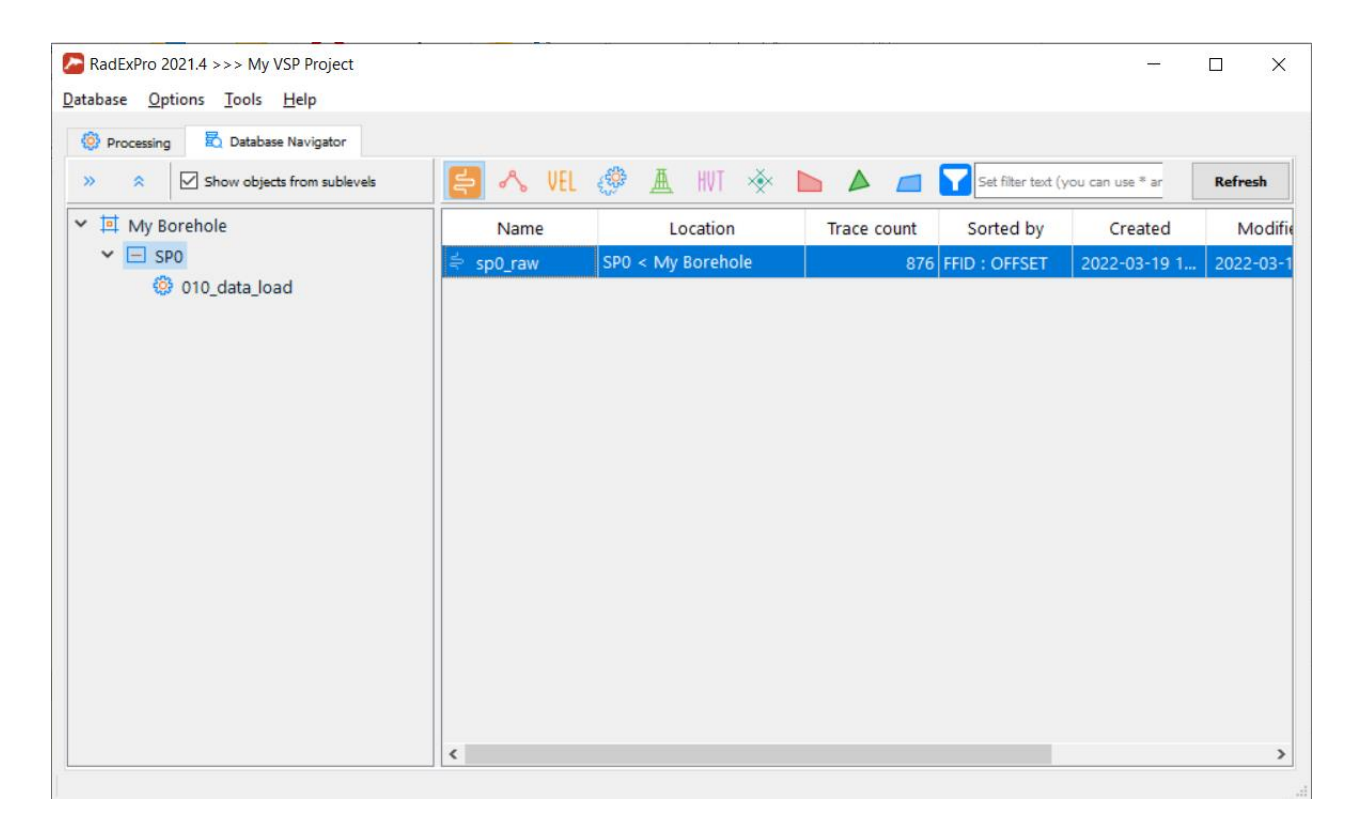

The picture below shows the *Geometry Spreadsheet* window.

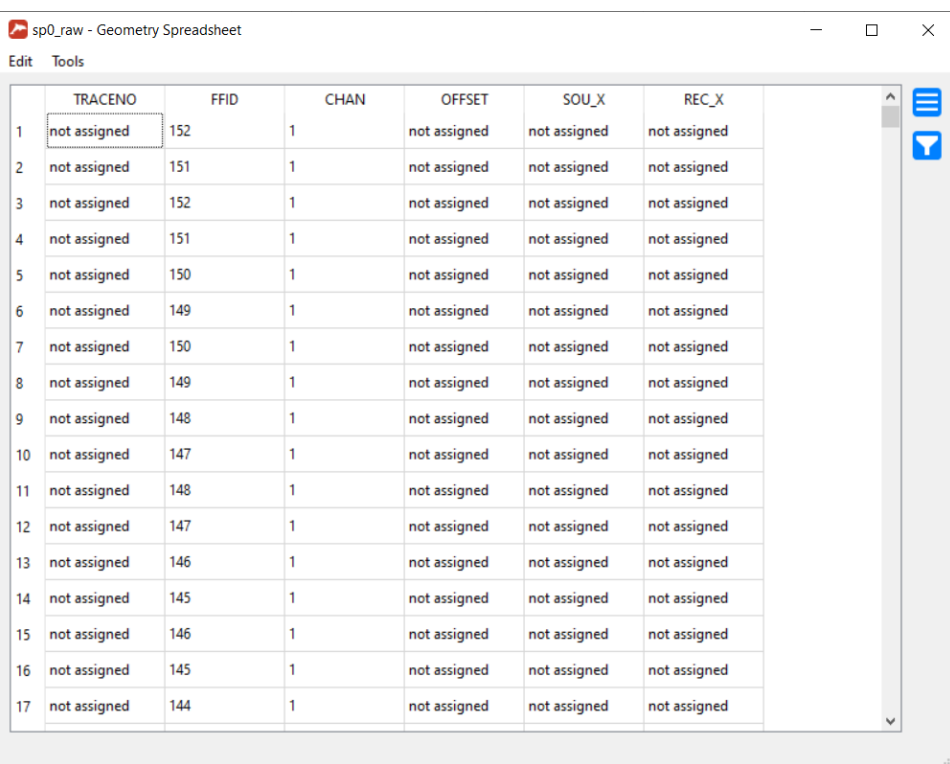

When you click on the button  $\Box$  on the toolbar on the right, a list with headings opens, the elements in which can be selected and dragged with the left mouse button to the table (For more information about working with the *Geometry Spreadsheet* editor, see the "User's Guide" for the program).

Let's add columns of those headers with which we will work now to the editor window. To do this, select the following headers from the list on the right (to select multiple headers, press and hold the Ctrl key): DEPTH (cable depth),  $SOU_X$  (source X coordinate),  $SOU_Y$  (source Y coordinate), SOU\_ELEV (source absolute depth), REC\_X(receiver X coordinate), REC\_Y (receiver Y coordinate), REC\_ELEV (receiver absolute depth), and CHAN (channel number).

As a result, the header editor window should look like the following:

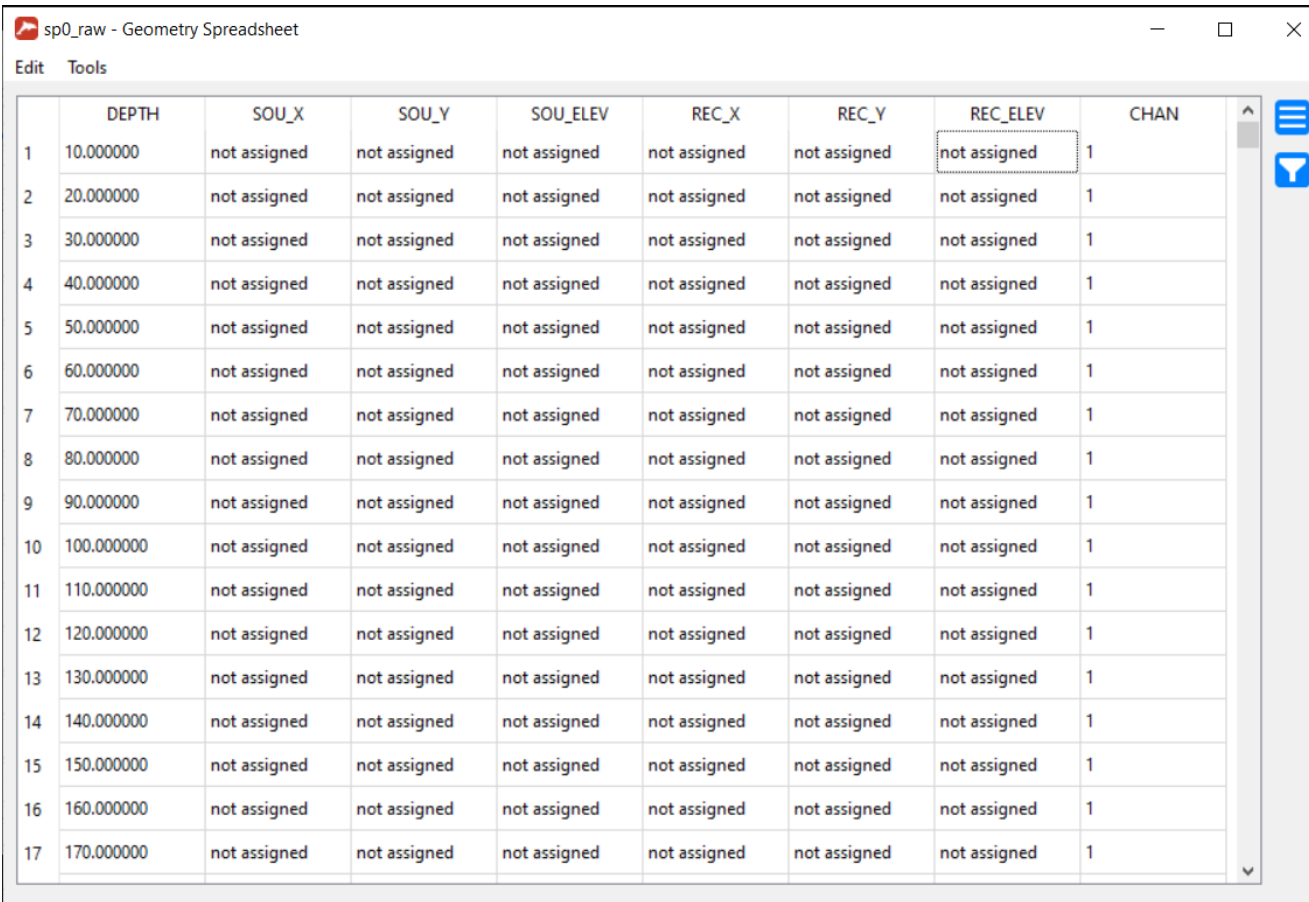

To import header values from a text file, select the *Tools/Import* menu item**.** The import setup dialog box will appear. You will need to open the sp0\_geom.txt file and describe the rules for header field completion in this dialog box.

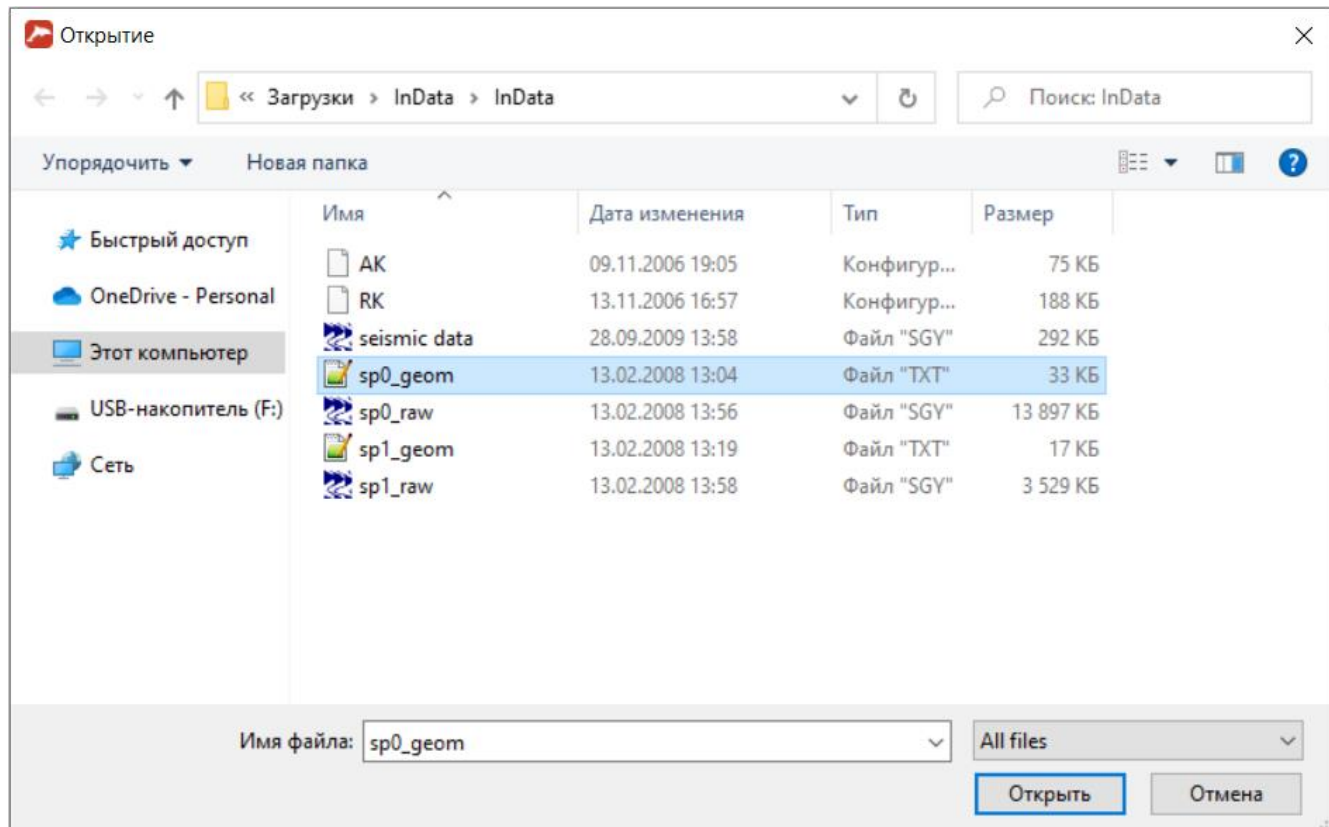

### The contents of the file will be displayed in the import window:

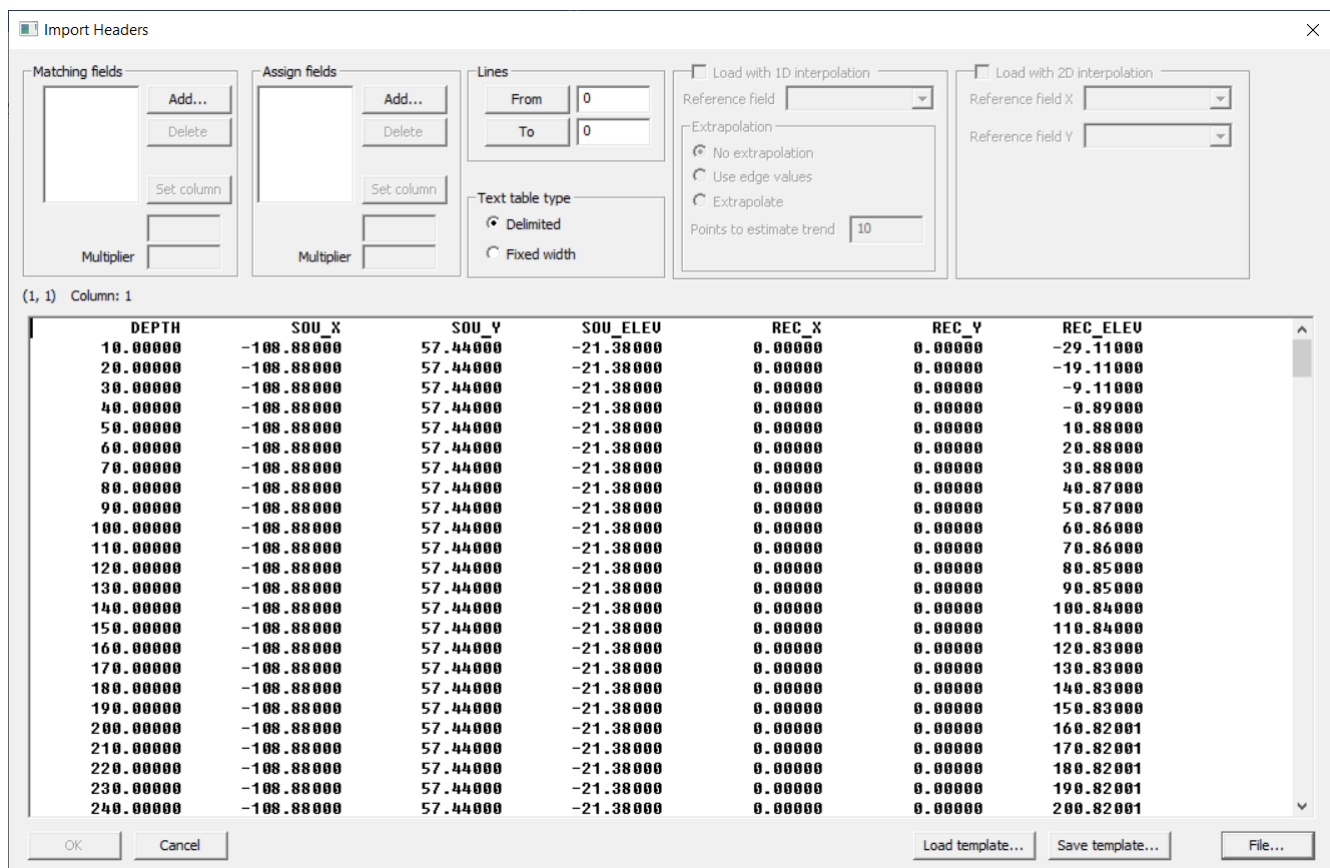

There are two lists in the upper part of the window (both are still empty): *Matching fields* sets

#### **RadExPro** seismic software www.radexpro.com

the headers by which the program will find the required trace, and *Assign fields* are the headers of the found trace to which values will be assigned. We need to set both lists, and then assign each of the headers to the desired column in the file

To do this, add the DEPTH field to the *Matching fields* list (by clicking the corresponding Add button and selecting it from the list), and the SOU\_X, SOU\_Y, SOU\_ELEV, REC\_X, REC\_Y, REC\_ELEV fields to the *Assign Fields*. Then you will need to specify which text file columns the fields specified in the text lines above the *Set column* buttons should be read from. (By the way, if you place the cursor in the appropriate column and click *Set column*, the column number will be entered automatically). Finally, you will need to specify the range of lines from which the program will read values in the *Lines: From, To* parameter group. An example of correct parameter completion is shown in the picture below.

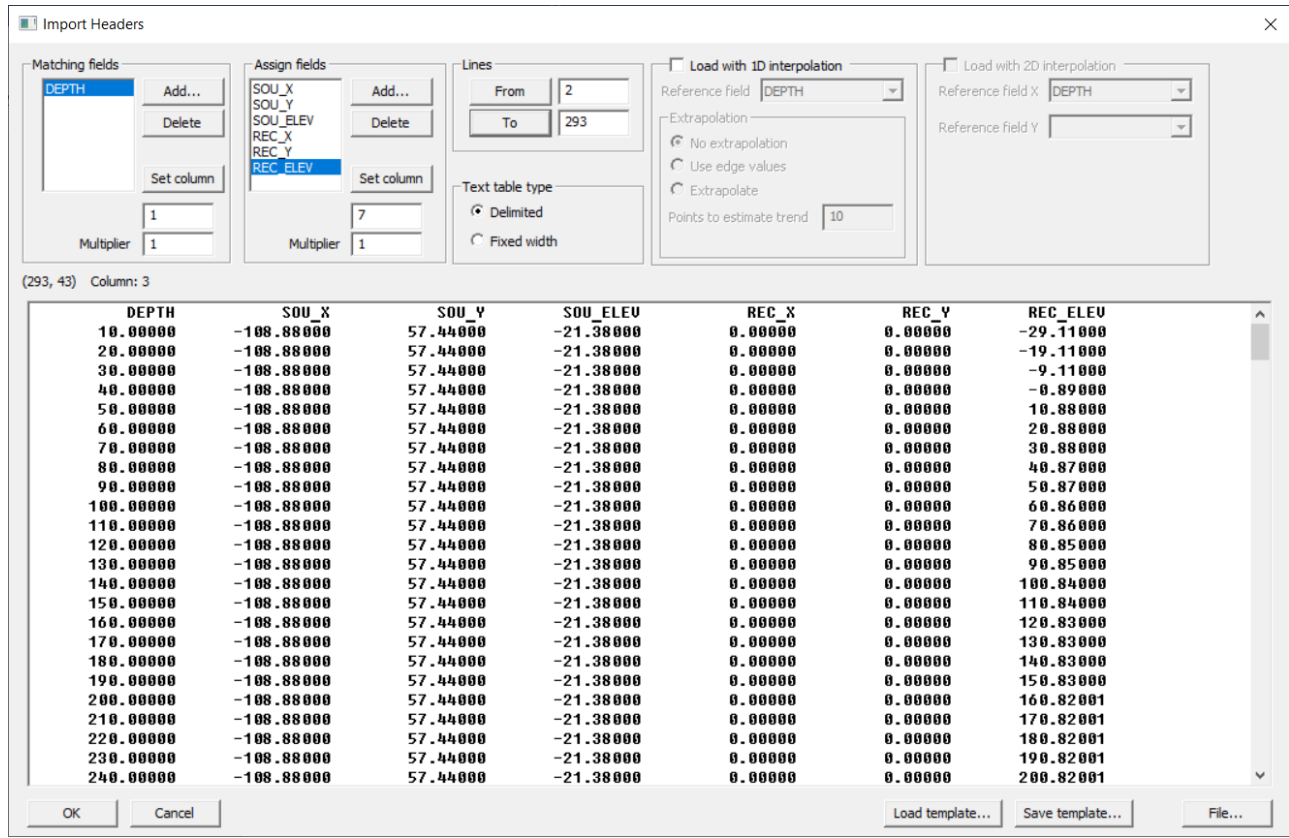

The program performs the following actions when importing header field values from a text file. All fields used to determine the trace (*matching fields*) as well as all fields to be changed (*assign fields*) are read from the specified columns in each text file line. All traces with header field values listed in *Matching fields* exactly matching the values read from the line are determined in the specified seismic dataset. Then the values read from the line are entered into the changed headerfields (*Assign fields*) for all these traces.

Before importing geometry, click *Save template…* in the lower right corner of the dialog box. A

new dialog box will open. Select *My Borehole* in the *Location* field and enter the name geometry\_template in the *Object name* field. This will save all header values to the database as a template.

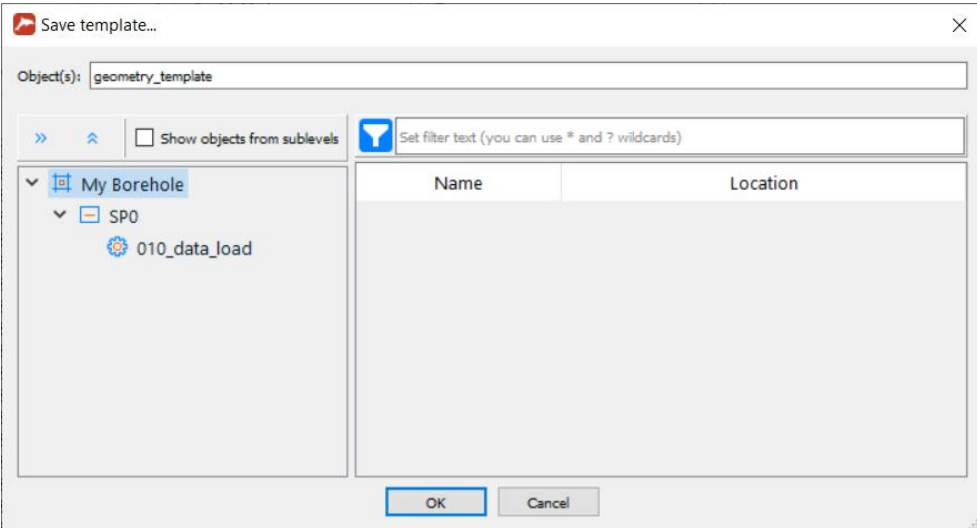

After saving the template, click the OK in the *Import Headers* dialog box. Double-click the DEPTH field in the *sp0\_raw-Geometry Spreadsheet* window to sort the depth in the ascending order. As you can see now, each depth value is repeated 3 times for each channel.

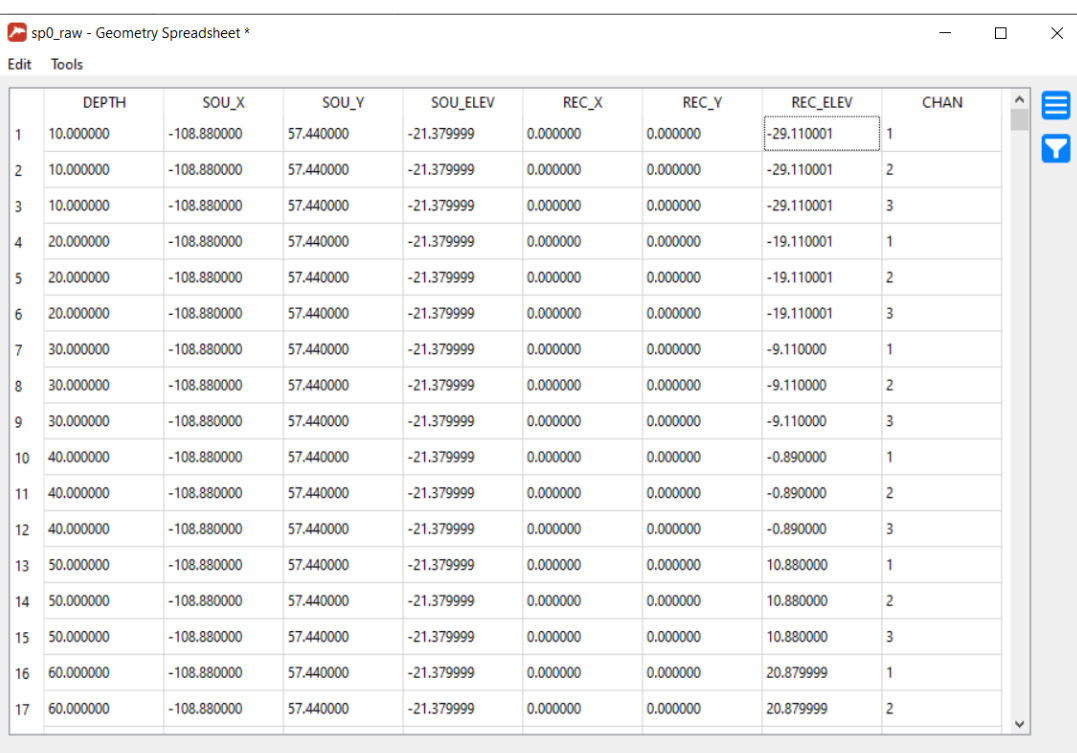

You can save the changes to the database by using the *Edit/Save changes* menu option or clicking *Yes* in the dialog box prompting you to save the changes when exiting the *Geometry Spreadsheet.*

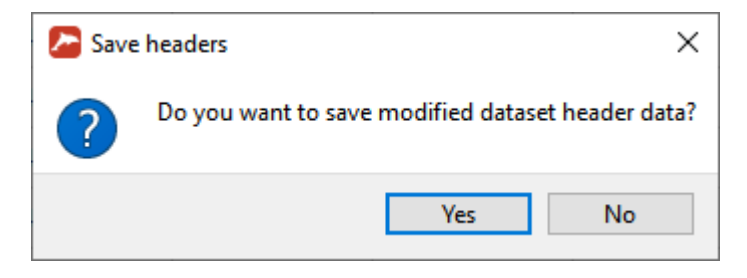

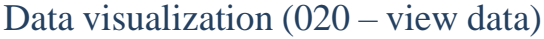

<span id="page-19-0"></span>Create a new flow in the project tree and name it *020 – view data.*

This flow consists of two procedures:

| RadExPro 2021.4 >>> My VSP Project<br>Database Options Tools Windows Help |                                                              | $\times$<br>П             |
|---------------------------------------------------------------------------|--------------------------------------------------------------|---------------------------|
| <sup>(2)</sup> Processing<br><b>昆</b> Database Navigator                  |                                                              |                           |
| Project tree<br>$\times$                                                  | Processing flow >> My Borehole / SP0 / 020_view_data X       | All modules<br>$\times$   |
| 回<br>交<br>$\gg$                                                           | 器<br>$\mathbb{H}$ $\cdot$ $\mathbb{E}$ $\cdot$<br>LOG<br>I⊵I | $\mathbf{v}$<br>$\hat{z}$ |
| ▼ 回 My Borehole                                                           | Trace Input <- sp0_raw                                       | Data I/O ^                |
| $~\vee~ \Box$ SPO                                                         | <b>Screen Display</b>                                        | <b>Static Corrections</b> |
| <b><sup>©</sup></b> 010_data_load                                         |                                                              | <b>Geometry/Headers</b>   |
| © 020_view_data                                                           |                                                              | <b>Interactive Tools</b>  |
|                                                                           |                                                              | <b>Signal Processing</b>  |
|                                                                           |                                                              | <b>Data Enhancement</b>   |
|                                                                           |                                                              | <b>Deconvolution</b>      |
|                                                                           |                                                              | Velocity                  |
|                                                                           |                                                              | <b>Stacking/Ensembles</b> |
|                                                                           |                                                              | <b>Migration</b>          |
|                                                                           |                                                              | <b>Trace Editing</b>      |
|                                                                           |                                                              | $VSP$ $\vee$              |
|                                                                           | Flow status                                                  | 日 ×                       |
| <b>Actions</b><br>×                                                       |                                                              |                           |
| Add module Screen Display from the list<br>$\blacktriangle$               |                                                              |                           |
| Add module Trace Input from the list                                      |                                                              |                           |
| Donomo flour Elour 7 - 6.000 silour data at the lie                       |                                                              |                           |

MB1 - Move modules; Ctrl+MB1 - Copy modules; MB1 x2 - Module parameters; MB2 - Toggle modules; Ctrl+MB2 x2 - Cut modules; Shift+MB1 - Paste modules

#### Trace Input

Select the dataset named sp0-raw in the module setup dialog box. Specify the CHAN and DEPTH headers in the *Sort Fields* field – data will be sorted by channel number at the flow input and by depth within each channel. Set the selection range in the Selection field: enter \*:\* (these symbols mean reading the entire data range for both headers).

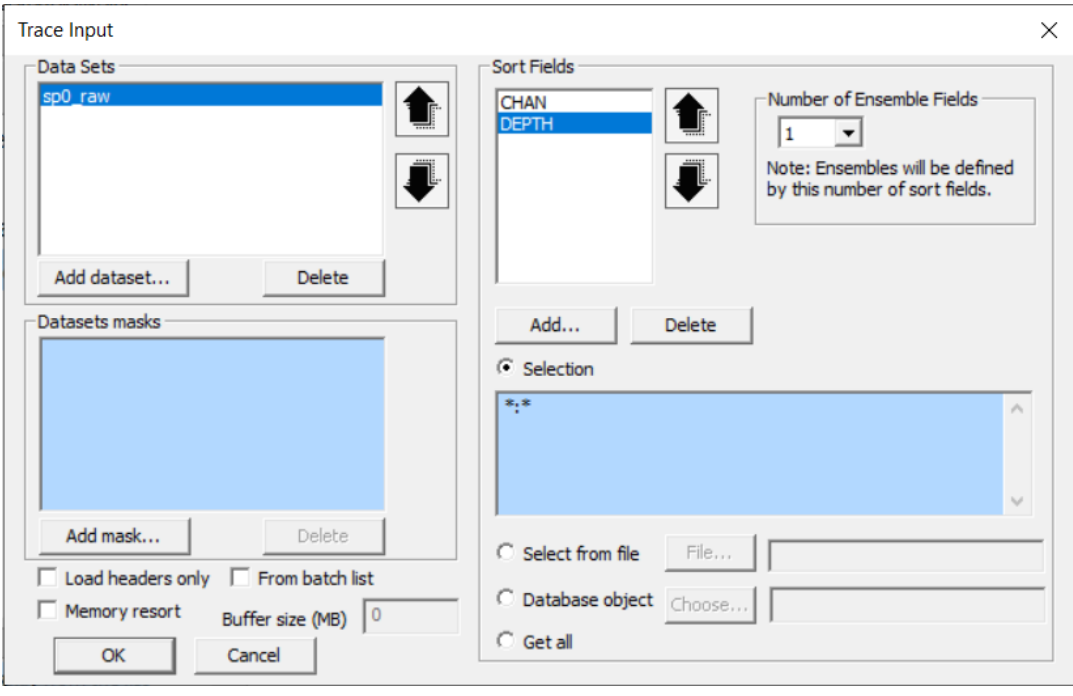

**Note**

Input VSP data may consist of components (X, Y, Z), control instrument readings, and auxiliary channel records. All this information can be stored in headers (CHAN, COMP…). Generally, the X, Y, Z components can be selected from the dataset by sorting.

However, situation may occur when this will not be the case, and the Trace Header Math module used to perform mathematical operations on header values will be necessary to select the X, Y, Z components. Operations are specifiedin the form of equations (for a detailed module description, see the RadExPro Professional User Manual).

Let us assume we have a situation where channels 1 through 3 contain control instrument readings and all other channels contain information on the X, Y, Z components. We will construct the following expression allowing us to complete the comp header field with the X, Y, Z component indexes (if they haven't been completed already):

 $comp = cond(char > 3, fmod(char-(3+1),3)+1, -1)$ 

In this case we are using the cond(c, x, y) function – if the condition is true, the function returns x, otherwise it returns y, – and the fmod(x, y) function returning the residue of division of x by y. Now the value of header field COMP=1 will correspond to the X component, COMP=2 – to the Y component, and COMP =  $3$  – to the Z component. After these transformations, the next flows and modules working with the X, Y, Z components will use sorting by the COMP field.

This is a simplified example where the first channel (CHAN=1) corresponds to the X component, the second one – to the Y component, and the third one – to the Z component. Therefore, from now on we will use this header to sort our data.

Screen Display

The visualization parameters are shown below:

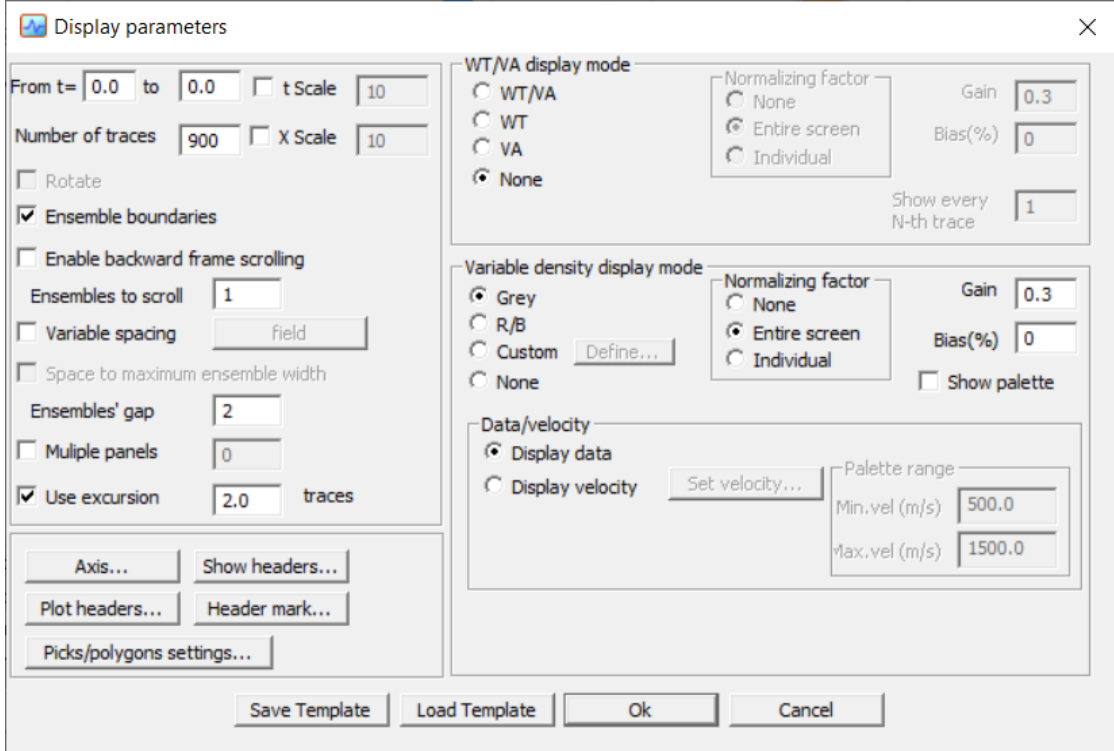

Click the *Axis* button to set up axis parameters.

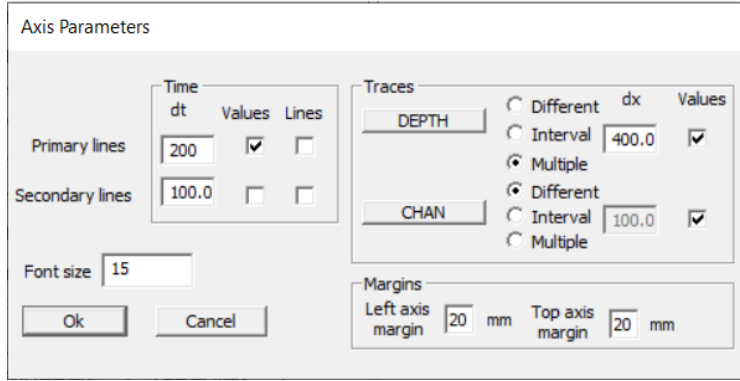

To run the flow, select the *Run* menu command. The result should look like the following:

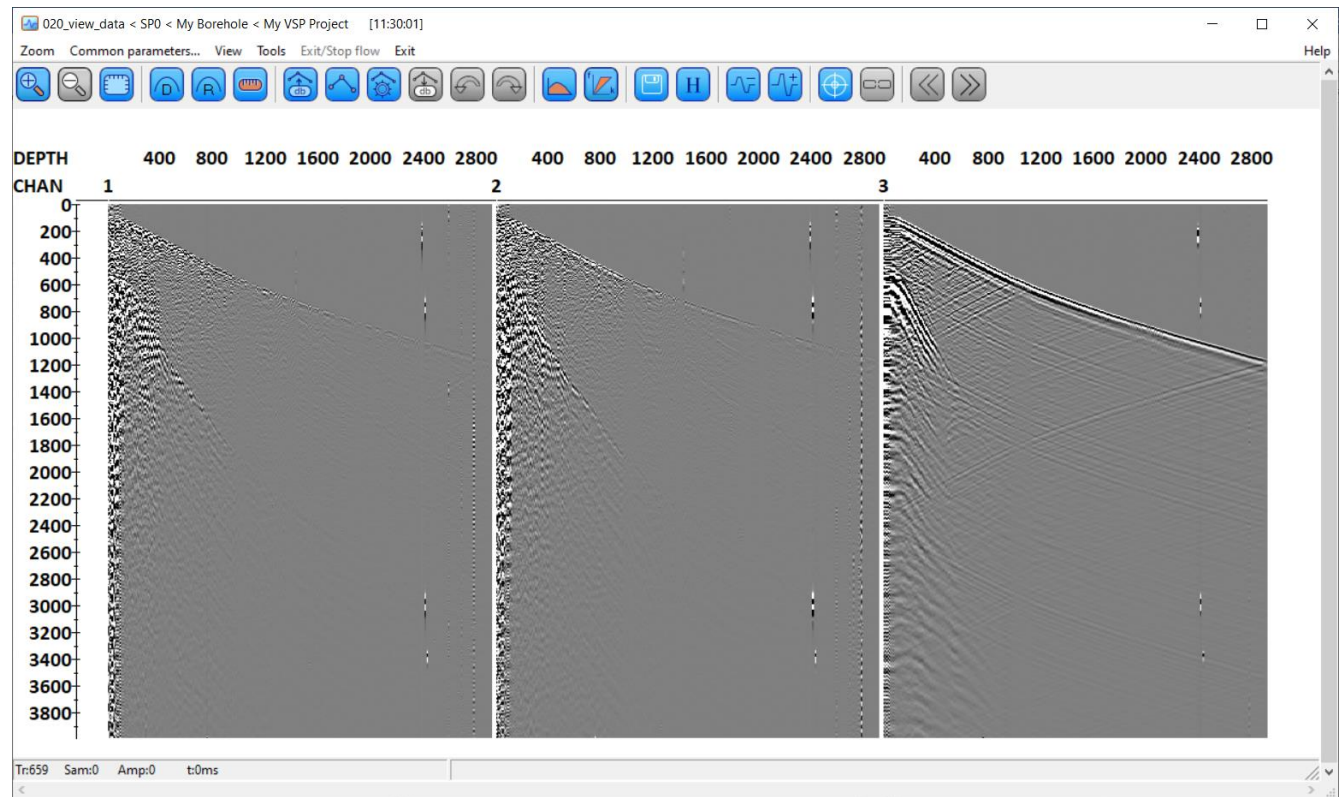

<span id="page-22-0"></span>Here we see the data sorted by channels (components).

## Picking P-wave first arrivals (030 – fbpick)

Create a new *030-fbpick flow* consisting of the following procedures:

- Trace Input
- Resample
- Trace Length
- Screen Display

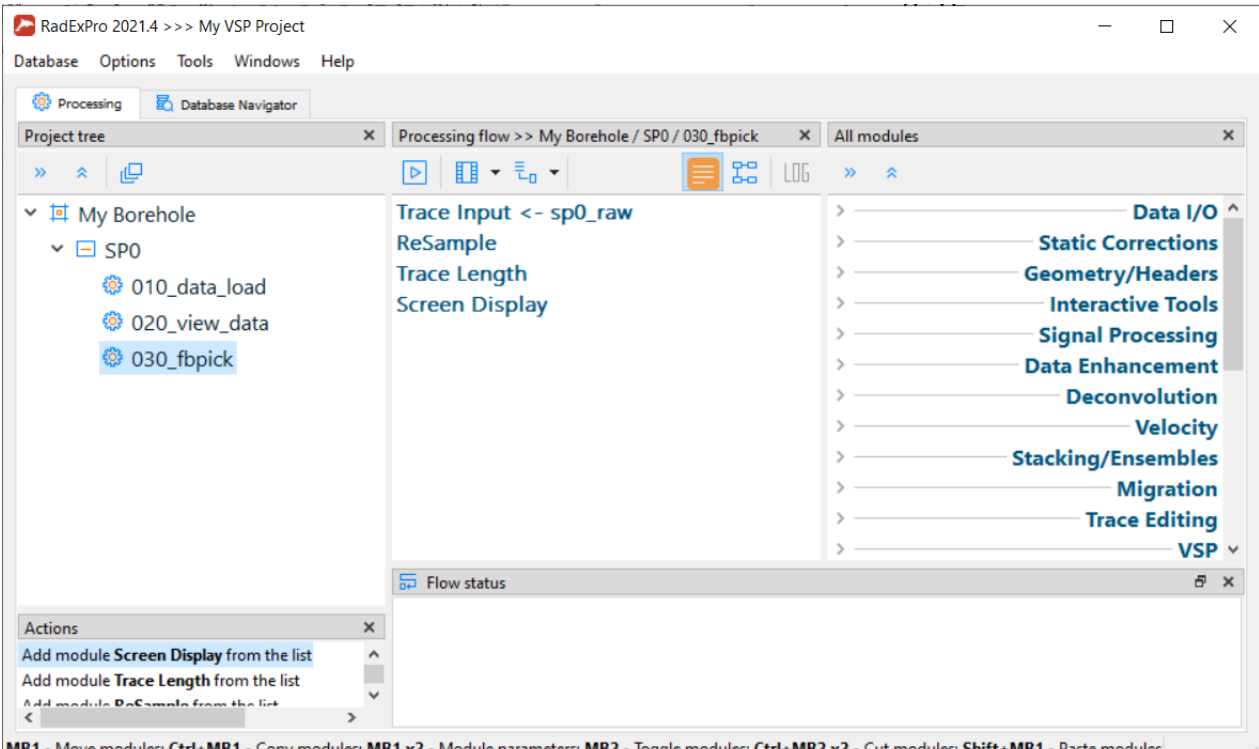

Select the Trace Input module parameters as shown below. Select sorting by channel number and depth – CHAN:DEPTH – the same way you did for the previous flow. Only the Z component will be processed in this flow. This will be achieved by limiting the selection range to the third channel only – enter 3:\* sorting in the *Selection* field.

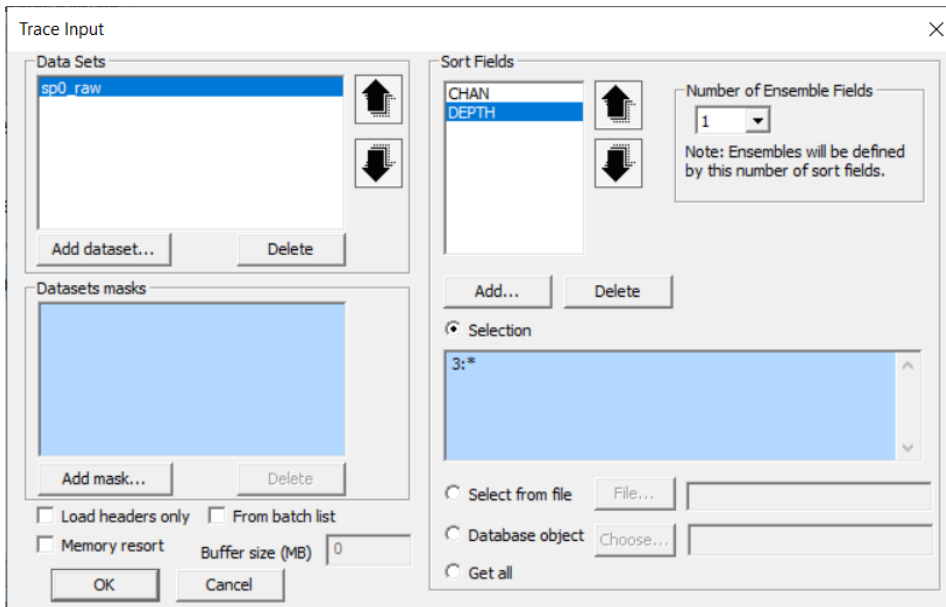

To increase the accuracy of determining the first arrival times, it is advised to first resamplethe data to a considerably smaller sample interval. To do this, we will use the Resample module. Enter the *New sample rate* value – 0.1 – in the module parameter dialog box.

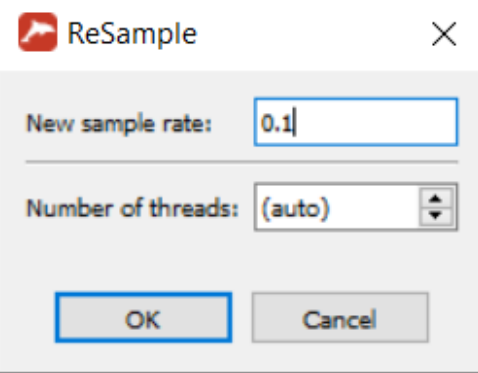

Since we are interested only in the first arrival times at this stage, we will limit the recording length to 2,000 ms to speed up the flow execution. Do this by specifying the appropriate value in the *New trace length* field of the Trace Length module.

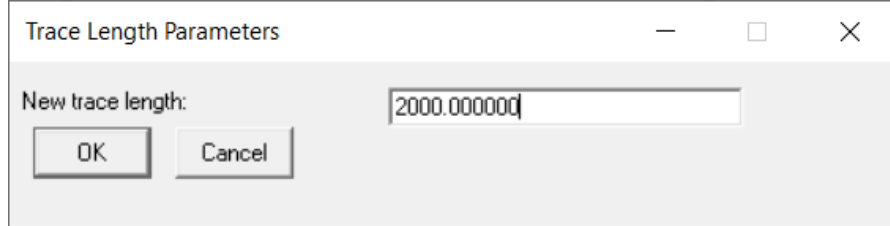

The last module in the flow is Screen Display which will allow us to view the first arrivals interactively in the module window. Specify the module parameters as shown in the picture below.

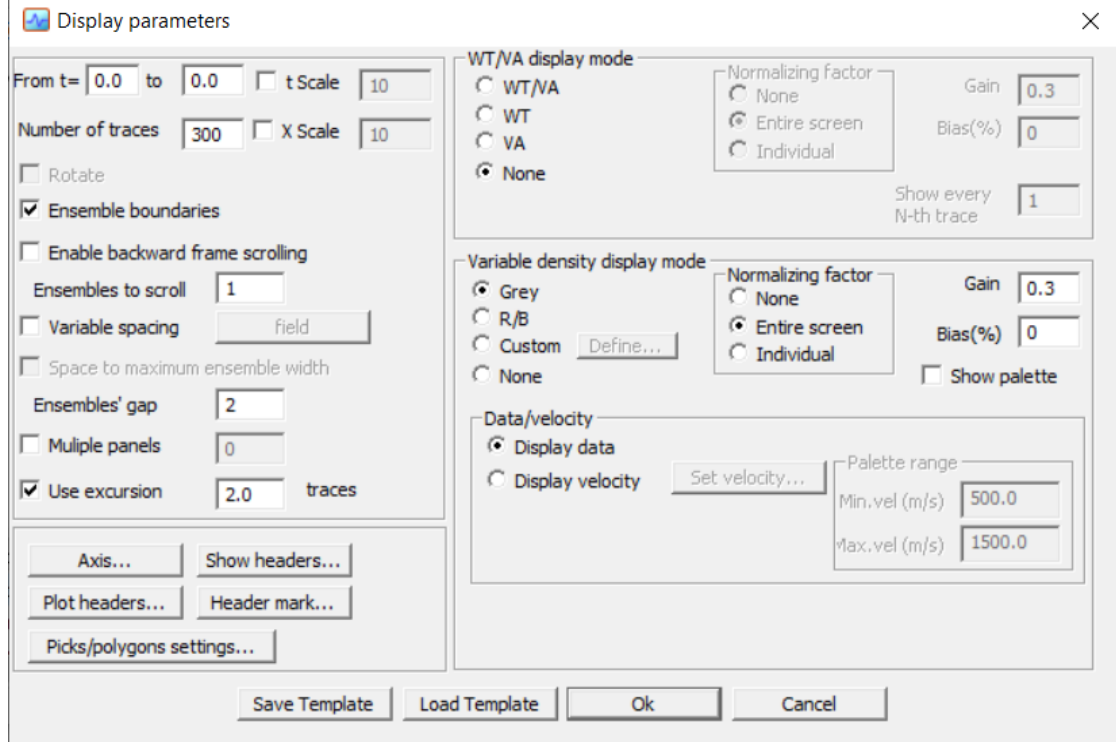

Click *Run*. The results of executing the flow are presented below:

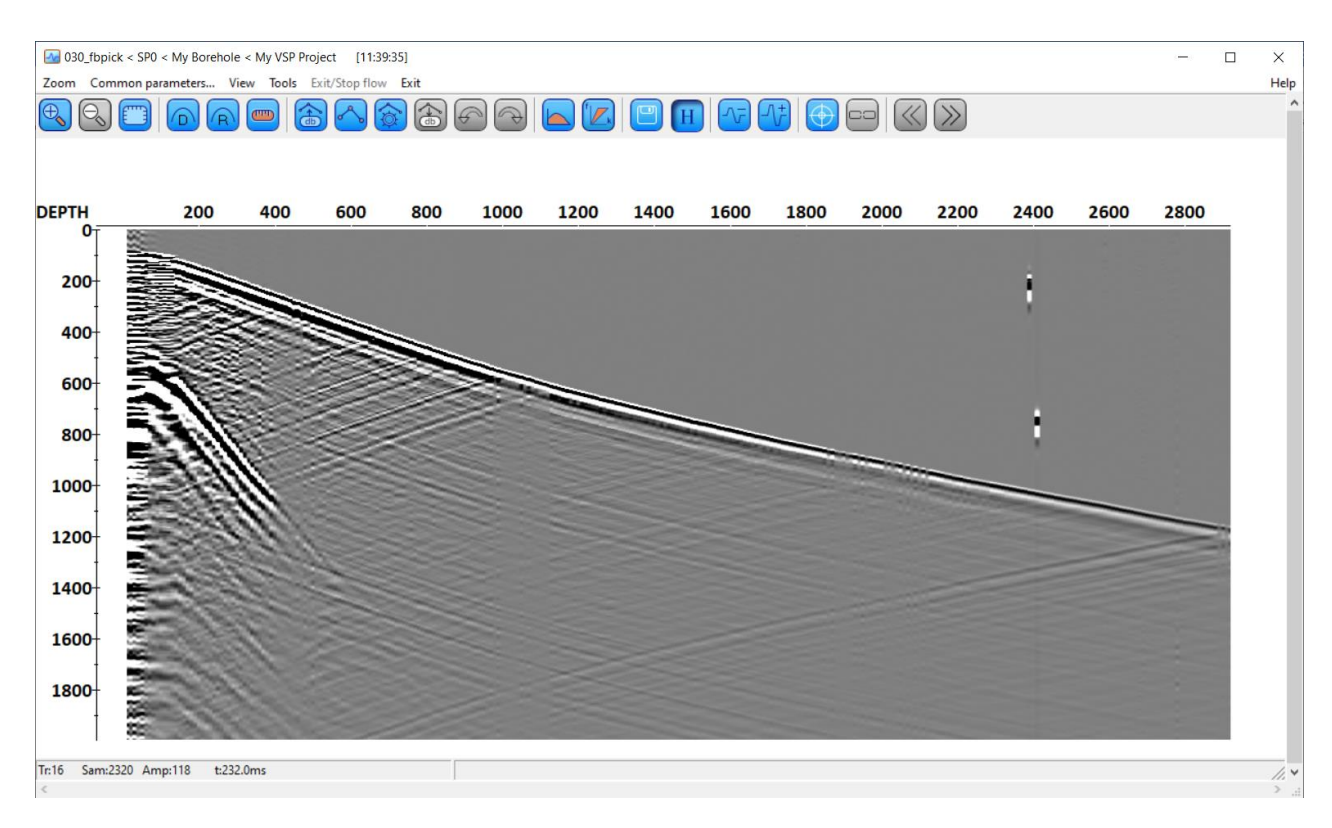

For first arrival picking, adjust the image zoom using the *Zoom* menu item**.**

The *Tools/Pick/New pick* (the hot key N) menu item allows creating a new pick. Use the *Tools/Pick/Picking parameters* menu item to select picking parameters.

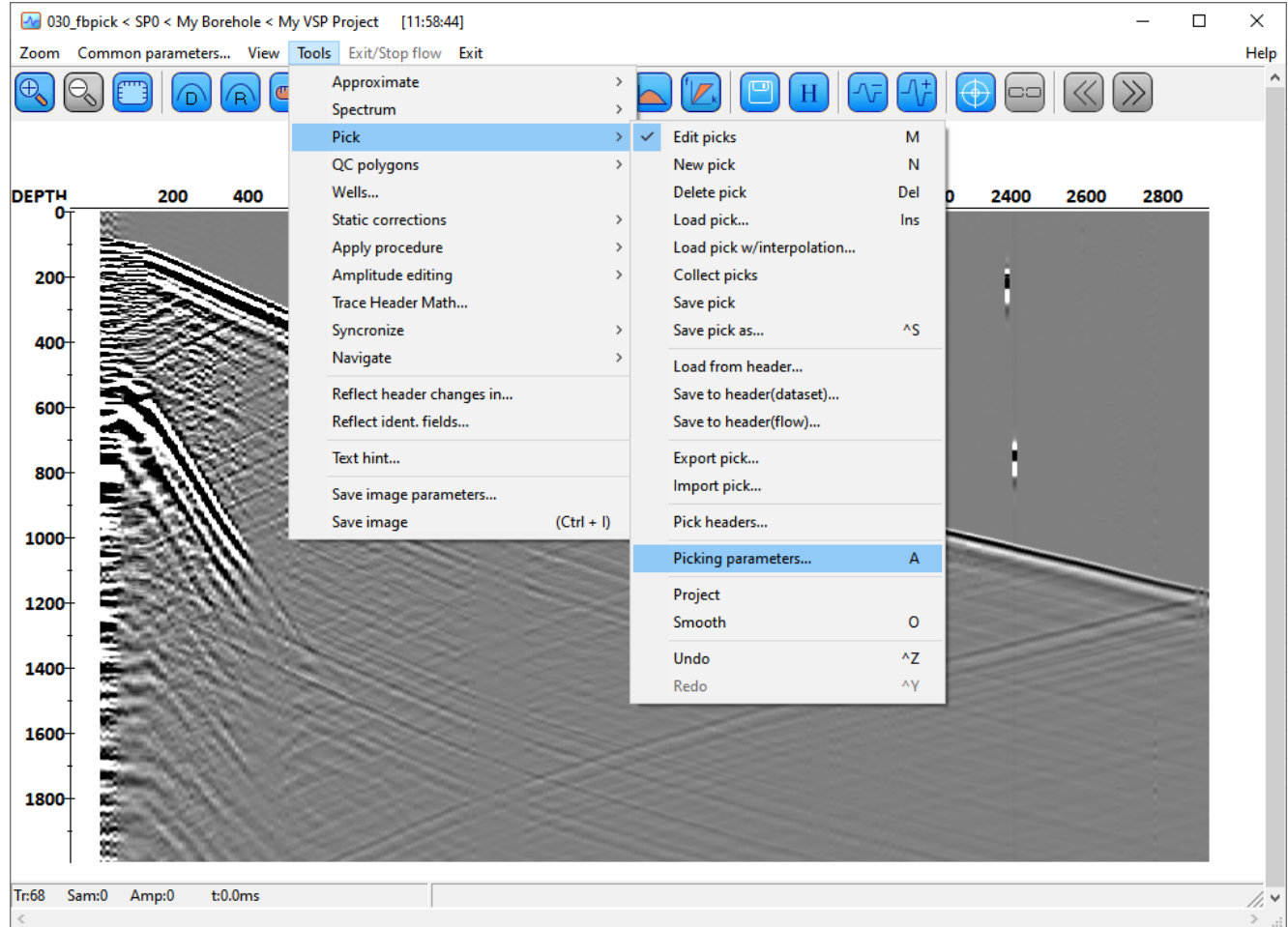

We will perform picking of the first zero crossing (from + to -) in phase auto-tracing mode between the points. To do this, set the following picking parameters (detailed information on picking parameters and working with picks is available in the RadExPro Professional User Manual):

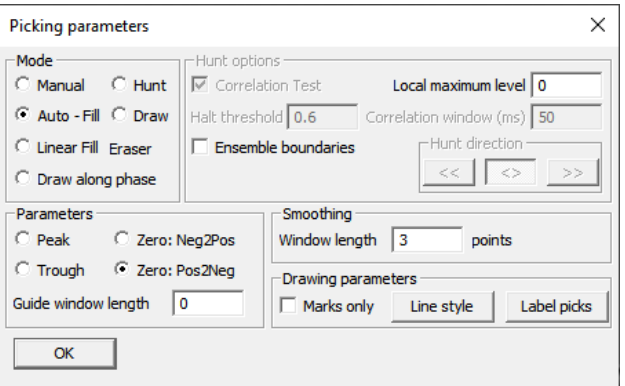

Perform picking of first arrivals as shown below:

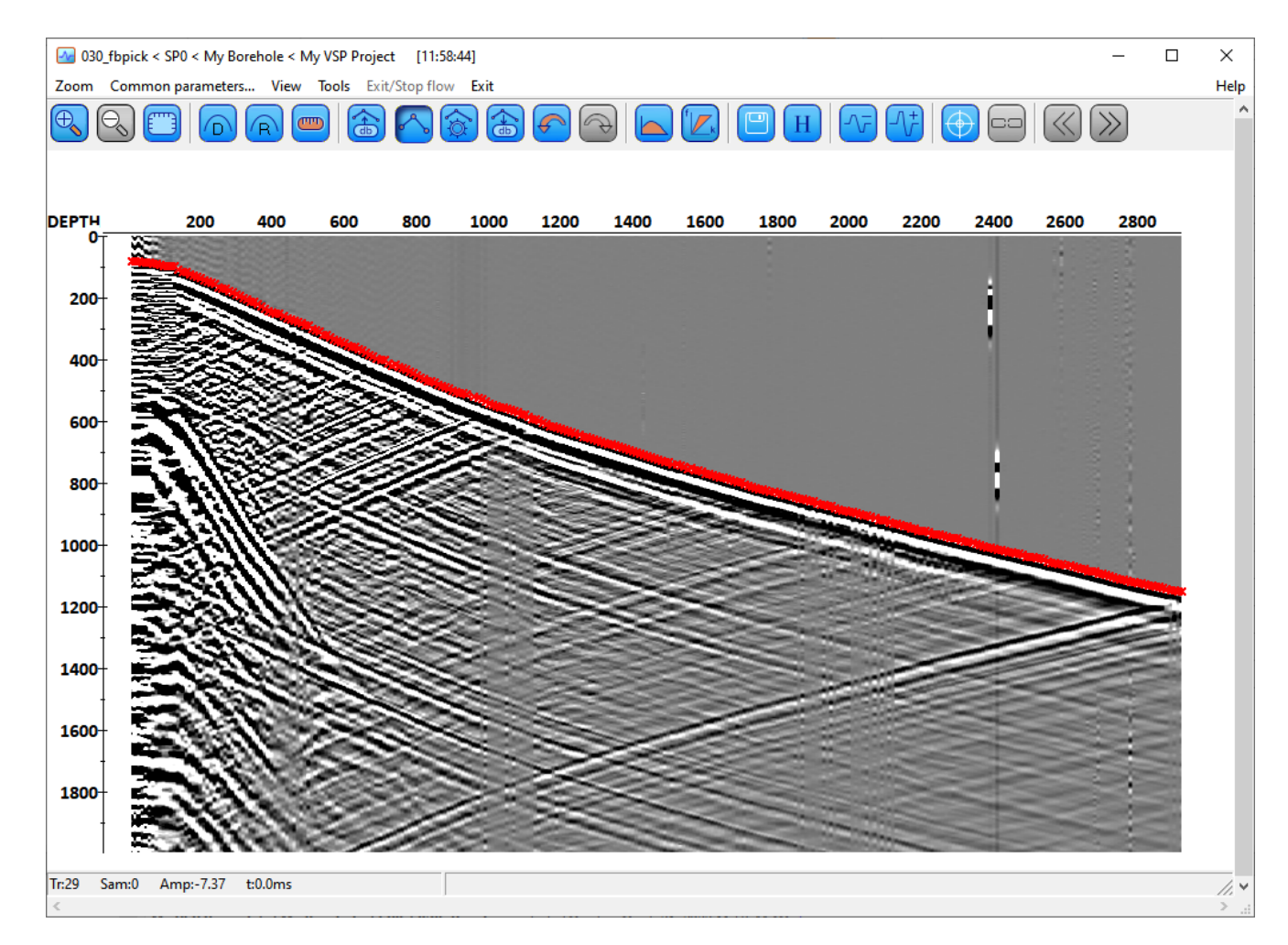

Use the *Tools/Pick/Save as* menu item to save the pick under the name of fbpick on the second database level (SP0). In the RadExPro picks are tied to traces by 2 headers, since two headers usually allow identifying a trace uniquely (for instance, channel number – cable depth in VSP or CMP number – offset in CMP seismic reflection surveys). However, in this case we want to create a pick that will be tied only to the cable depth so that it can be used for all components the same way. In *Pick headers* tab you need to select DEPTH headers containing cable depth values both in the left and right fields of this dialog box.

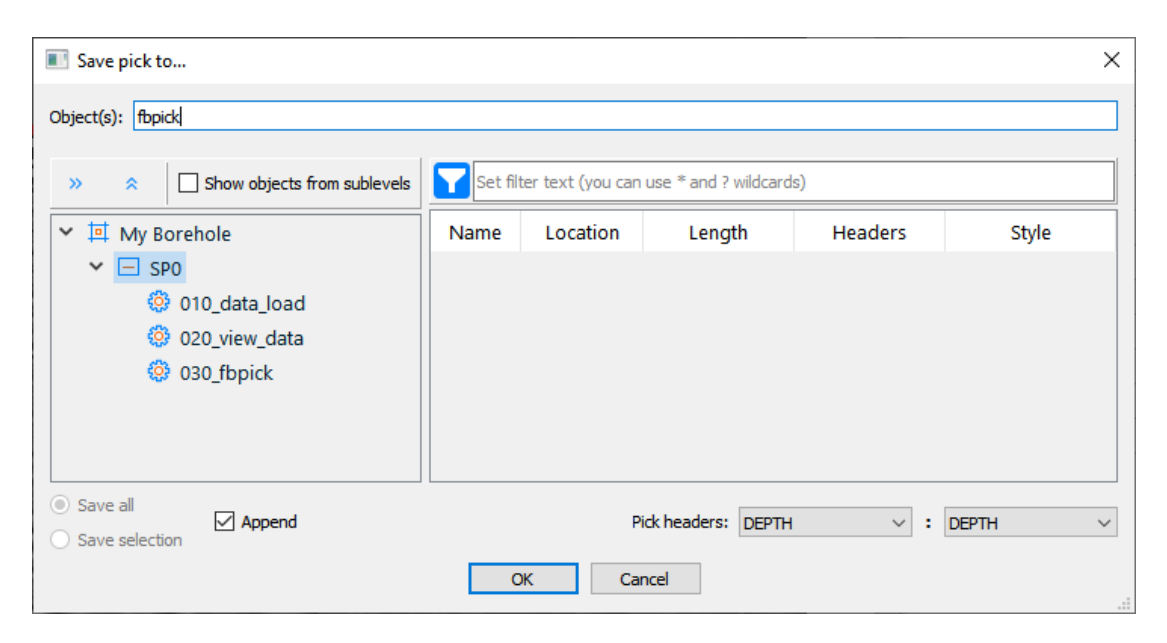

<span id="page-28-0"></span>Orienting towards the source point and picking S-wave first arrivals (040 – 3С orientation+S pick)

A convenient way of determining the first arrivals of P- and S-waves more accurately is to convert PM-VSP (polarization method) seismograms to the PRT system by orienting the P- component towards the maximum energy in the window. In such a system the P-component is oriented towards the source; this results in the maximum P-wave energy concentrated on the P- component. The perpendicular R-component contains the maximum S-wave energy, making it convenient to pick downgoing and reflected S-waves by this component. The T-component containsnoise energy and a small amount of useful wave residual energy.

To convert a VSP seismogram to the PRT system and determine the S-wave first arrival times, create a 3С Orientation+S pick flow**.**

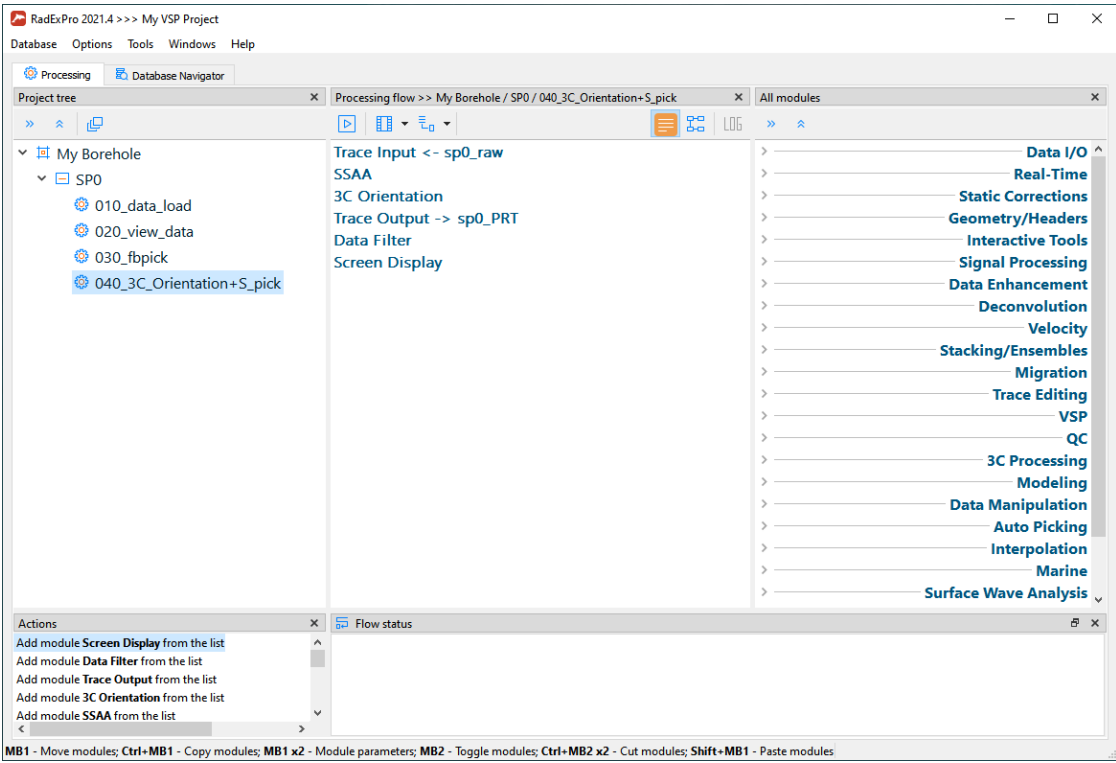

The flow will consist of the following procedures:

- Trace Input
- $\bullet$  SSAA
- 3C Orientation
- Trace Output
- Data Filter
- Screen Display

The main module of the flow – the 3C Orientation **–** allows converting PM-VSP seismograms to the PRT system by orienting the P-component towards the maximum energy in the window containing the downgoing P-wave.

To perform conversion to the PRT system, the module sequentially obtains traces corresponding to the same depths from the X, Y and Z components. The length of the window in which the energy is calculated is specified by the user in the module setup dialog box. The window for each trace starts with the P-wave first arrival time at the current depth. This time should be recorded in the FBPICK header field of each trace.

The procedure of orientation to the PRT system should be preceded by the Trace Input (to input properly sorted data into the flow) and SSAA (to move the first arrival pick to the FBPICK header field) modules in the flow. After conversion the seismic traces are saved to a new dataset, and the result is shown on the screen.

Select the sp0-raw dataset and *DEPTH:CHAN* sorting in the Trace Input module setup dialog

box as shown in the picture below.

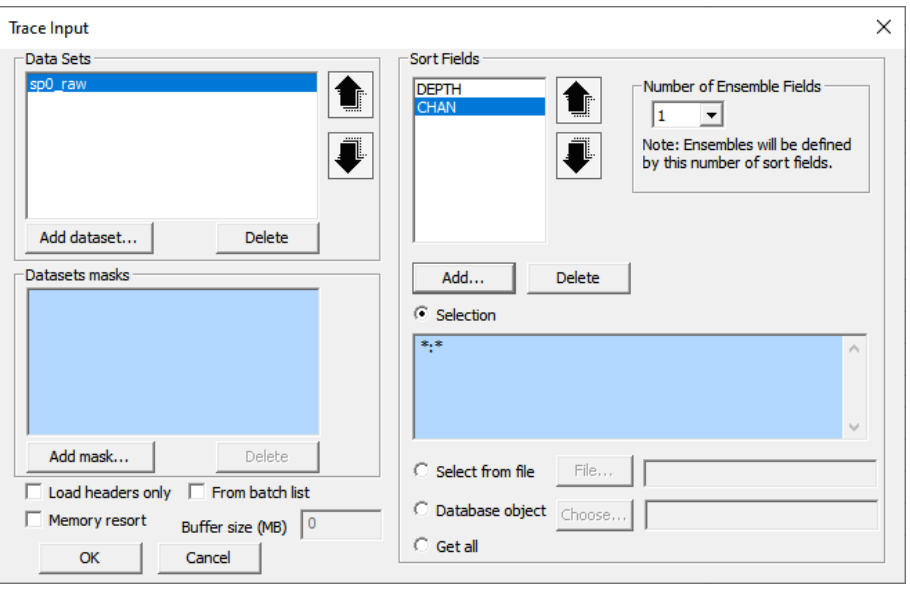

The SSAA module is used to calculate seismic attributes within a specified-size window along the specified horizon. The calculated attributes are written to seismic trace headers. In our example we will use the module to write fbpick pick times to the FBPICK header field for each trace in the flow. To do this, select the *Pick amplitude time* attribute that will be calculated and saved to the FBPICK header field**.** Select a sufficiently small window width (0.0001 ms) to ensure that only the first arrival pick falls within the window.

The first tab of the *Attributes* module setup dialog box should look like the following:

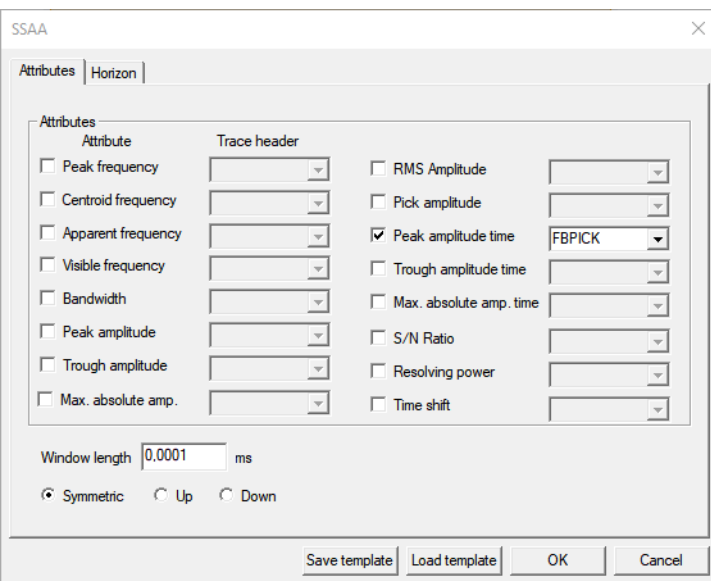

Select the fbpick horizon on the second *Horizon* tab as shown in the picture below:

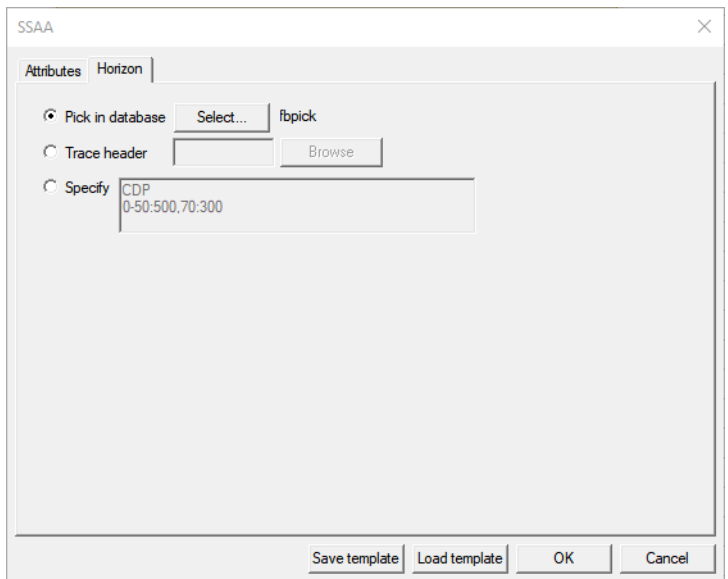

Set the *Window length* value equal to 10 ms in the 3С Orientation setup dialog box. This is the size of the window (from the first arrival down) inside which the energy will be measured. The window width (offset from the first arrival in ms) should match the P-wave first arrival wavelet length. Choosing too small window size will result in unstable operation of the procedure. If the window is too large, it will include not only the downgoing P-wave, but also other waves such as those reflected from the adjacent boundaries or those refracted on the boundaries with mode- exchange.

All other parameters of this module (*XY Rotation, YZ Rotation, ZX Rotation*) should remain unchanged in this case. These parameters specified in degrees allow additional rotation of the coordinate system in the corresponding directions.

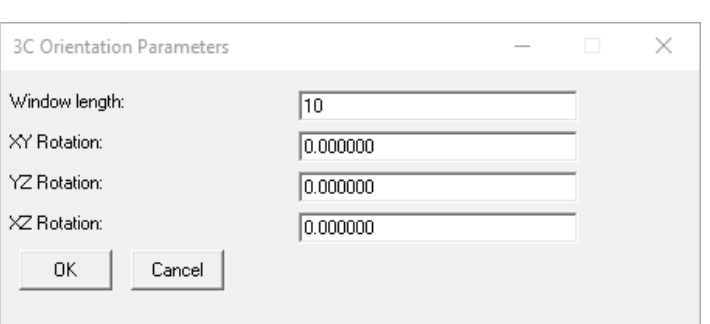

The module setup dialog box should look like the following:

As a result of running the procedure, traces with CHAN=3 will contain the P-component, traces with CHAN=2 will contain the R-component, and traces with CHAN=1 will contain the T- component. Select Trace Output as the next procedure in the flow to save the orientation results to the

database on the *SP0* level under the sp0-PRT name as shown in the picture below:

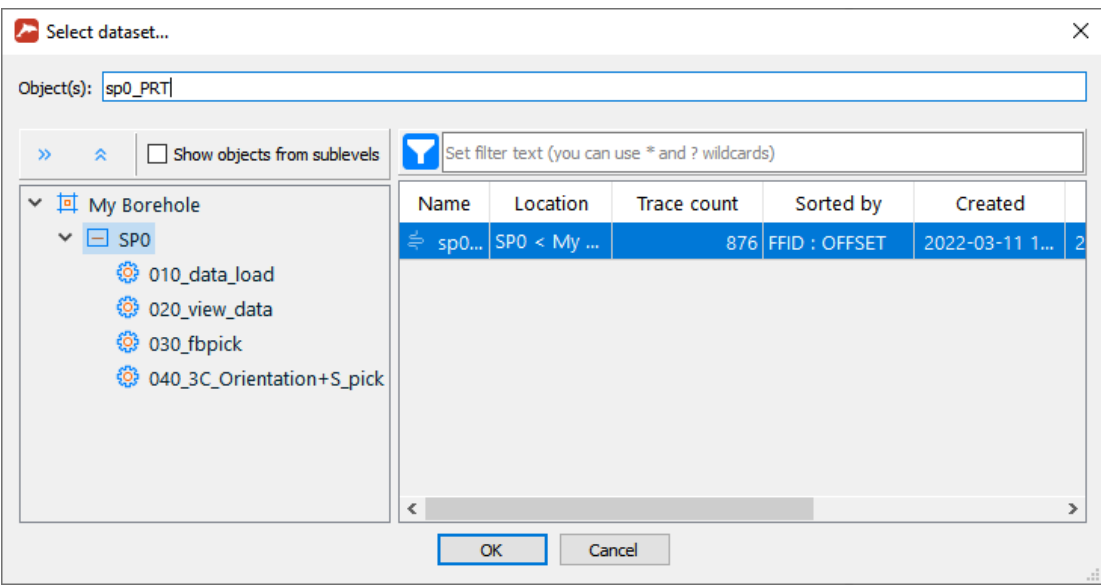

The rest of parameters ensure reliable display of the results on the screen. The Data Filter module allows selecting the necessary traces based on header field values. In our example we need to display the data for each component separately. The picture below shows the module parameters that allow selecting only the R-component from the data:

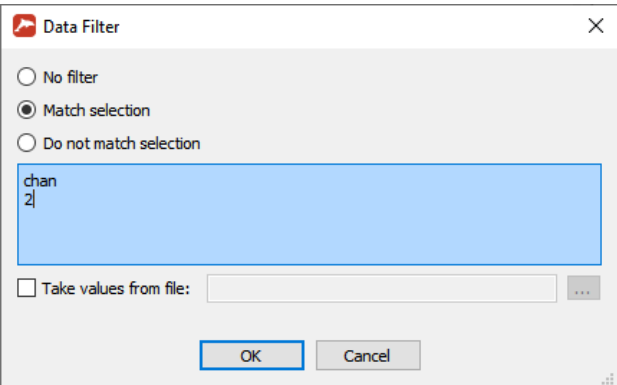

The flow should end with the Screen Display procedure to visualize the data. The dialog box parameters are shown below:

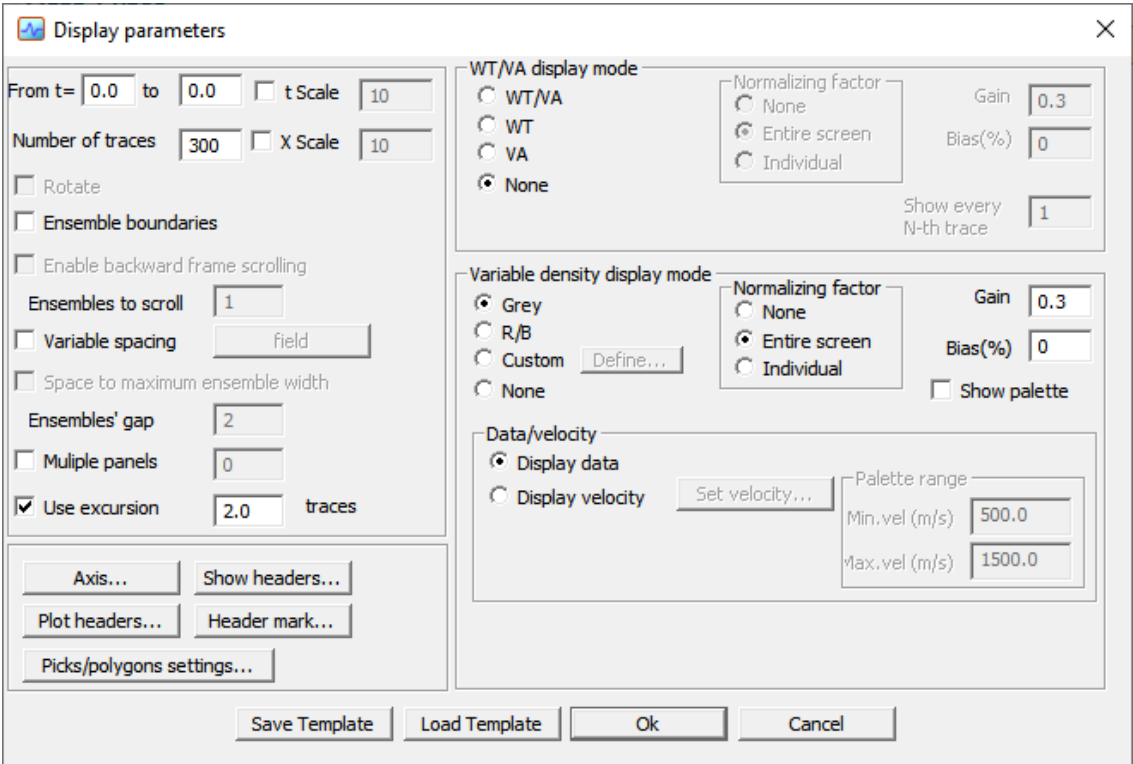

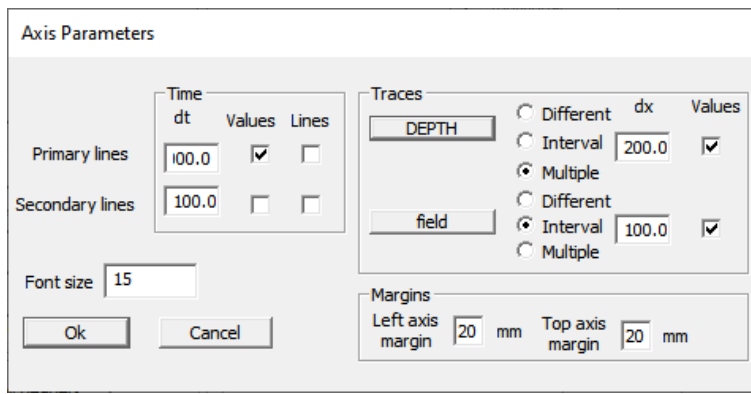

By changing the CHAN value in the Data Filter module, you can obtain corresponding P, R and T component images as shown in the pictures below:

CHAN=3 (P-component)

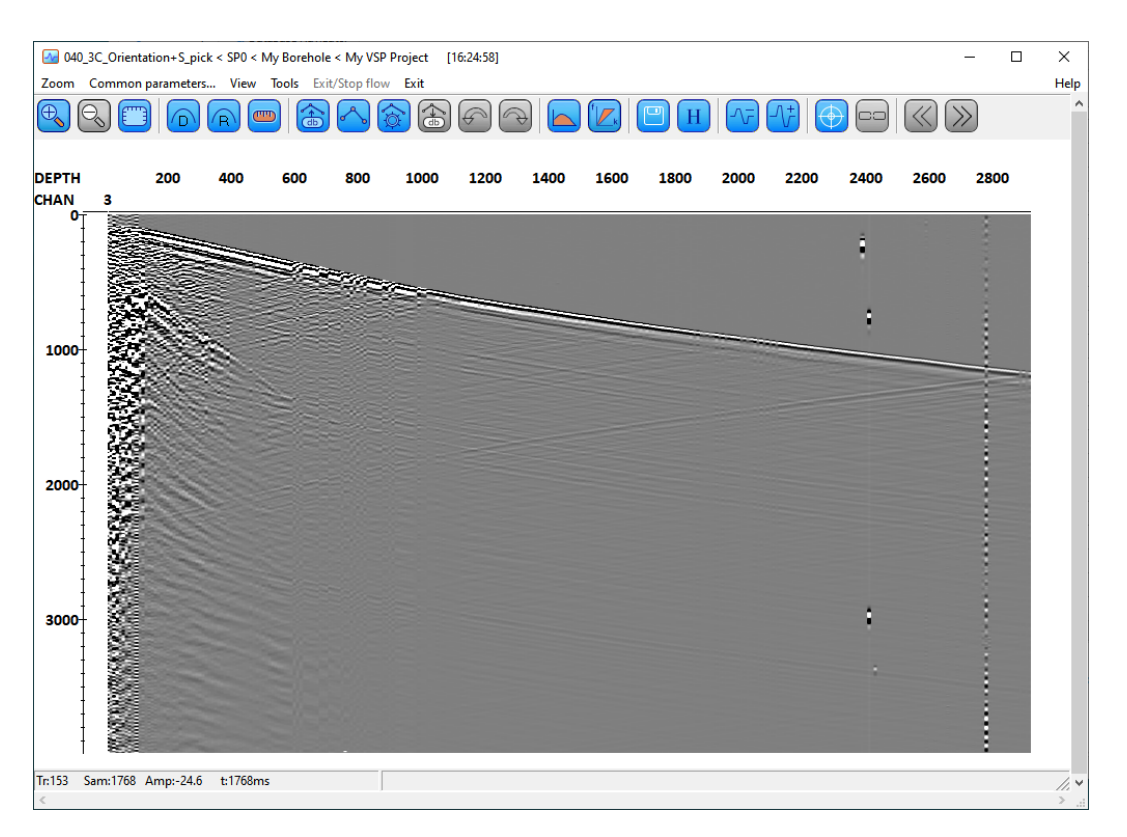

CHAN=2 (R-component)

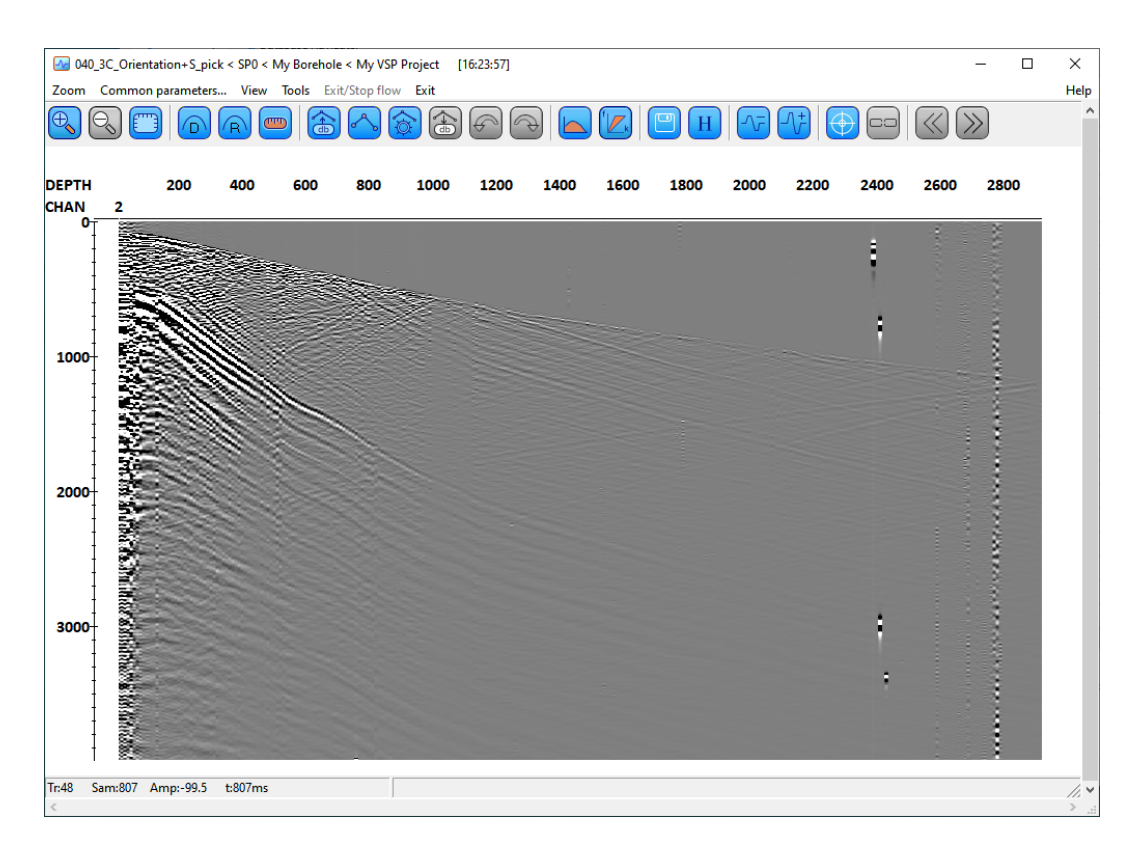

CHAN=1 (T-component)

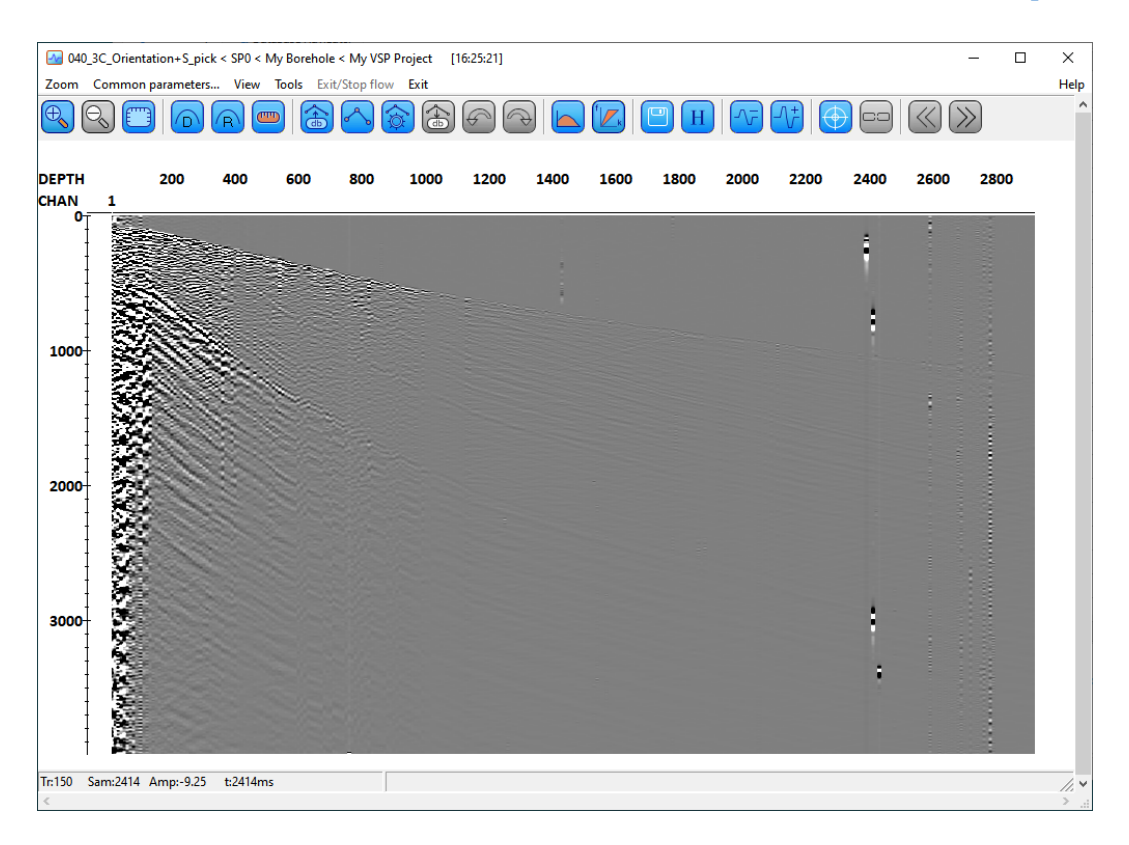

Let us use the results of data orientation to the PRT system to perform downgoing and reflected S-wave picking.

To trace S-wave first arrivals using the Data Filter module, select only the R-component and have it displayed on the screen in the Screen Display window*.*

Perform downgoing S-wave picking using the *Tools/Pick* menu commands in a similar way to downgoing P-wave picking described above. The result is shown in the picture.
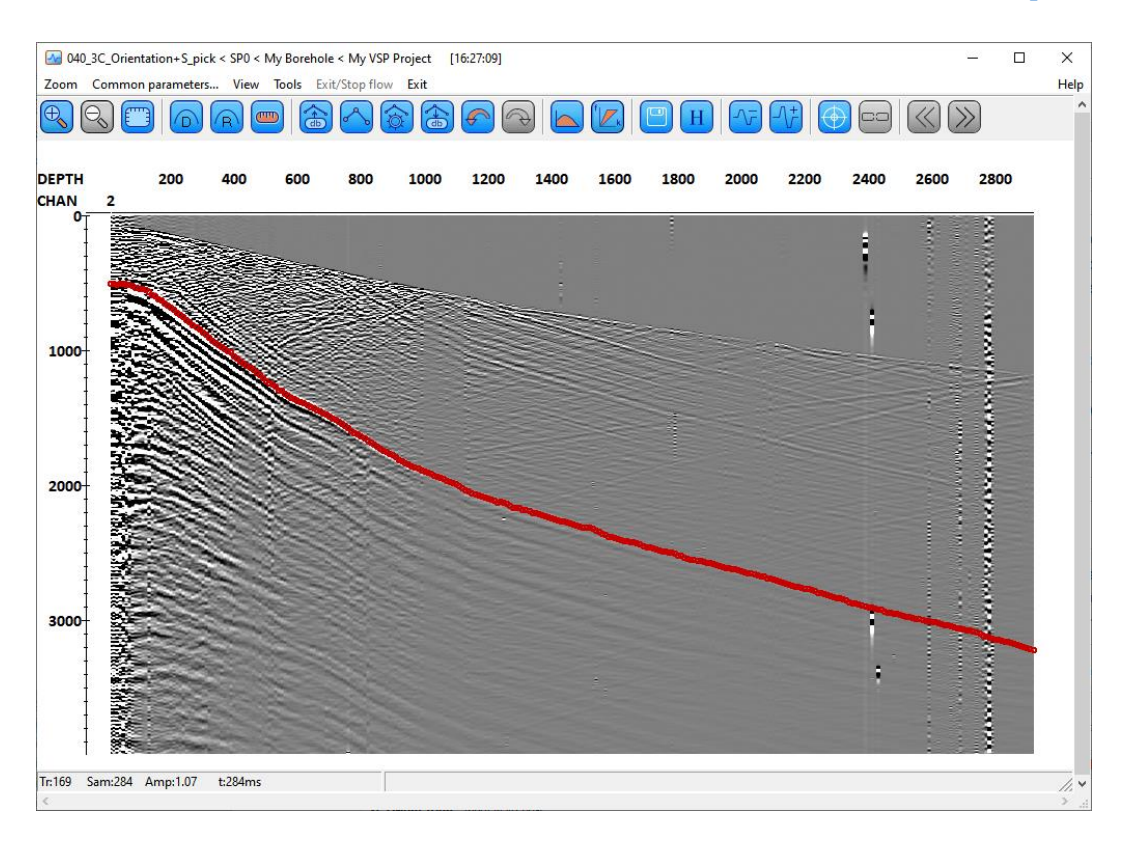

Make sure that the S-wave pick is tied to cable depths (same as downgoing P-wave pick described above). Then save the pick under the S wave down going1 name:

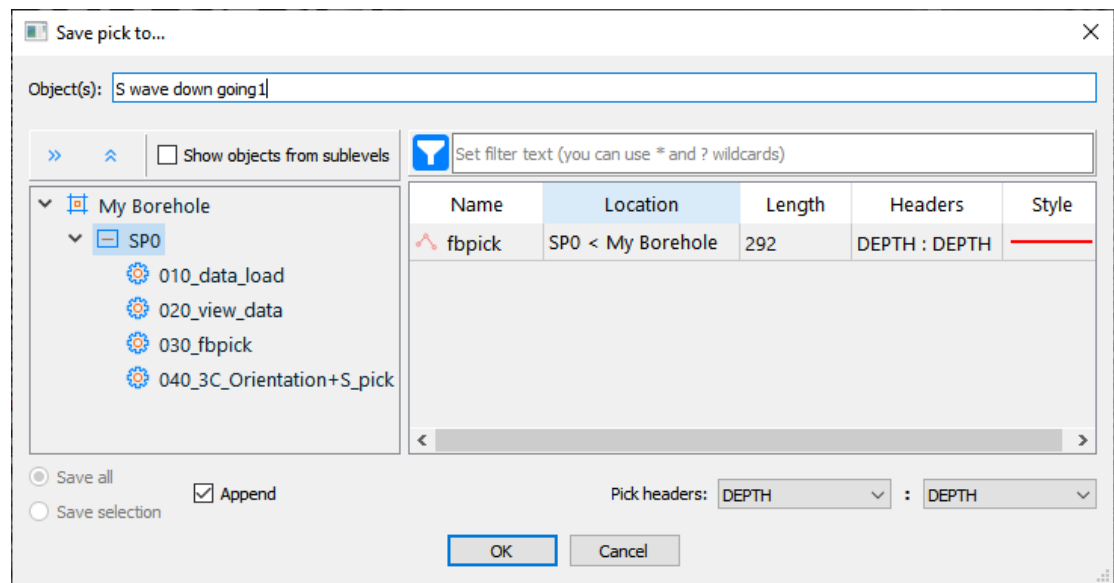

# Using direct wave to determine the wavelet for deterministic deconvolution (050 – signature fordeconvolution)

Create a *050 – signature for deconvolution* flow consisting of the following modules:

- Trace Input
- Amplitude correction
- Apply Statics
- Amplitude Correction
- Screen Display
- Ensemble Stack
- Screen Display
- Trace Output

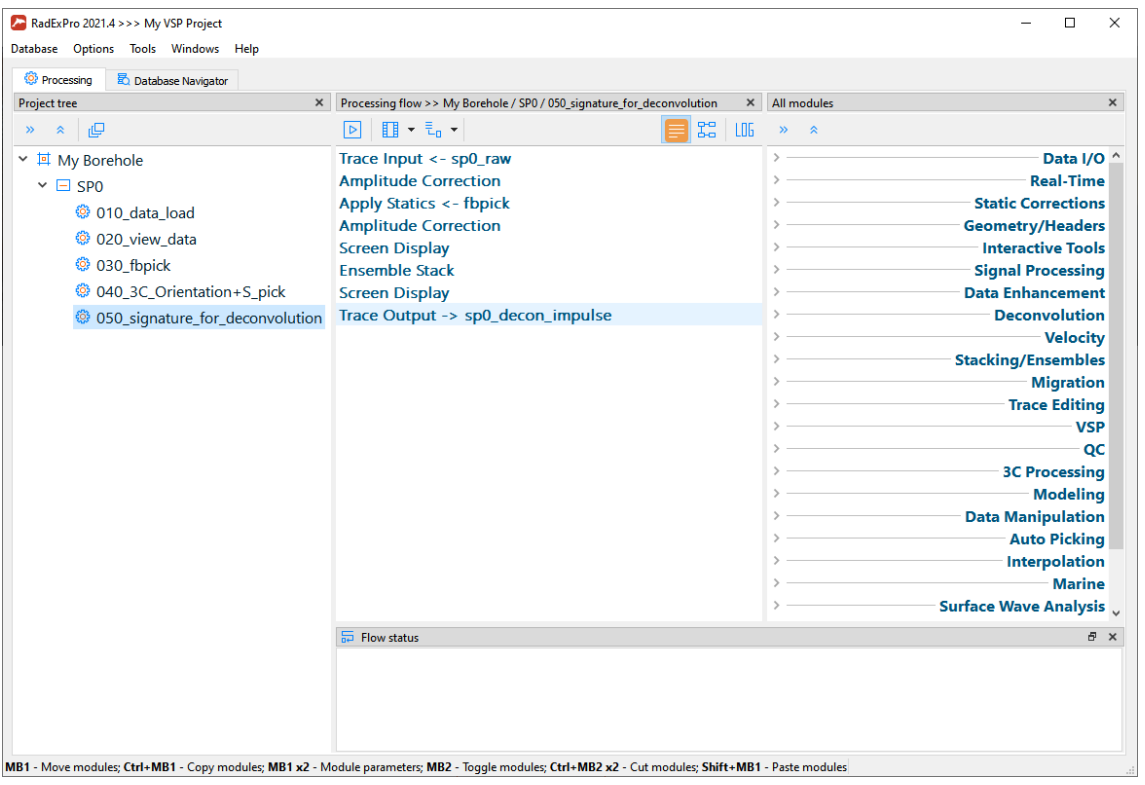

In this flow we will obtain a wavelet that will later be used in the deterministic deconvolution procedure. To obtain such a wavelet, we need to carry out a number of preliminary procedures: enter correction for spherical divergence into the data, shift the first arrivals by the same time using statistical corrections, and, if necessary, equalize the amplitudes displayed in the window for those areas where gain changed sharply for some reasons. After that we can sum all the traces in the flow in an in-phase way relative to the direct wave and build a resulting trace.

First, let us create a flow as shown below:

- Trace Input
- Amplitude correction
- Apply Statics
- Amplitude Correction
- Screen Display

Select the *CHAN:DEPTH* sorting in the Trace Input module setup dialog box. Specify the following selection ranges in the *Selection* field: 3:400-50000. The number "3" means that only the Z-

component recorded in traces with CHAN=3 will be processed. The depth selection range of 400- 50000 was chosen to eliminate the uppermost traces with high amount of noise corresponding to cable depths up to 400 m. The lower limit of the range was chosen to be deeper than the maximum cable depth in the borehole.

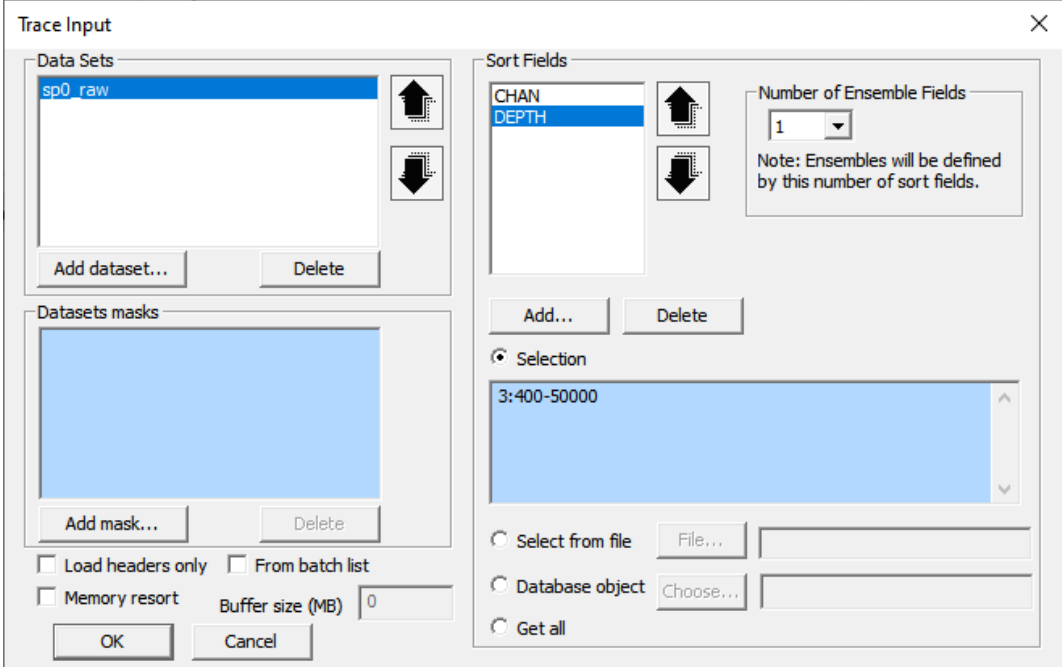

The Amplitude Correction module is used here to make correction for spherical divergence. Enable the appropriate option in its dialog box:

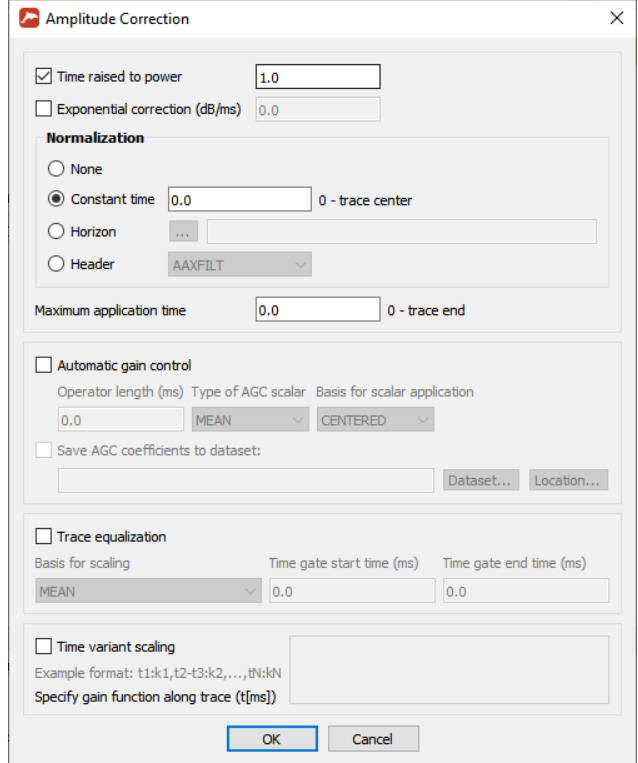

Using the Apply Statics module, let us introduce static shifts into the traces in such a way as to match the direct wave with the same time everywhere (100 ms in this example). The shift introduced into each trace will be equal to the difference between the P-wave arrival time determined based on the fbpick pick and the specified constant time (100 ms). Set the module parameters as shown in the picture below:

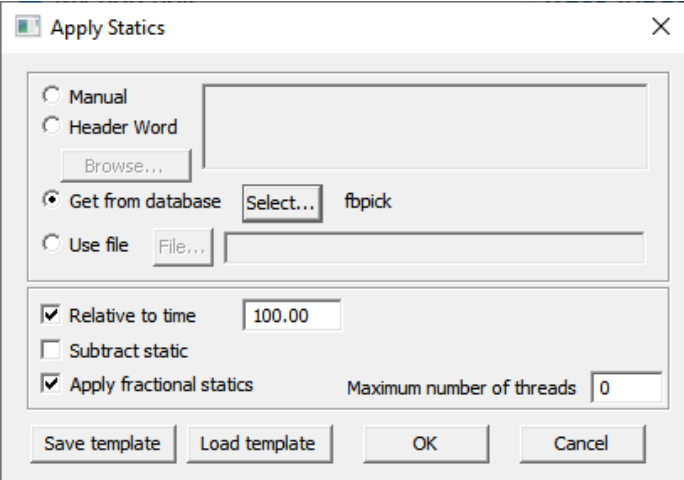

After shifting the traces we need to equalize their amplitudes since there are intervals with a substantially lower gain in the record. To do this, introduce another instance of the Amplitude Correction module into the flow and use its *Trace equalization* option in the 80-400 ms time window.

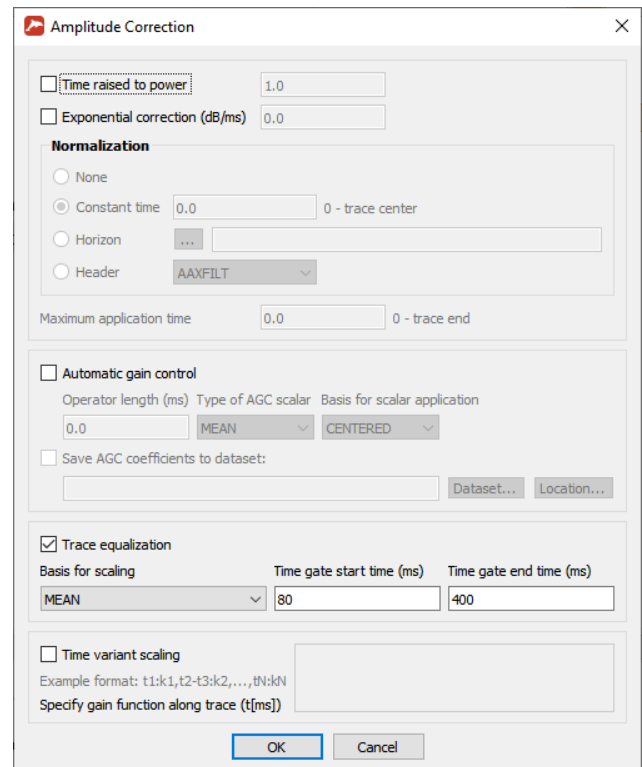

View the results of running the procedures using the Screen Display modules with parameters

#### shown below:

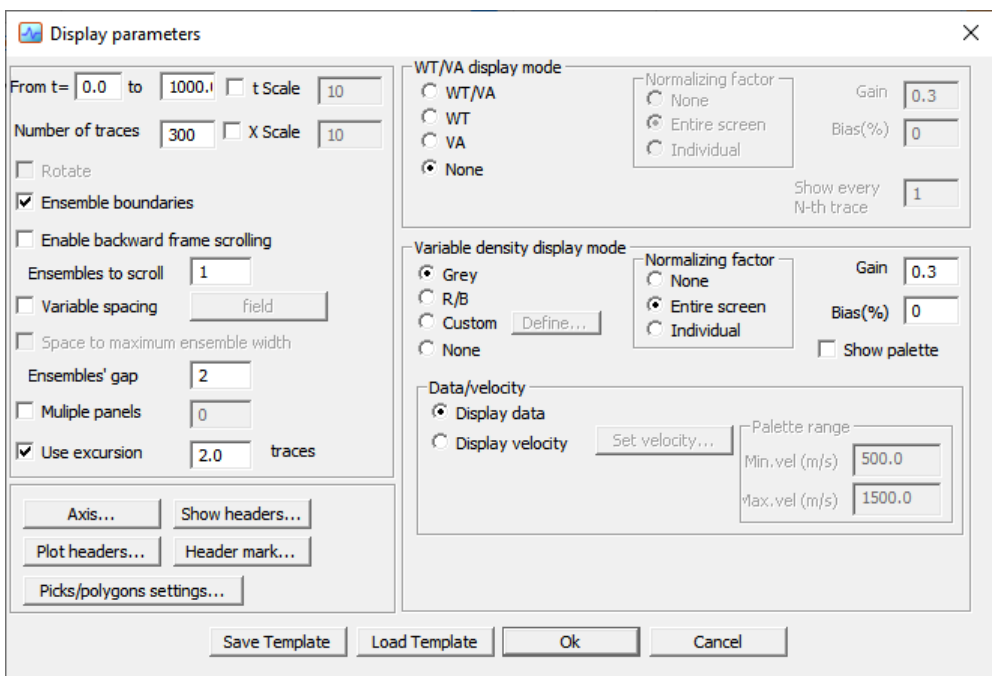

Run the flow. The result should look like the following:

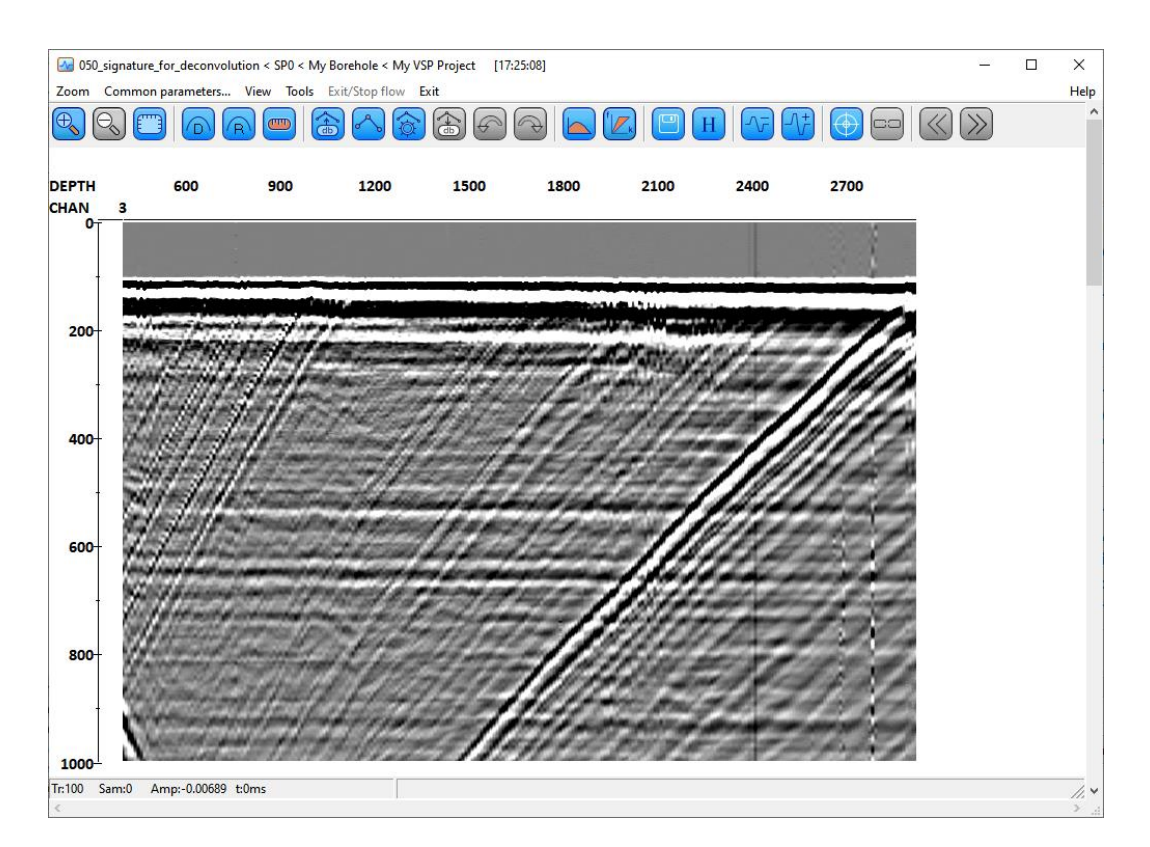

Now we can sum the traces to obtain a seismic wavelet. Such summation will result in the inphase direct wave adding up while the majority of other waves and noises become suppressed.

Comment out the Screen Display module.

Add the Ensemble Stack module used to sum traces within ensembles to the flow. Select the

module parameters as shown below. The *Alpha trimmed* parameter allows removing the specified percentage of minimum and maximum amplitude values before summation, thus eliminating the impact of high-amplitude bursts and hurricane noises

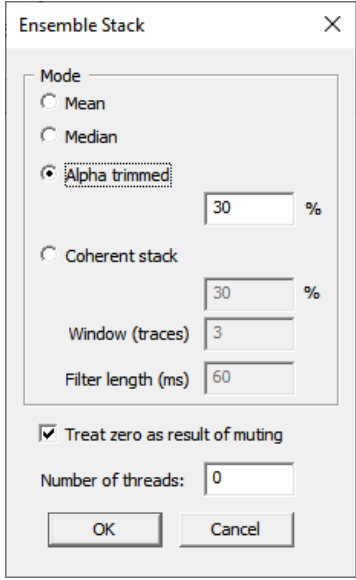

In the RadExPro traces are combined into ensembles based on the same values of the first sorting field specified in the **Trace Input module**. In our case this is the CHAN header field. Since the value of this header is the same for all traces in the flow (equal to 3), all traces will be summed when we run this module.

Using the Trace Output module, save the generated dataset to the database under the sp0- decon impulse name.

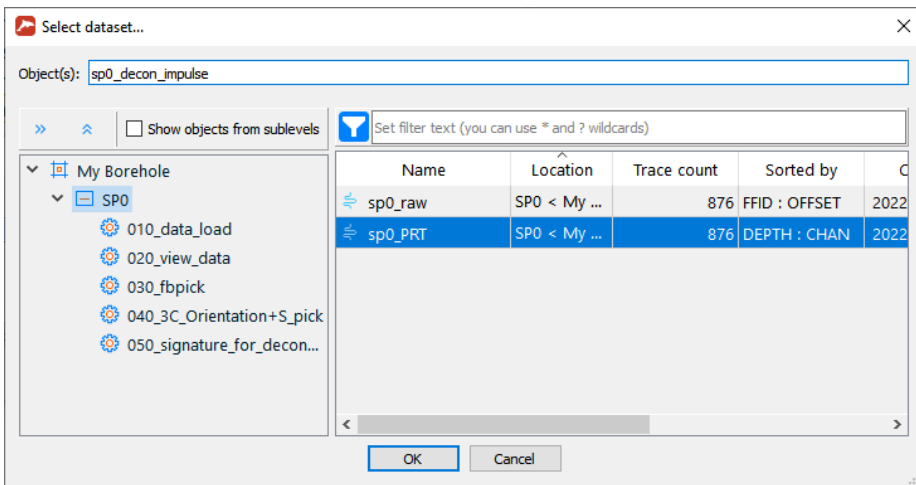

Use the Screen Display module with parameters shown in the picture below to visualize the results.

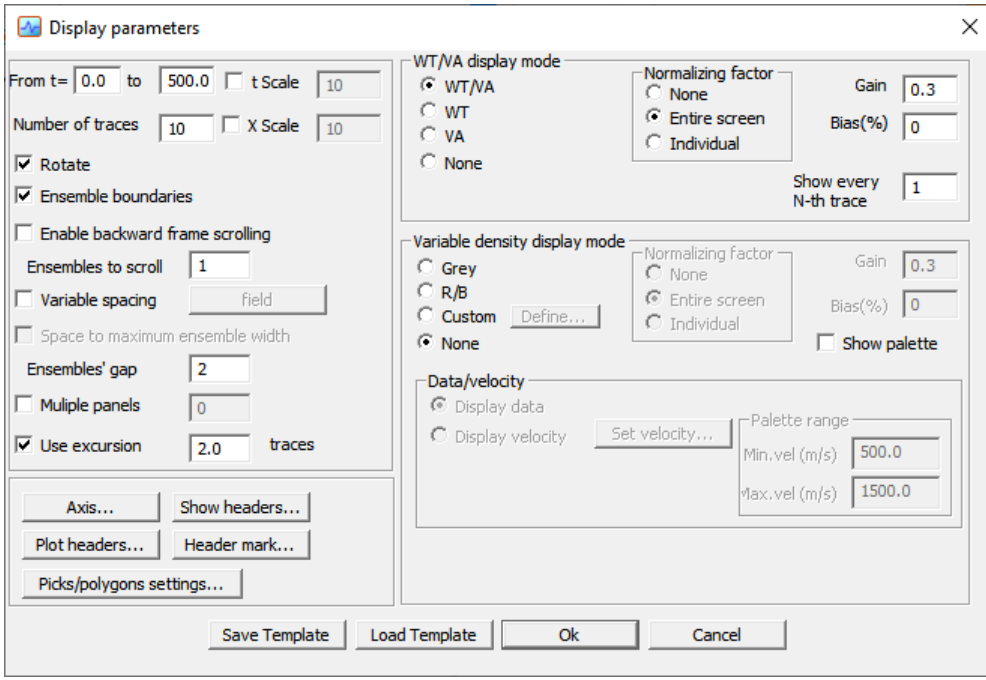

Select trace display using the combined wiggle trace/variable area method (select *WT/VA* in the *Display mode* field). The *Rotate* option allows displaying the trace horizontally.

Click the Axis button to set up axis parameters:

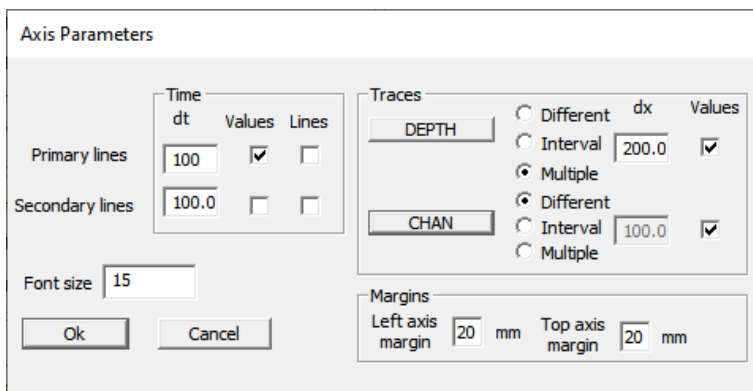

The resulting flow should look like the following:

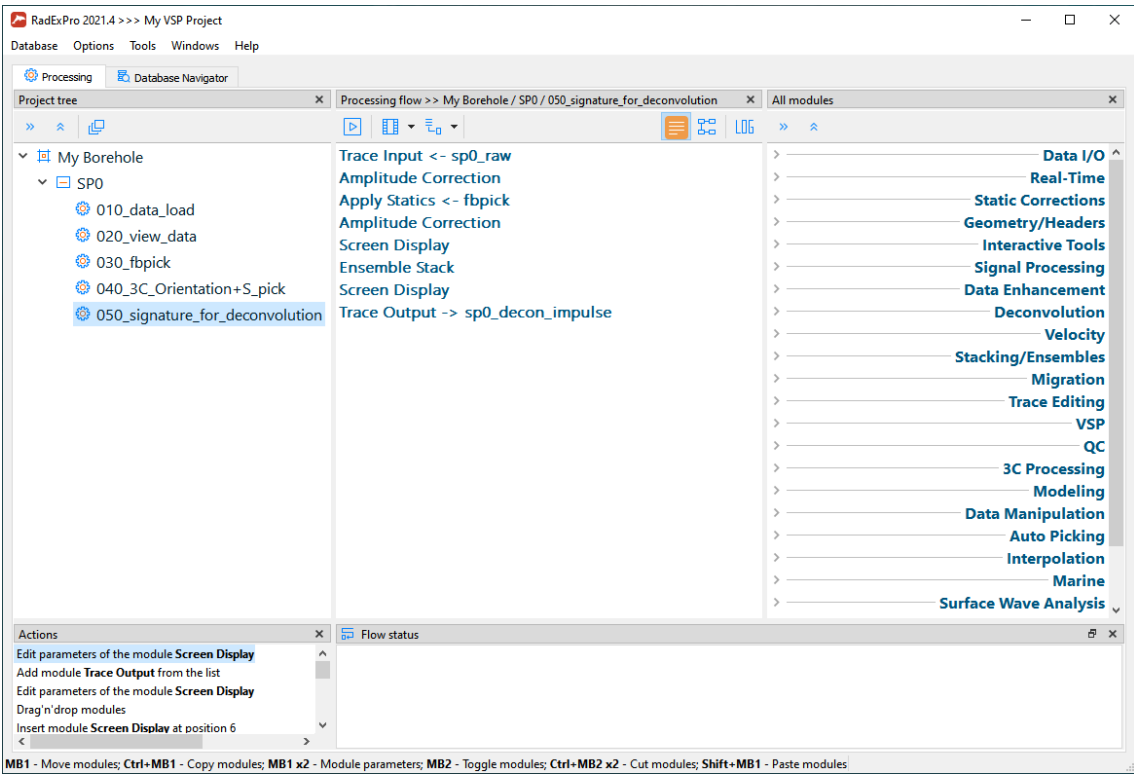

### Run the flow. The result is shown in the picture below.

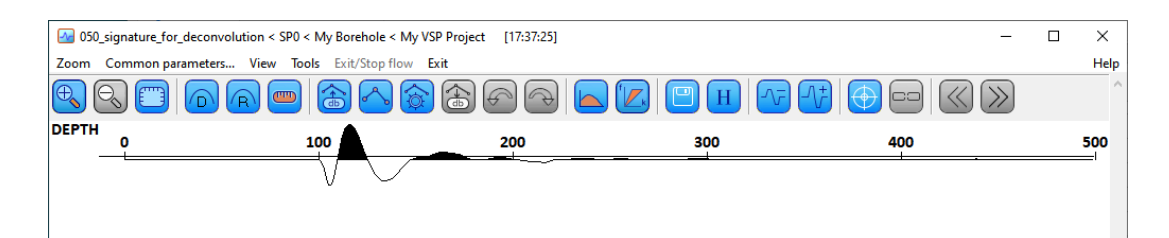

Looking at the picture, we can assume that the wavelet length is about 80 ms, and the wavelet origin is located at 100 ms.

To view the amplitude spectrum of the resulting wavelet, select *Tools -> Spectrum ->Average*

in the visualization window parameters (hot key on toolbar ). After that, you can select an area of the trace (or seismogram) by clicking the left mouse button. The spectrum of the selected area will be displayed in a pop-up window.

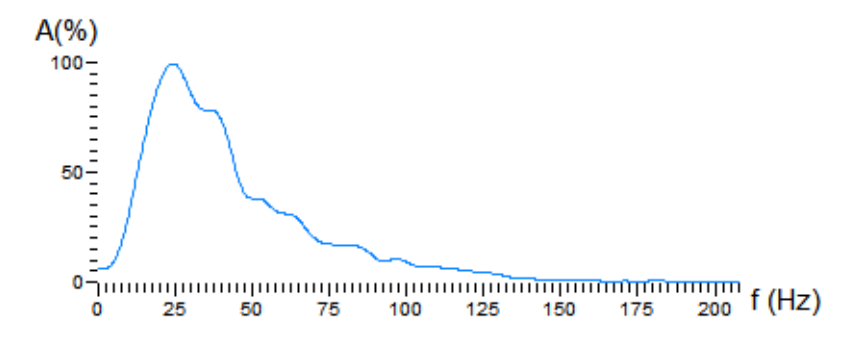

Testing deterministic deconvolution parameters (060 – deconvolution test.)

Create a *060-deconvolution* test flow.

This flow will consist of the following modules:

- Trace Input
- Amplitude Correction
- Deconvolution
- Screen Display

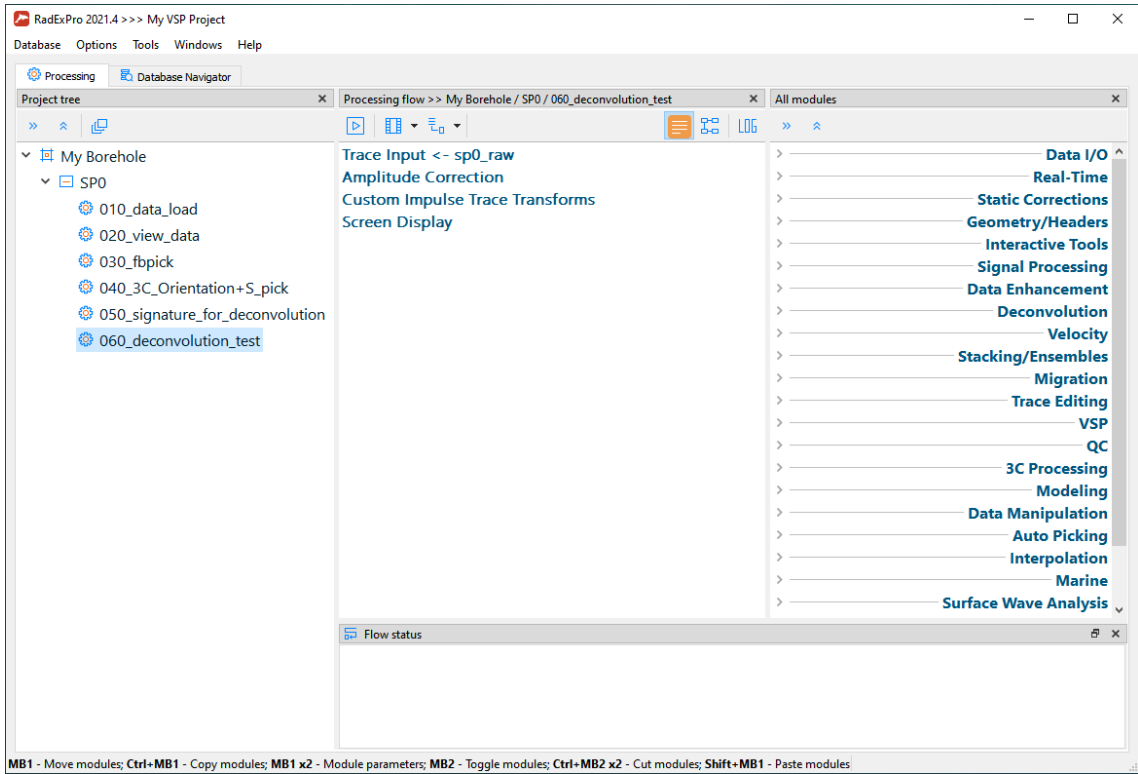

Set the Trace Input module parameters as shown in the picture below:

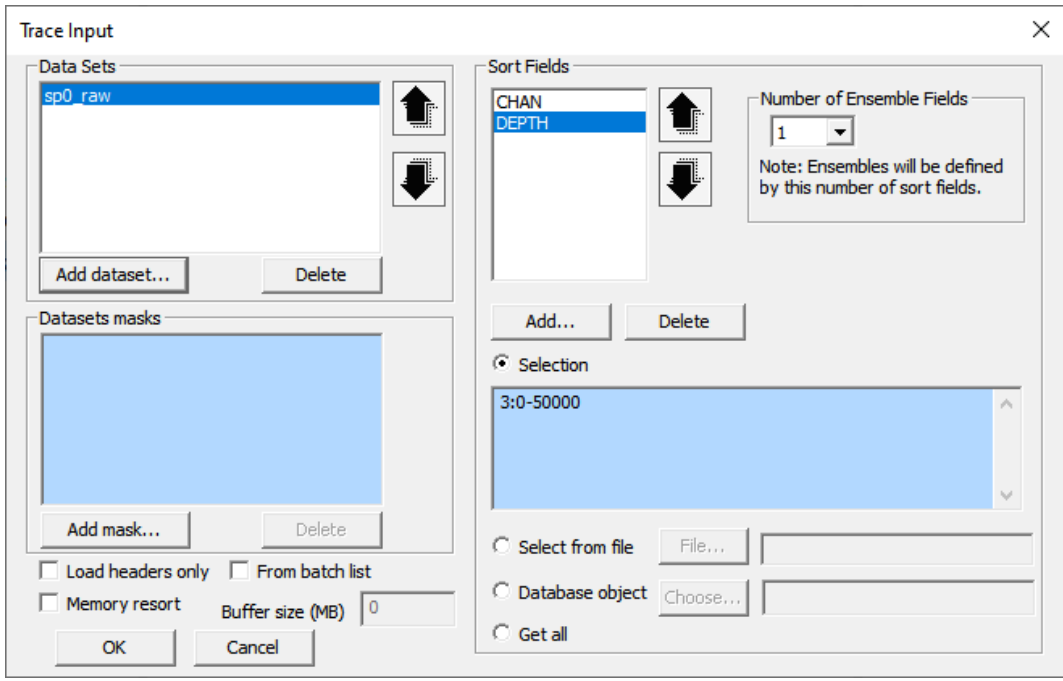

Using the Amplitude Correction module, introduce correction for spherical divergence (enable the *Spherical divergence correction* option).

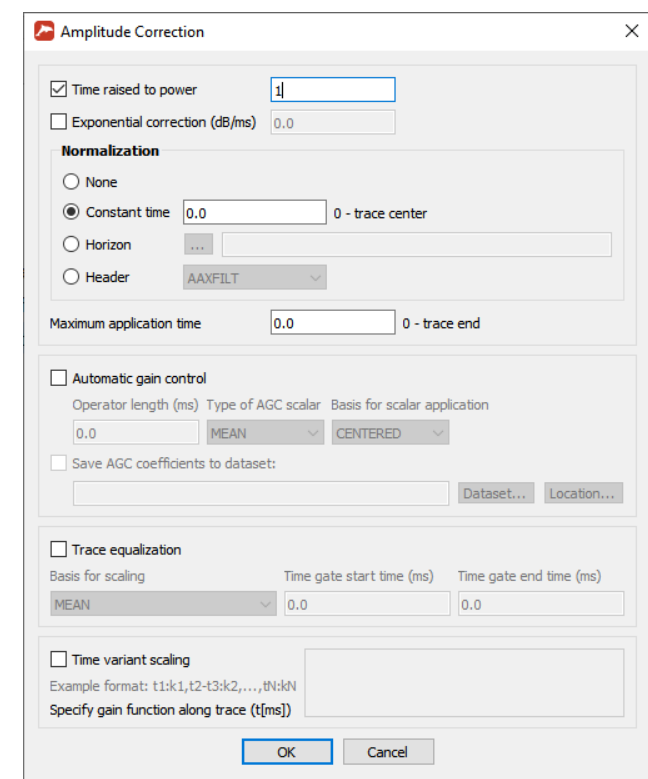

Deterministic deconvolution can be performed using the Custom Impulse Trace transforms module*.* Specify thename of the file containing the wavelet in the module parameters. It should be a binary file using R4IEEE number presentation format without any headers. The trace with the wavelet should have the same sampling interval as the traces to which deconvolution will be applied. By

default, the RadExPro generates a binary file in the R4 IEEE format when creating an output dataset using the Trace Output module (headers are stored separately). Therefore, in our example you can directly select the file in the project directory corresponding to the dataset created during the previous step. This file should be easy to find – the project directory structure replicates the database structure.

The module parameters are shown in the picture below:

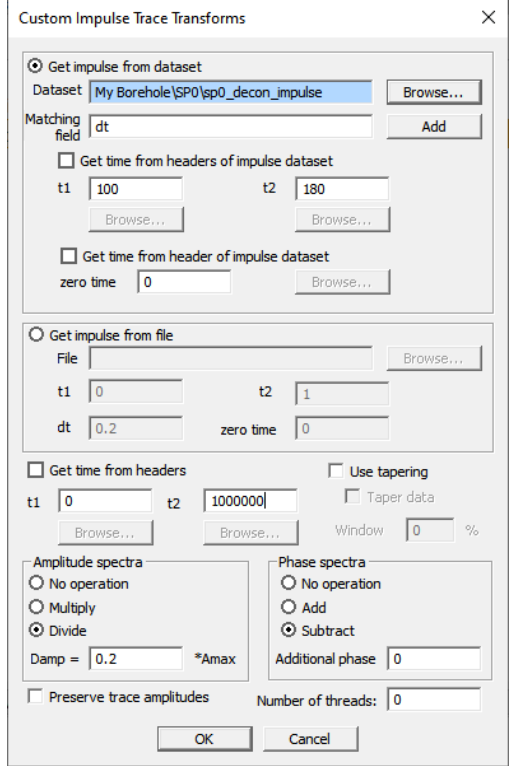

To display the results on the screen, add the Screen Display module to the flow*.* Select trace display using the variable density method in the grayscale palette (Gray) and set the number of traces on the screen equal to 300.

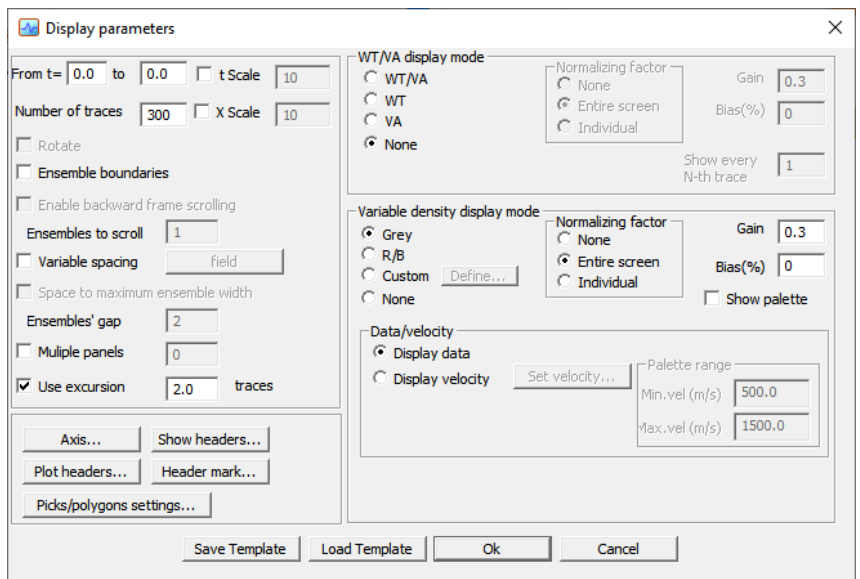

To compare the results of applying deconvolution with the source data, comment out the Custom Impulse Trace transforms module and run the flow.

Before deconvolution, the data look like the following:

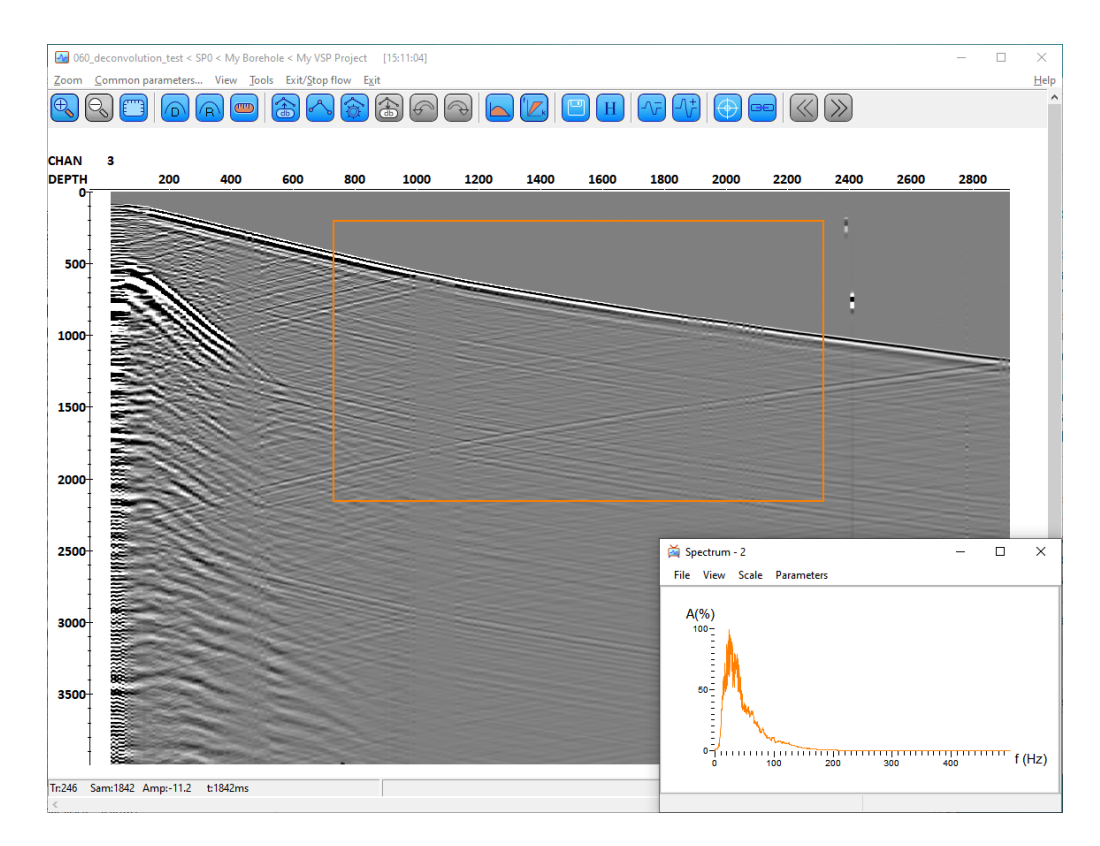

Now, without closing the Screen Display window, go back to the flow, uncomment the Custom Impulse Trace transforms module and run the flow once again. Another Screen Display window containingthe deconvolution results will open:

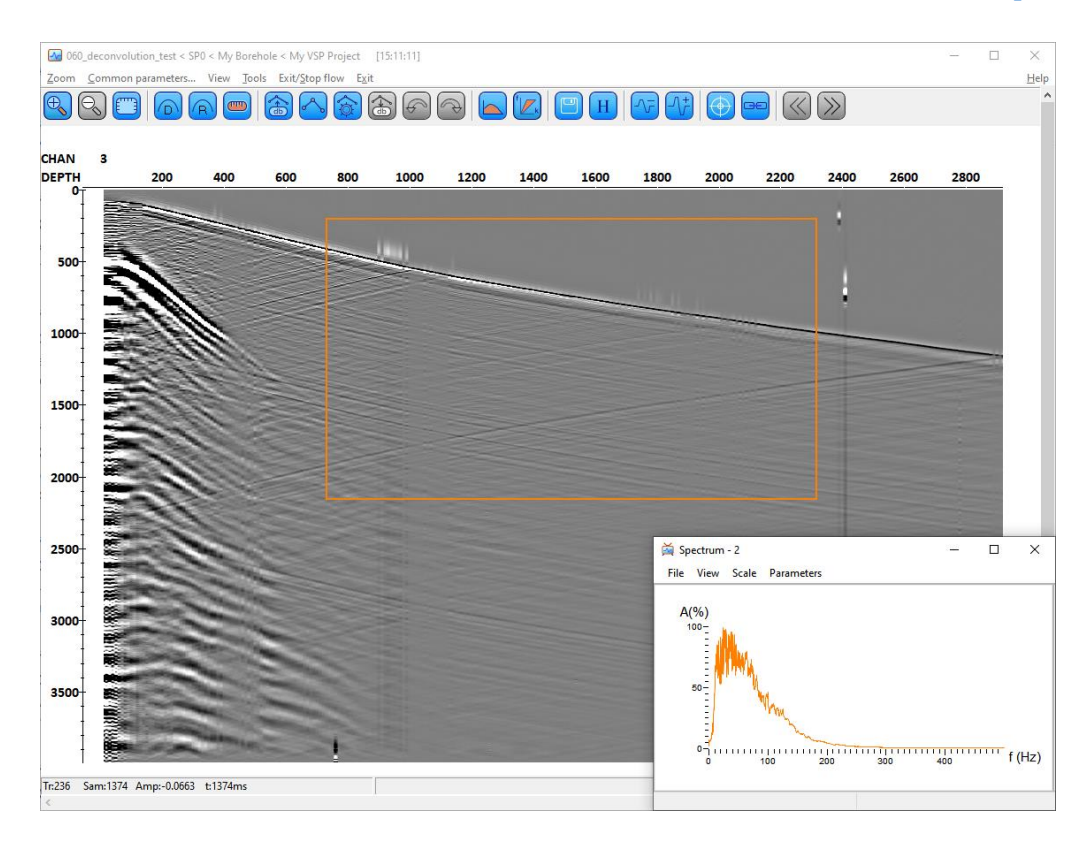

Now, by switching between the windows, you can compare the data before and after deconvolution. To view record spectrums, use the *Tools/Spectrum/Average* menu command. You can synchronize windows with each other using the "sight" located on the quick access panel  $\bigoplus$ .

## Reflected PP wave field separation (070 – ug PP)

Z-components will be used to separate reflected wave field. In general, the procedure of reflected wave separation consists of picking a travel time curve for a noise wave (any wave other than the reflected one), bringing the noise wave travel time curve to the vertical line using static corrections, subtracting this wave from the wave field using a two-dimensional spatial filter, and introducing inverse static corrections.

Create a new flow for reflected wave field separation: *070 – ug PP*.

Let us analyze the input data. To do this, we will construct a flow consisting of the following procedures:

- Trace Input
- Amplitude Correction
- Screen Display

The procedure parameters are shown below.

Trace Input

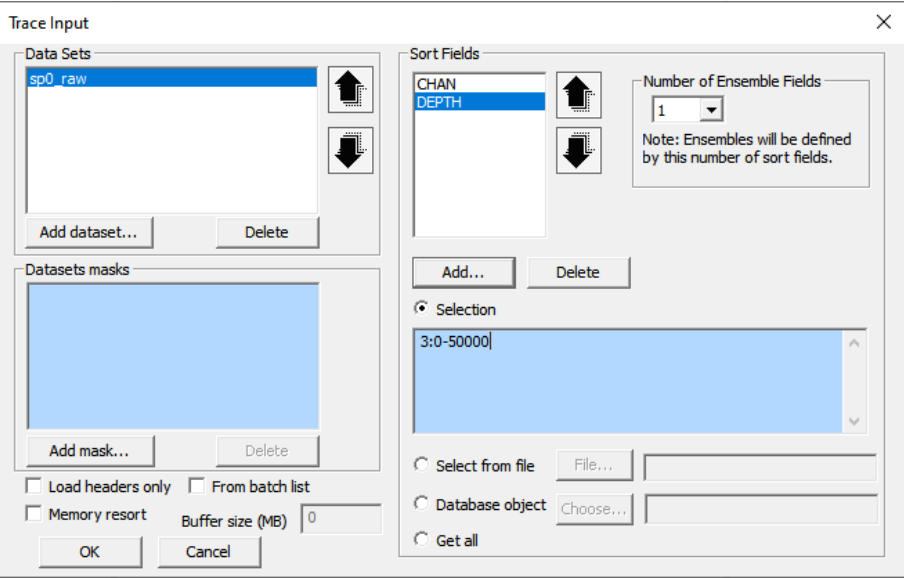

Amplitude Correction

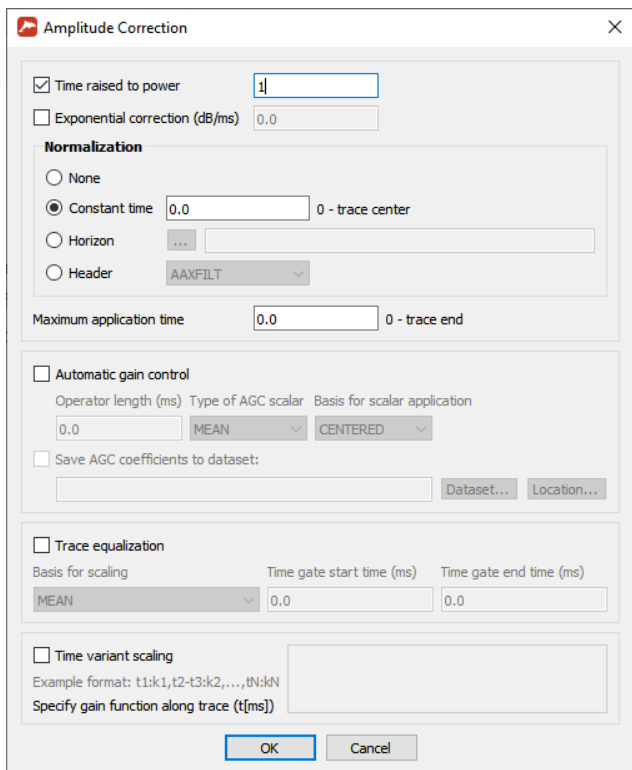

Screen Display

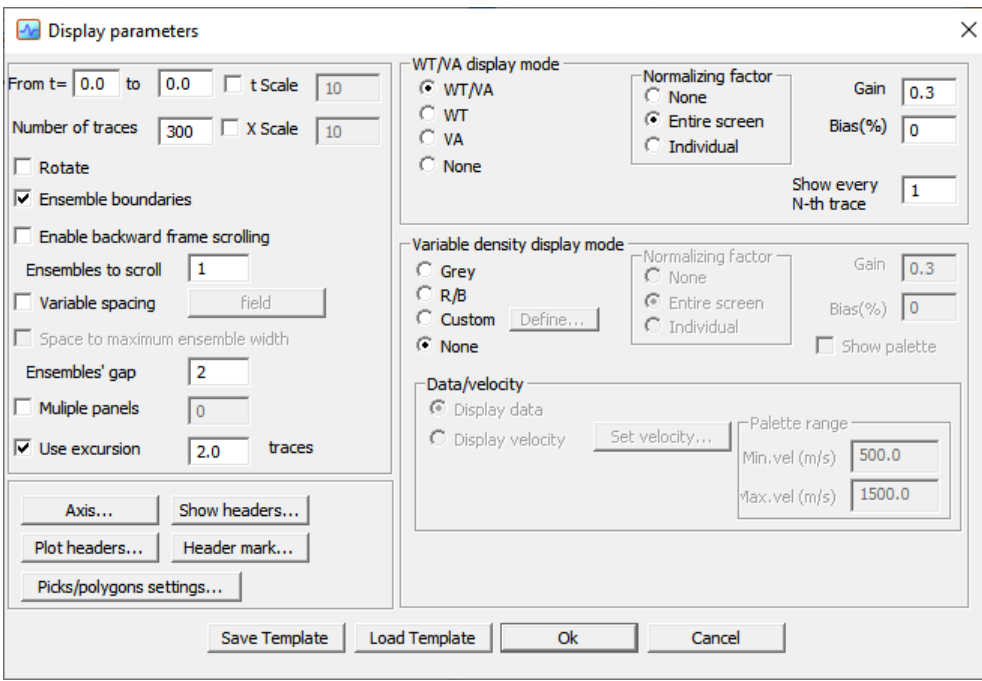

The result of applying the procedures is shown in the picture:

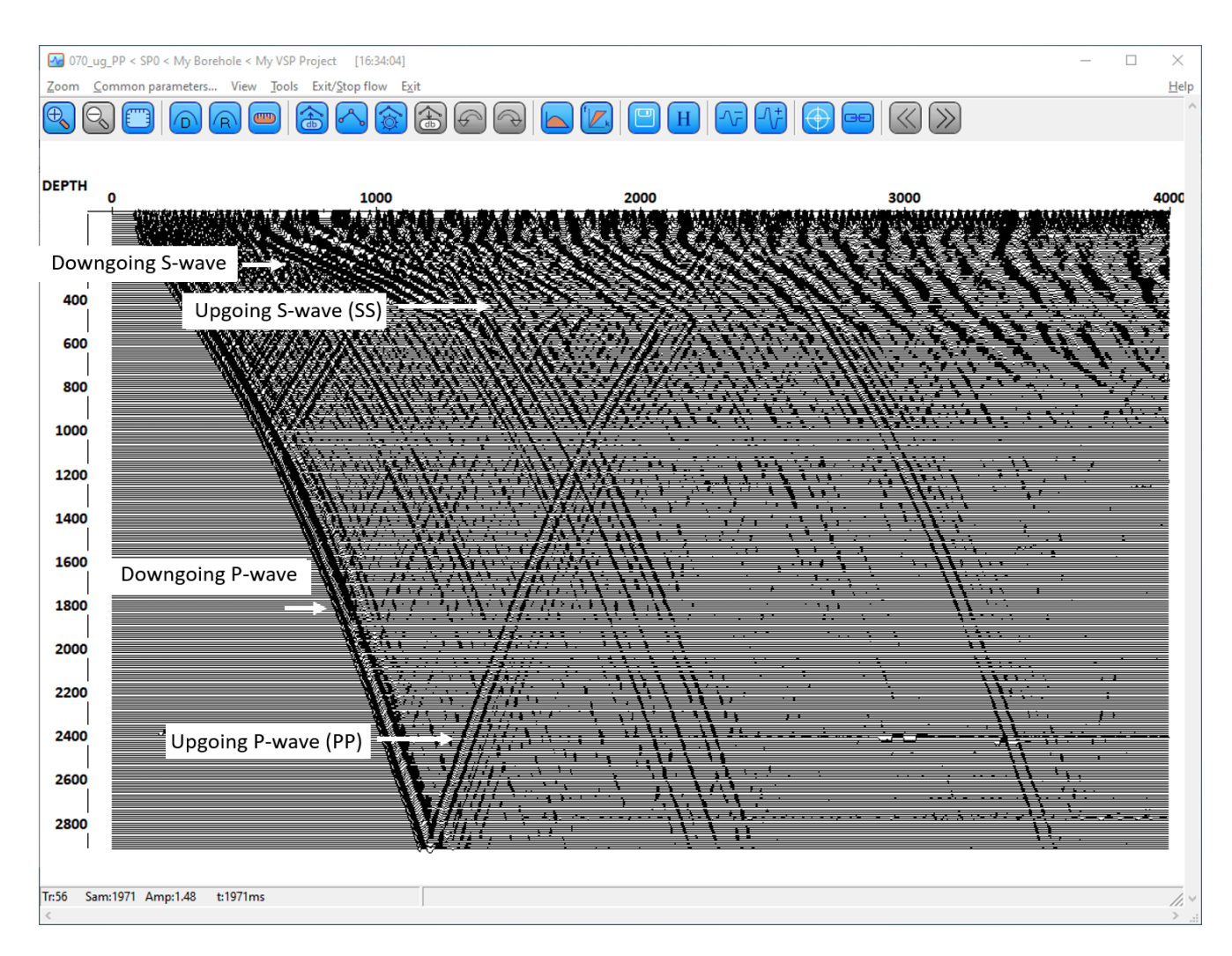

We can see from the picture that the data includes waves of different types – downgoing and

reflected P- and S-waves. Besides, it is evident that the general amplitude level changes from trace to trace: the record includes traces with a substantially lower gain.

First of all, let us equalize trace gain using the *Trace equalization* option of the Amplitude Correction module. This function calculates average amplitude for each trace in the specified window, and then divides all trace samples by the average amplitude value. It is clear that in order for this procedure to perform correct equalization of different traces, it is necessary to ensure that events falling within the window in which the average amplitude is calculated are of the same type for all the traces.

We will equalize the amplitudes by the downgoing P-wave. To do this, we will first introduce static corrections to bring the wave to the vertical line, then perform trace amplitude balancing (*Trace Equalization*) in the window containing the direct wave, and finally return all waves to their correct times by applying inverse static corrections.

Let us add the following modules to the flow:

Apply Statics – select the fbpick first arrival pick and the time relative to which corrections will be made – 100 ms. The shift introduced to each trace will be equal to the difference between the Pwave arrival time determined based on the pick and the specified constant time.

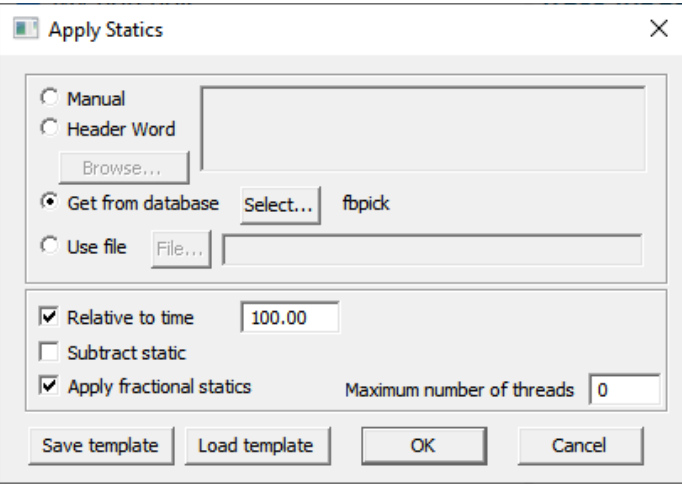

Amplitude Correction – enable the *Trace Equalization* option. Select the boundaries of the windows so that it includes the downgoing P-wave (this wave will be moved to the 100 ms constant time after introducing the static correction). The window should not be too narrow since this will cause average amplitude calculation to be unstable. Set the parameters as shows in the picture below:

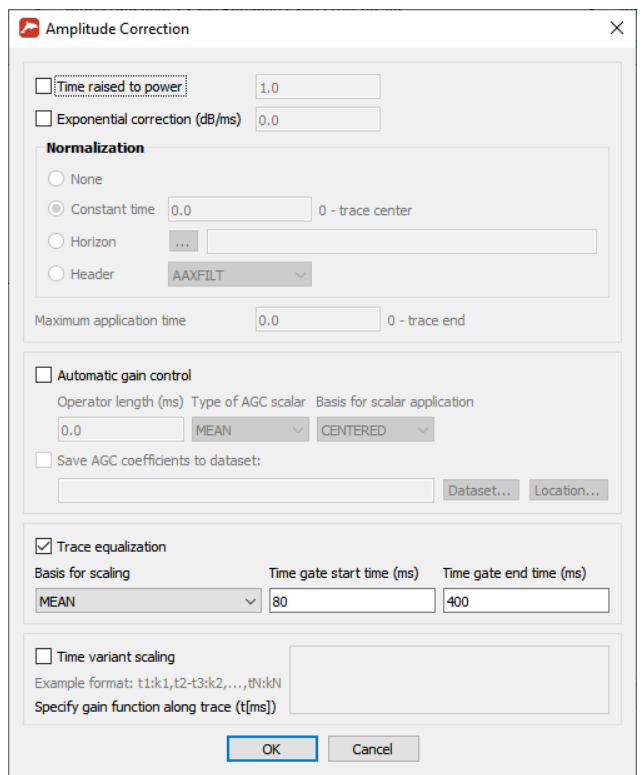

Add another instance of the Apply Statics module to introduce inverse static corrections. Its parameters should be the same as for the first instance, except for one difference: enable the*Subtract static* option to have the static corrections introduced with the opposite sign:

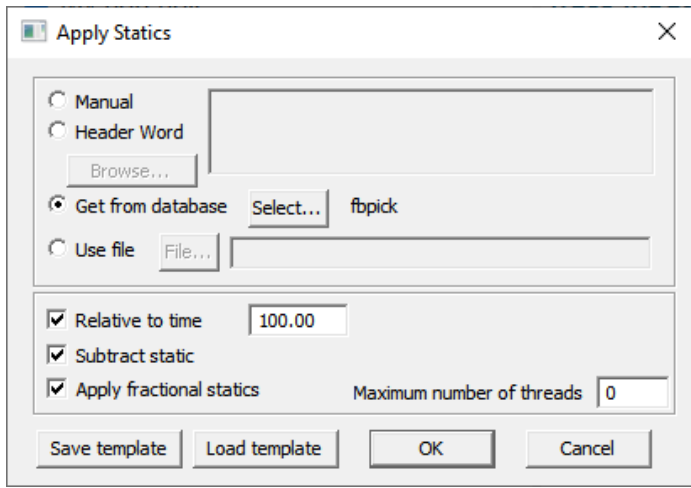

At this stage, the flow should look like the following:

- Trace Input
- Amplitude Correction
- Apply Statics
- Amplitude Correction
- Apply Statics
- Screen Display

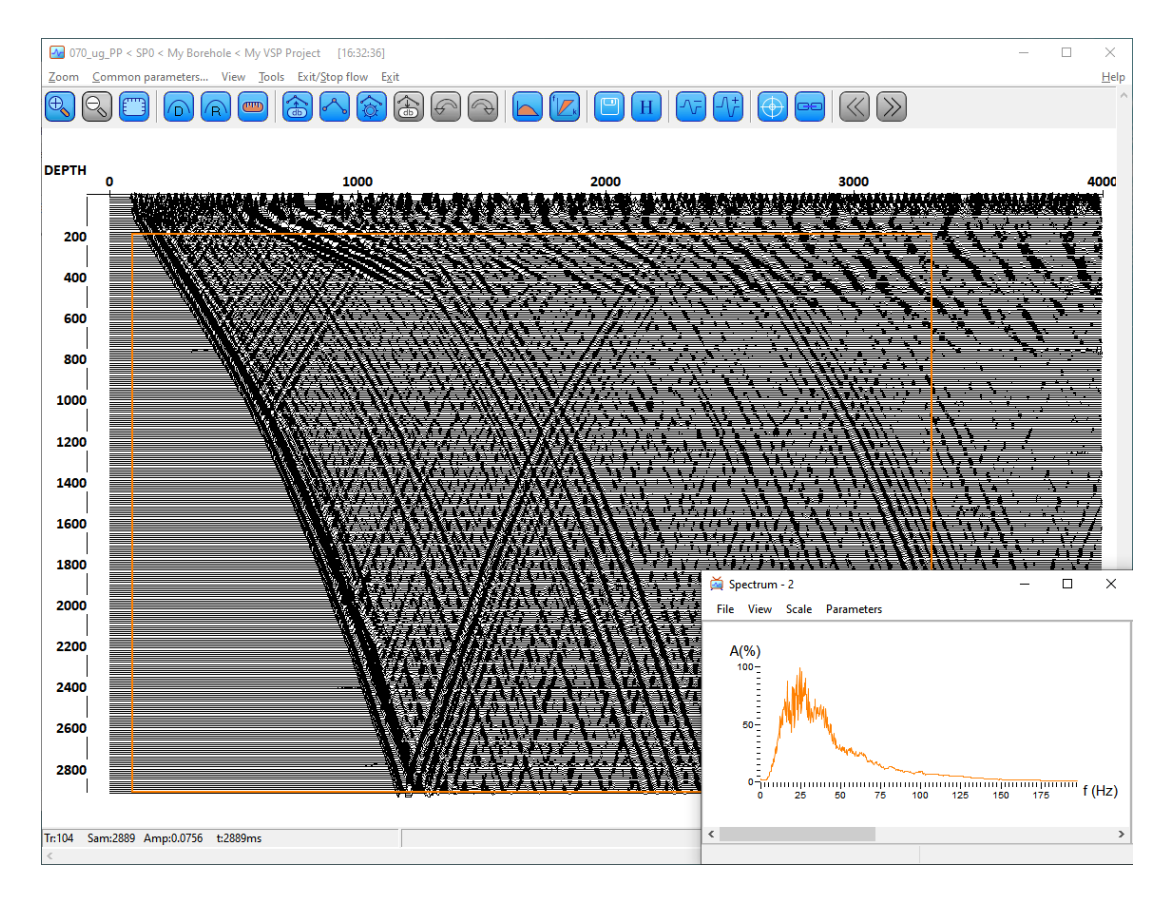

The results of flow execution are shown in the picture below:

We can see that gain of different traces was equalized as a result of applying the procedures.

Let us perform deterministic deconvolution of the data with the parameters selected for the previous flow. The result is shown in the picture:

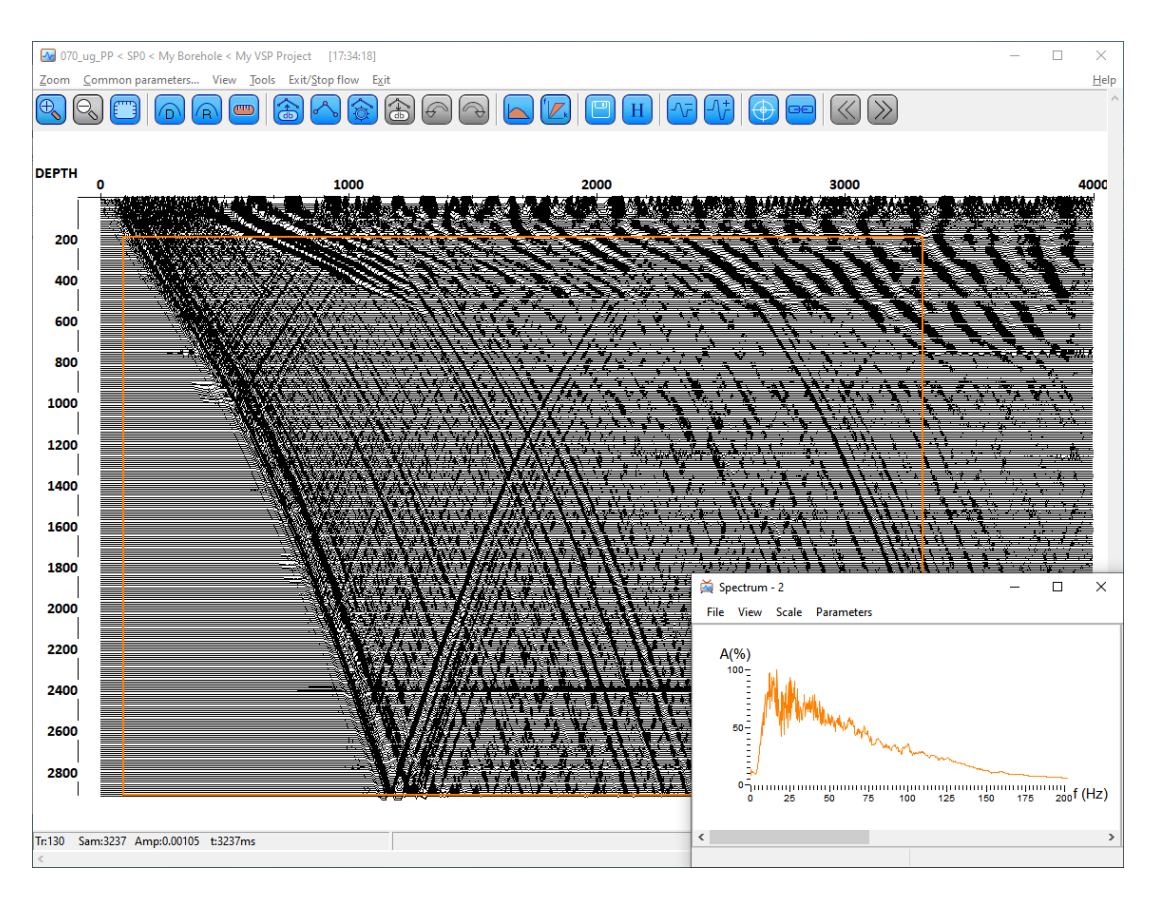

Since deterministic deconvolution results in the downgoing P-wave wavelet becoming close to the zero phase wavelet, first arrival times now correspond to the central extremum of the waveletrather than the first zero crossing. Therefore, the first zero crossing becomes shifted to smaller times. Since the first arrival pick will be later used for muting, we will need to shift the pick to smaller times as shown in the picture below in order to ensure wavelet shape preservation after muting:

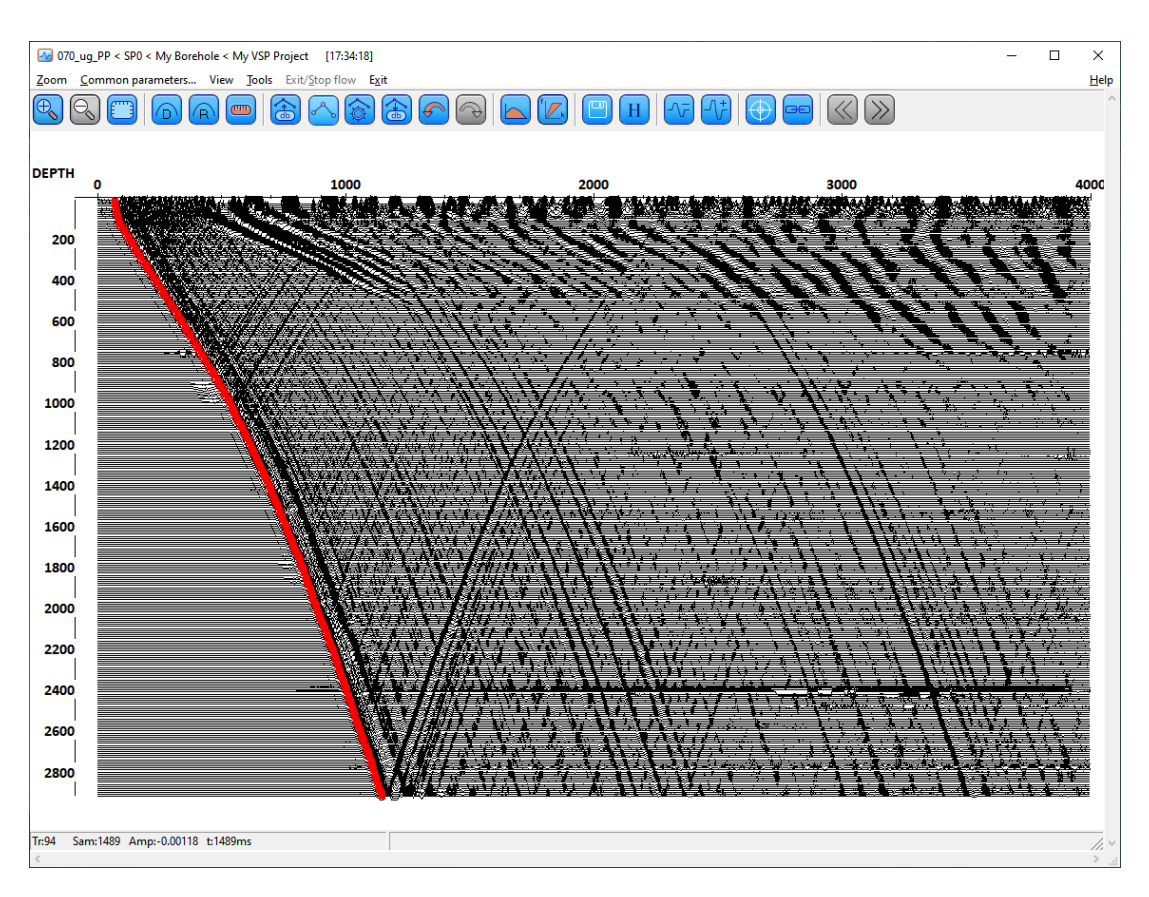

To do this, load the fbpick first arrival pick using the *Tools/Pick/Load pick* menu item**.** Then move the pick to the required location by simultaneously pressing and holding Shift and the right mouse button. Save the pick under the fbpick after deconvolution name on the second database level.

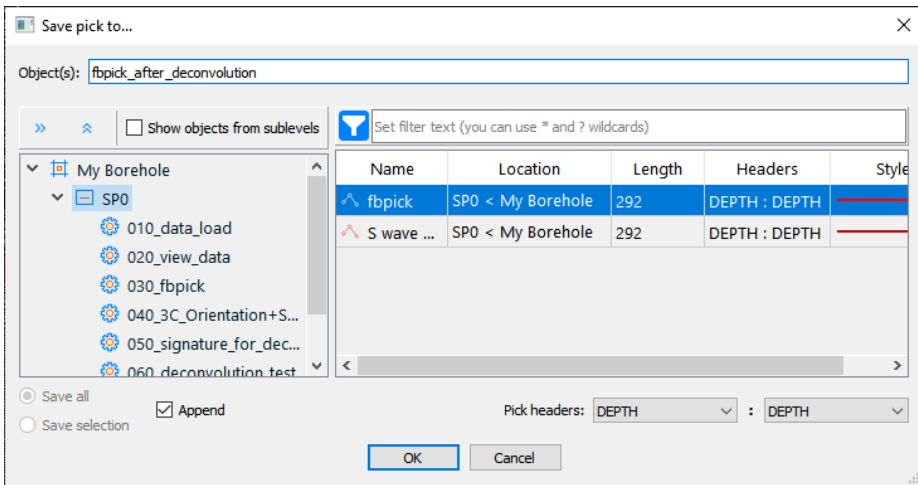

Now let us remove downgoing P-waves from the record. To do this, we will need to bring the downgoing P-wave travel time curve to the vertical line using static corrections (Apply Statics), subtract this wave from the wave field using a two-dimensional spatial filter (2D Spatial Filtering**)**,and introduce inverse static corrections (Apply Statics).

We will add procedures to the flow one after another and view the results of their execution:

Apply Statics:

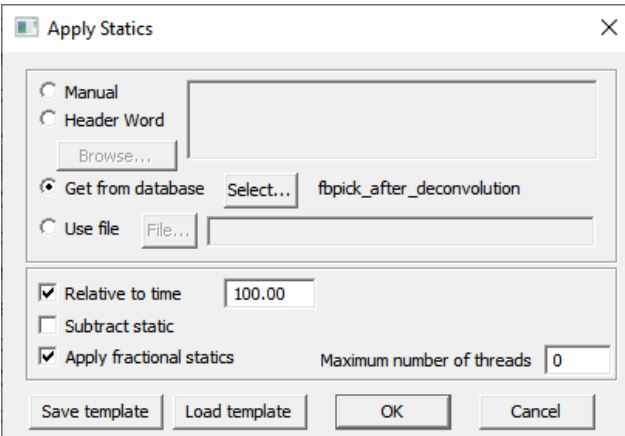

The result of applying the procedure is shown below:

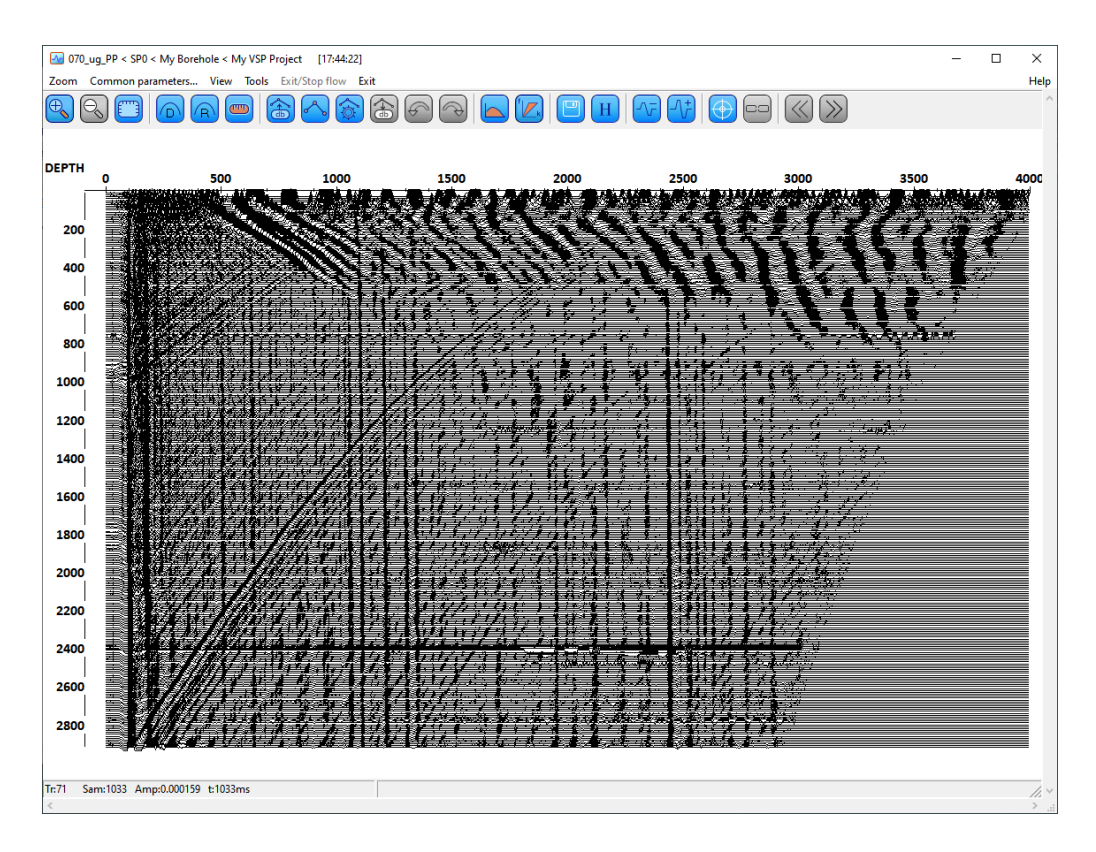

2D Spatial Filtering:

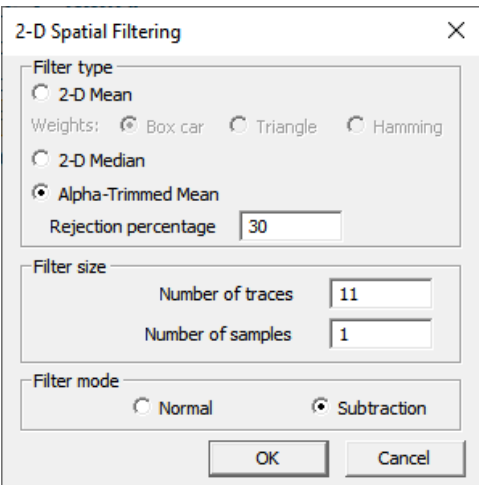

Select the subtraction mode (*Filter mode: Subtraction*) in the module setup dialog box – in this mode the average value obtained in the window will be subtracted from the window's central sample. Select the *Alpha-Trimmed Mean* filter type to reduce the impact of accidental bursts on the result.

The result of applying the procedure is shown below:

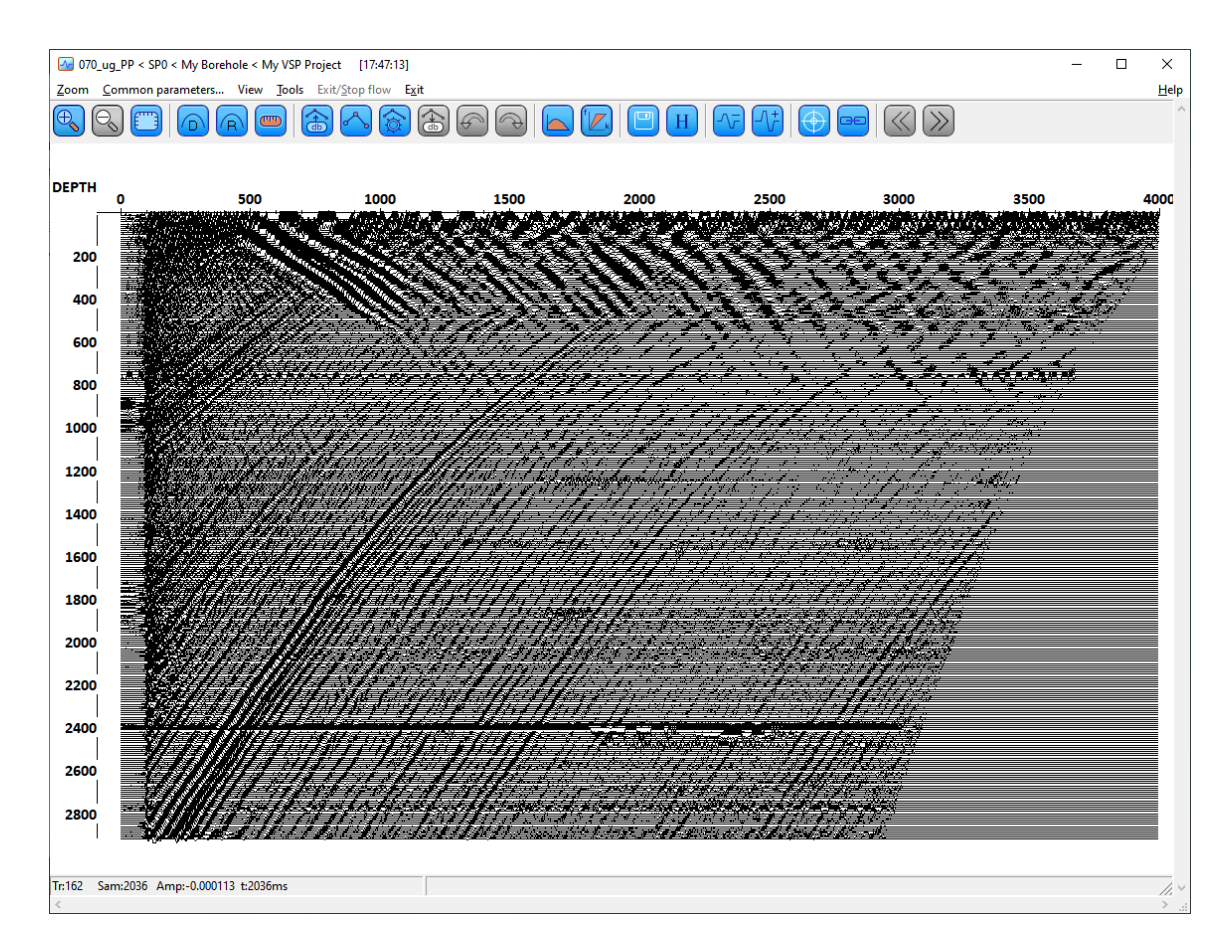

We can see that the downgoing P-wave was successfully subtracted from the record.

Now we need to introduce the necessary inverse static corrections to return the remaining waves to their proper times. To do this, we will add another instance of the Apply Statics module tothe flow**:**

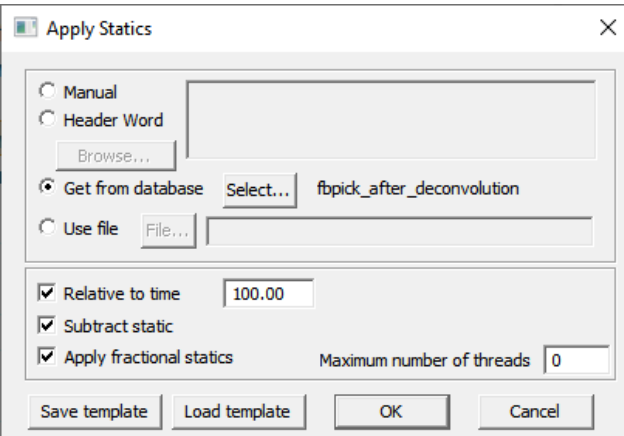

The result of running the procedures is shown below:

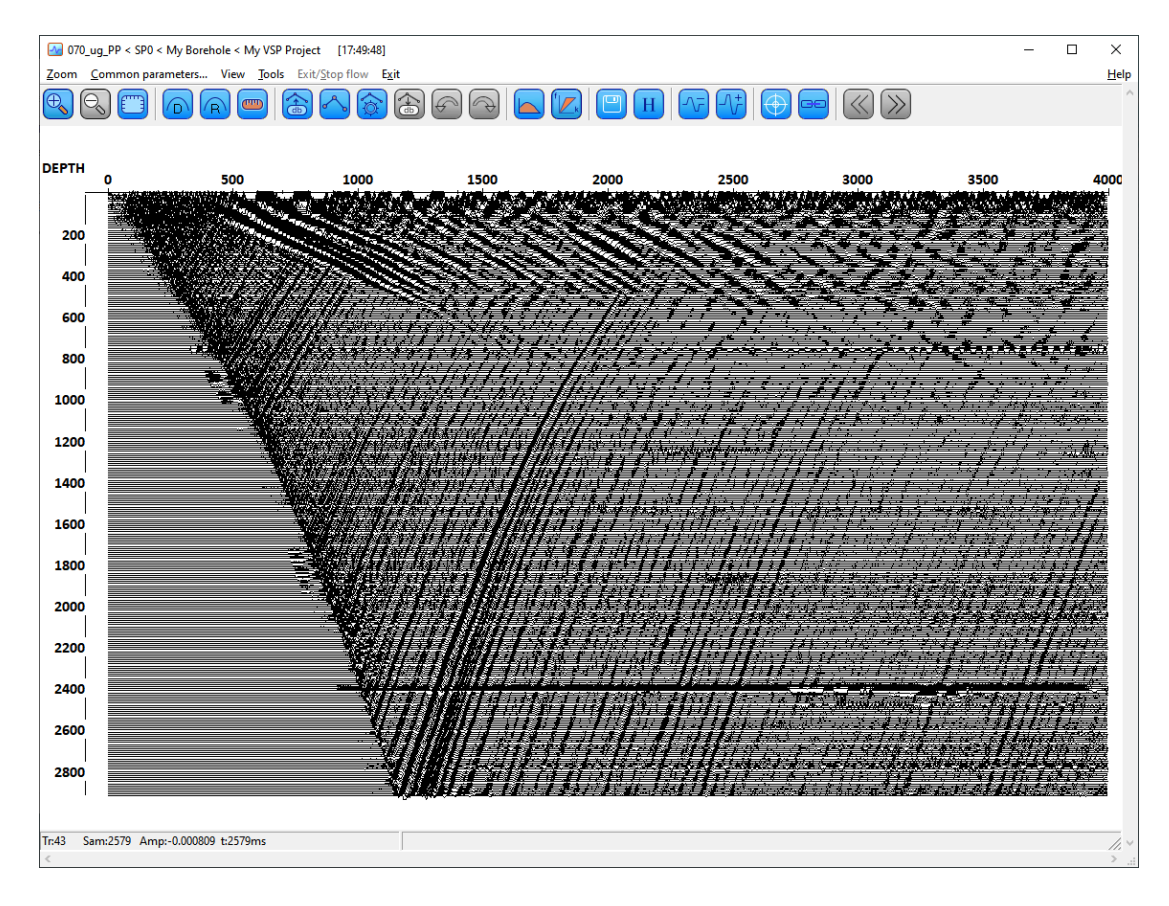

The processing flow should look like the following at this stage:

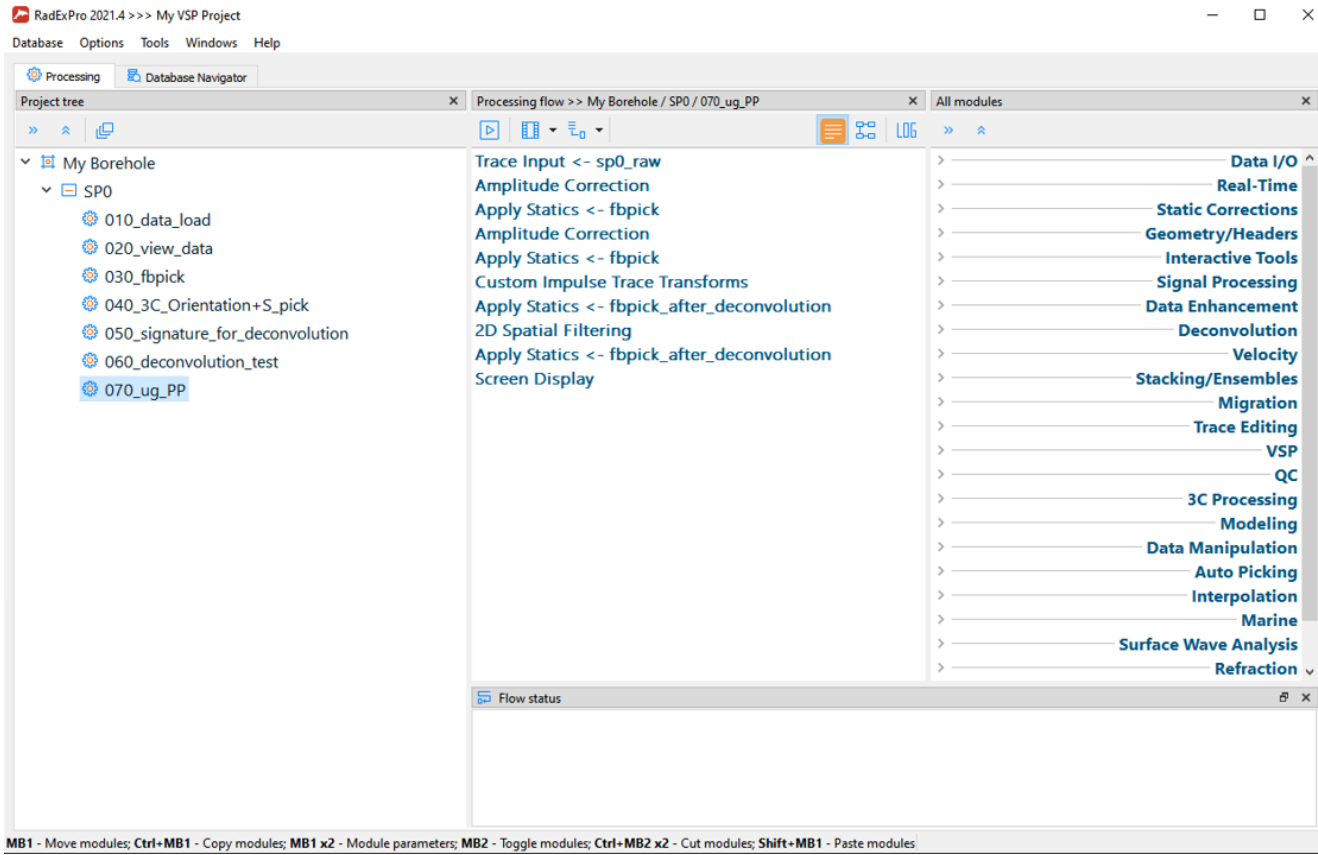

Note that the data fragment circled in red in the picture below contains a low-frequency component unlike the rest of the record.

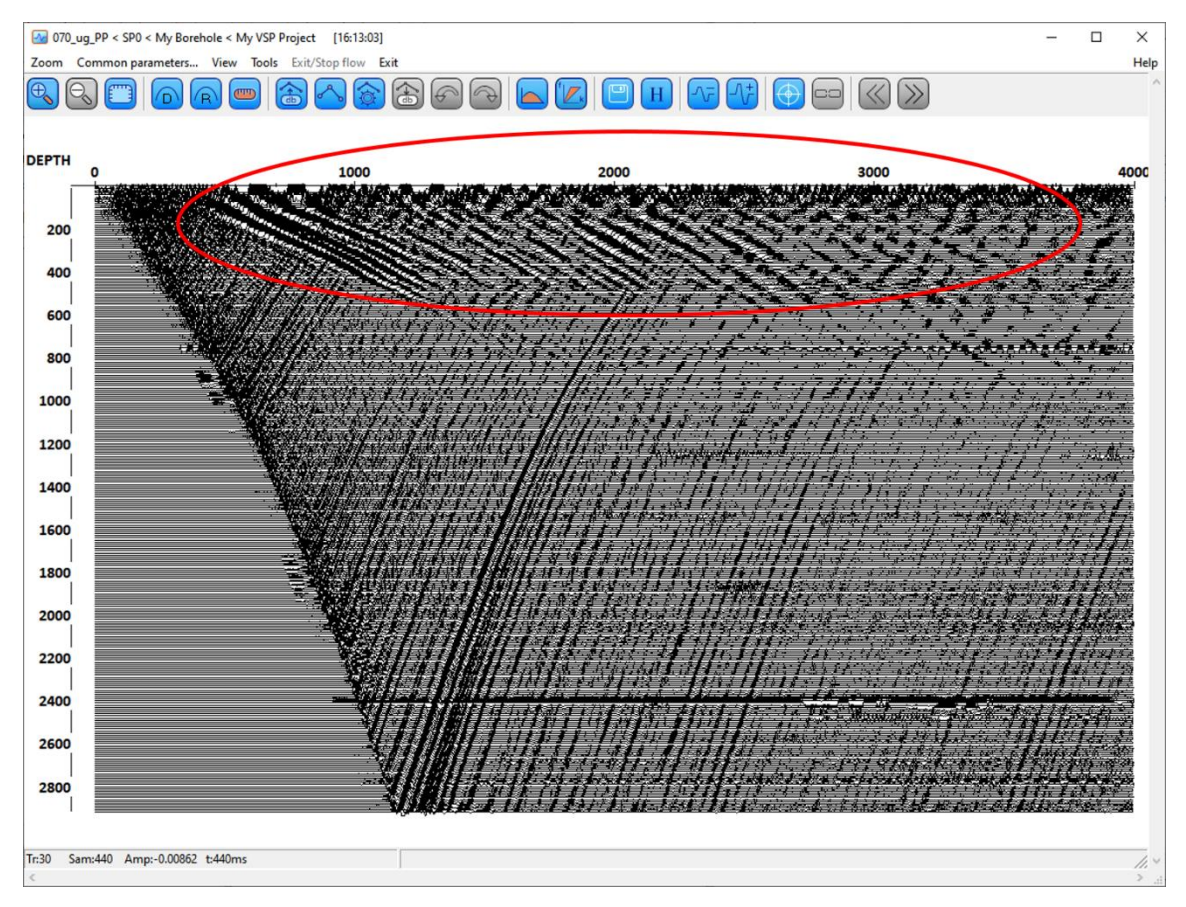

Therefore we will need to apply band-pass filtering in the window before proceeding withnoise wave subtraction. To do this, we will first perform picking to select an area containing the lowfrequency and high-frequency component, and then use the Nonstationary Predictive Deconvolution module. This module's function is to perform band-pass filtering in a window.

Create a pick limiting the low-frequency area as shown in the picture. Save the pick under the name of gate\_for\_filtering.

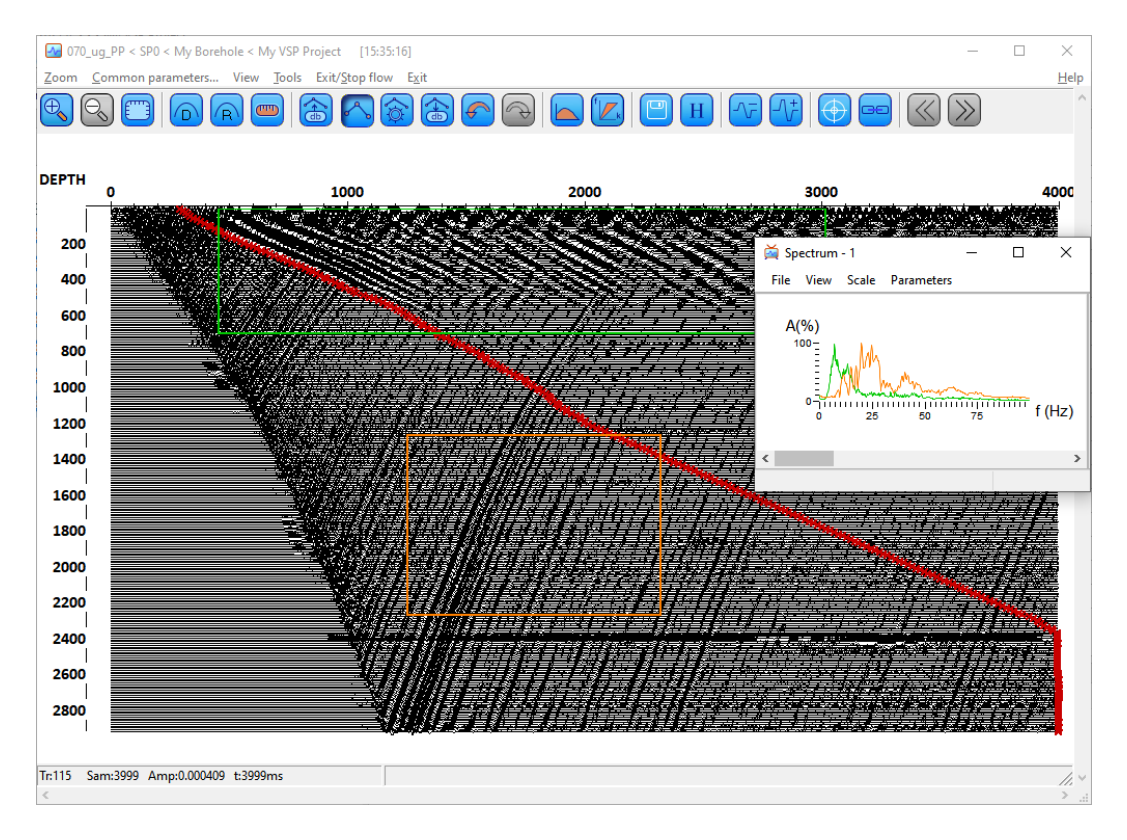

This pick has separated the data into 2 fragments. We want to process those fragments in different ways. To apply filtering to the selected fragment, set the following Time Variant Bandpass Filtering module parameters:

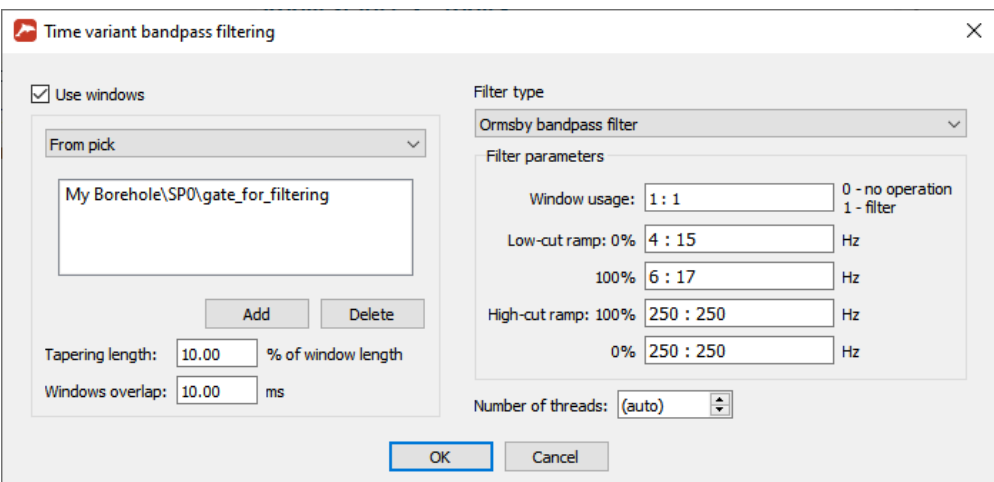

Here the gate for filtering pick sets the boundary between the two windows – one to the left of the pick, and one to the right. Parameters for each window are entered into one line and divided by a colon. For both windows, it is specified whether filtering will be performed in the window (*Window usage* 1:1), further set the pass band equal to 4-250 Hz for the first window (before the pick) and 15- 250 Hz for the second window (after the pick), as shown in the picture.

The result of applying the procedure is shown below:

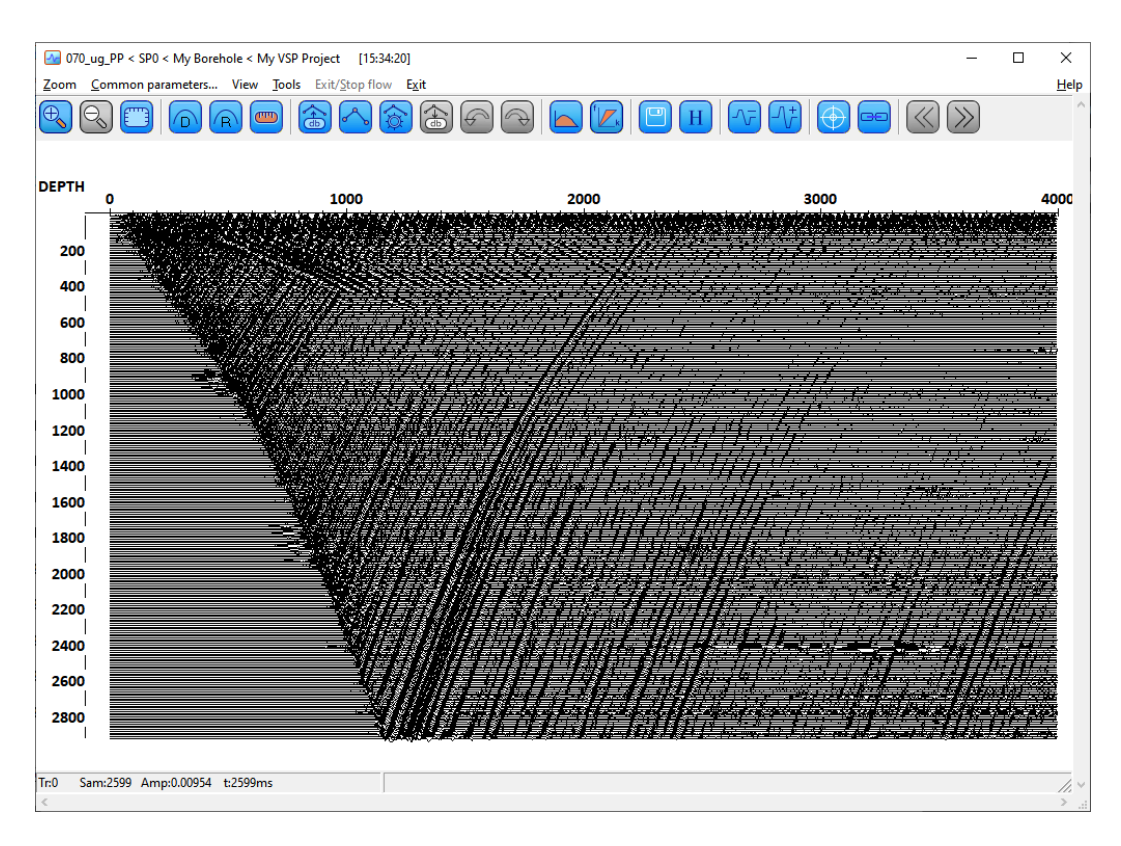

Now let us subtract the downgoing S-wave from the wave field. We will do it by using the same approach we employed earlier when subtracting the P-wave. However, due to a large difference in transverse wave arrival times on upper and lower instruments bringing the wave to the vertical line may lead to data loss – some samples containing useful signals may become shifted outside the trace. To prevent this from happening, we need to increase the trace length before introducing static corrections.

To increase the trace length, add the Trace Length to the flow and set the new trace length equal to 9000 ms.

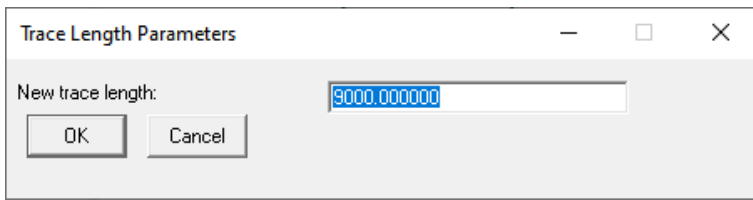

After that, bring the S-wave travel time curve to the vertical line (time  $= 2500$  ms), subtract the

wave, and introduce inverse static corrections.

The resulting flow should look like the following at this stage:

- Trace Input
- Amplitude Correction
- Apply Statics
- Amplitude Correction
- Apply Statics
- Custom Impulse Trace Transform
- Apply Statics
- 2D Spatial Filtering
- Apply Statics
- Time Variant Bandpass Filtering
- Trace Length
- Apply Statics
- 2D Spatial Filtering
- Apply Statics
- Screen Display

Parameters of modules needed to subtract the S-wave are shown below:

Apply Statics

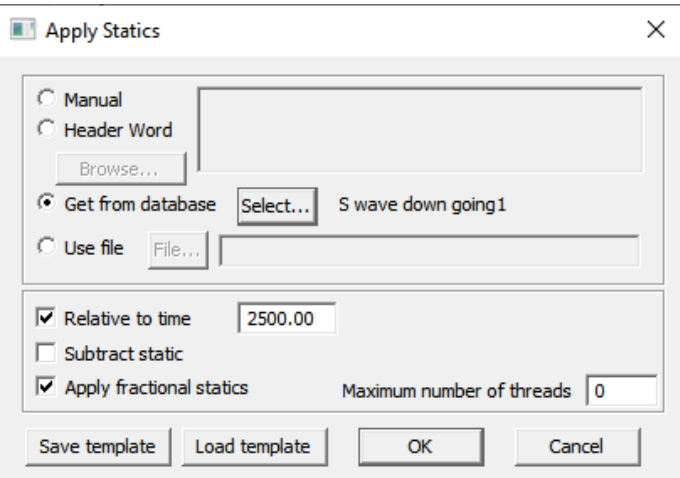

2D Spatial Filtering

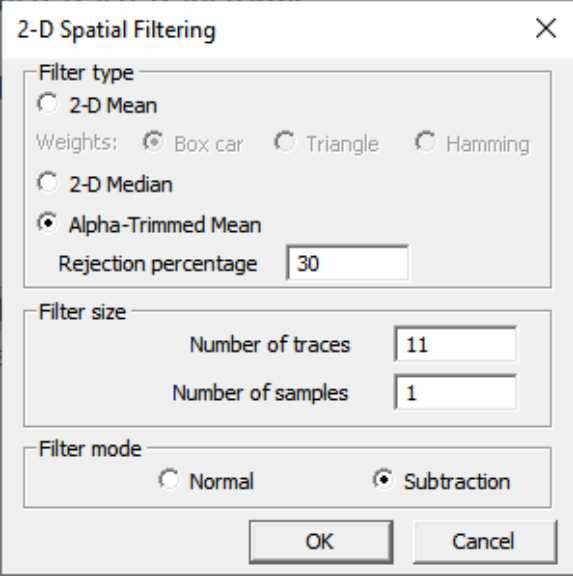

## Apply Statics

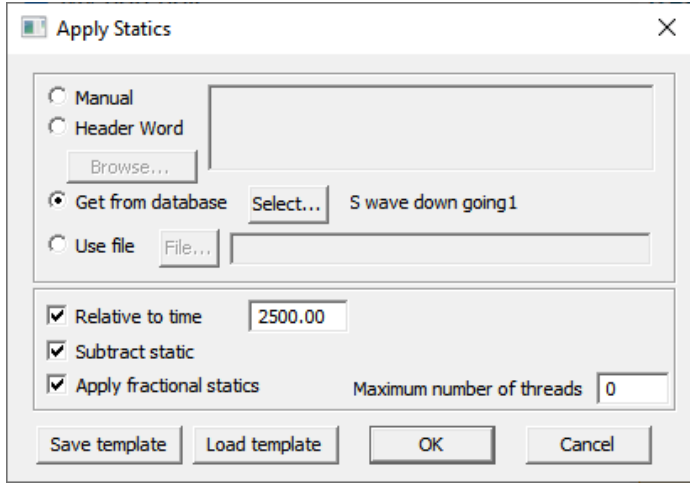

The result of applying the procedures is shown in the picture below:

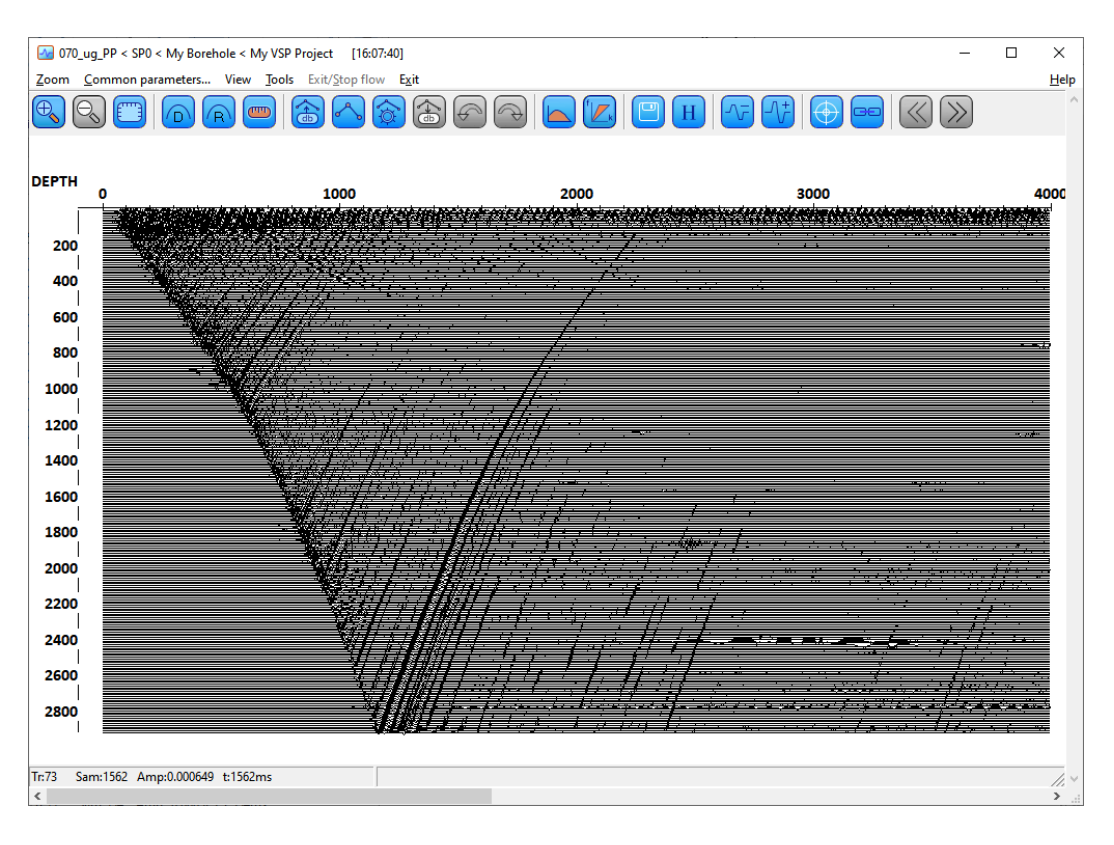

As we can see, the wave field still contains some downgoing S-wave fragments after downgoing S-wave subtraction. Perform picking on one of such fragments as shown in the picture below. Save the pick on the second project level under the S wave down going2 name.

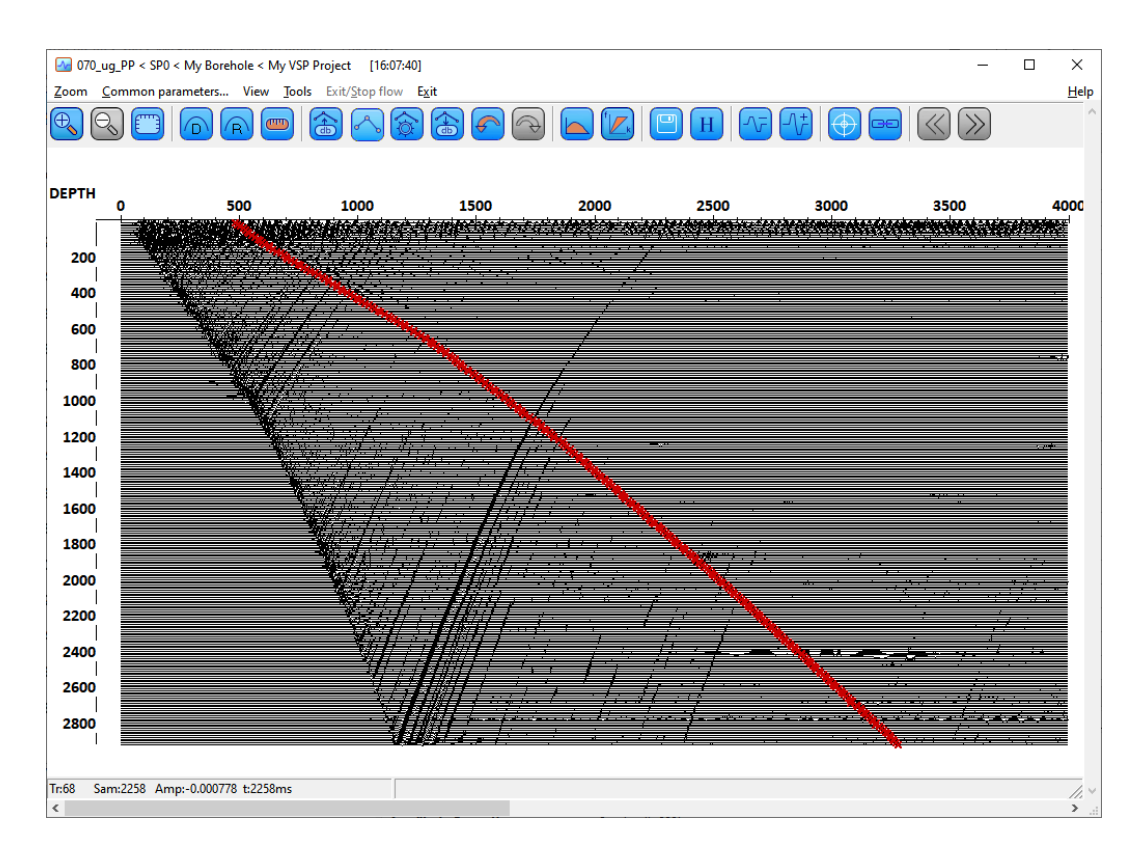

Use the same set of modules to subtract those fragments: Apply Statics (S wave down going2 pick, Relative to time 4000), 2-D Spatial Filtering (filter type: *Alpha-Trimmed Mean*, window size: 9 traces per sample, *Subtraction* mode), and another Apply Statics (same parametersas for the first one, but with *Subtract Statics* enabled).

The result of applying the procedures is shown in the following picture:

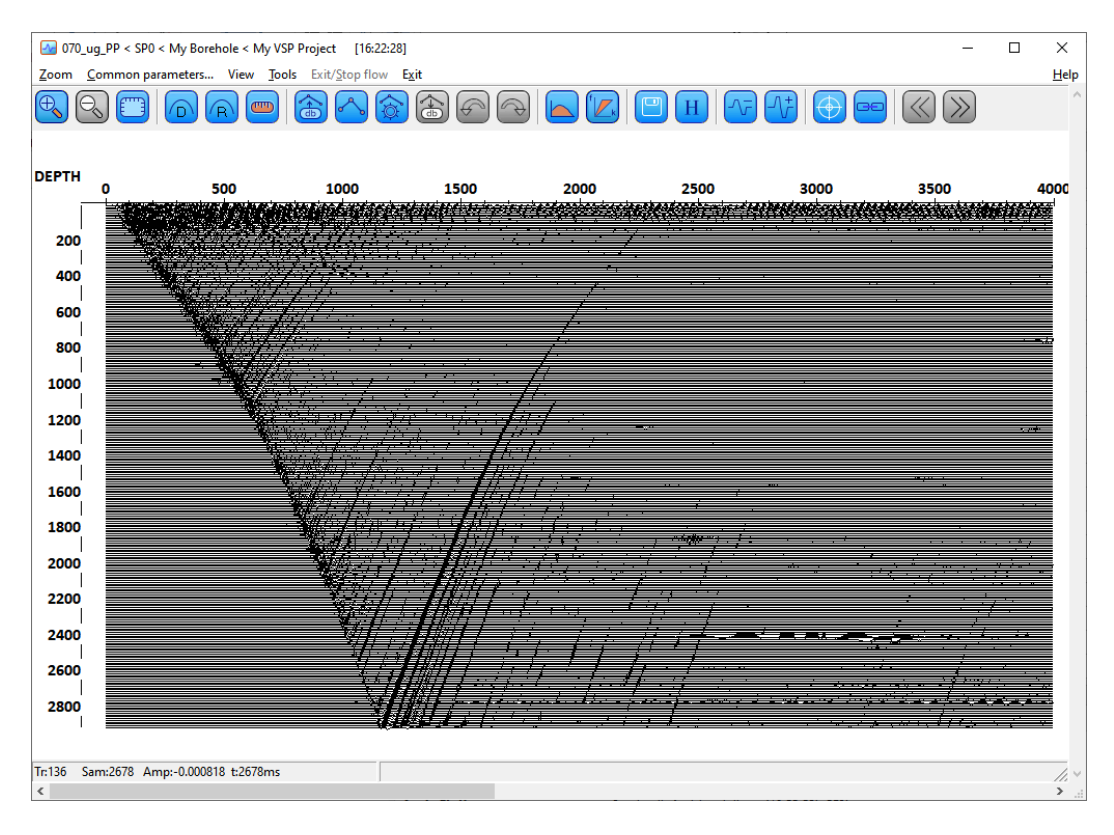

Then let us add a number of "cosmetic" procedures to the flow in order to improve the signal to noise ratio and ensure proper reflection polarity.

We will use the Burst Noise Removal module to suppress high-amplitude localized burstnoises. The module parameters are shown below:

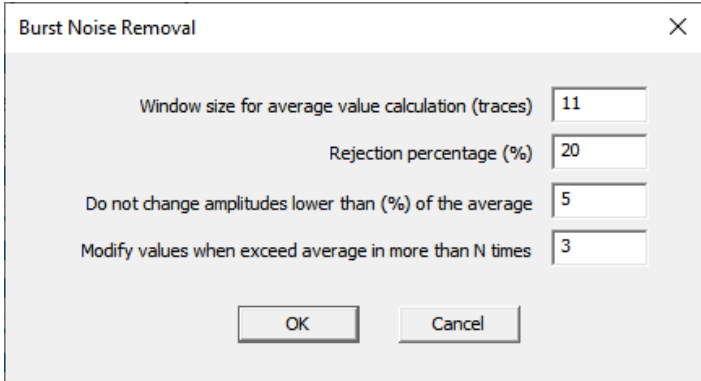

The result of running the procedure is shown in the picture below:

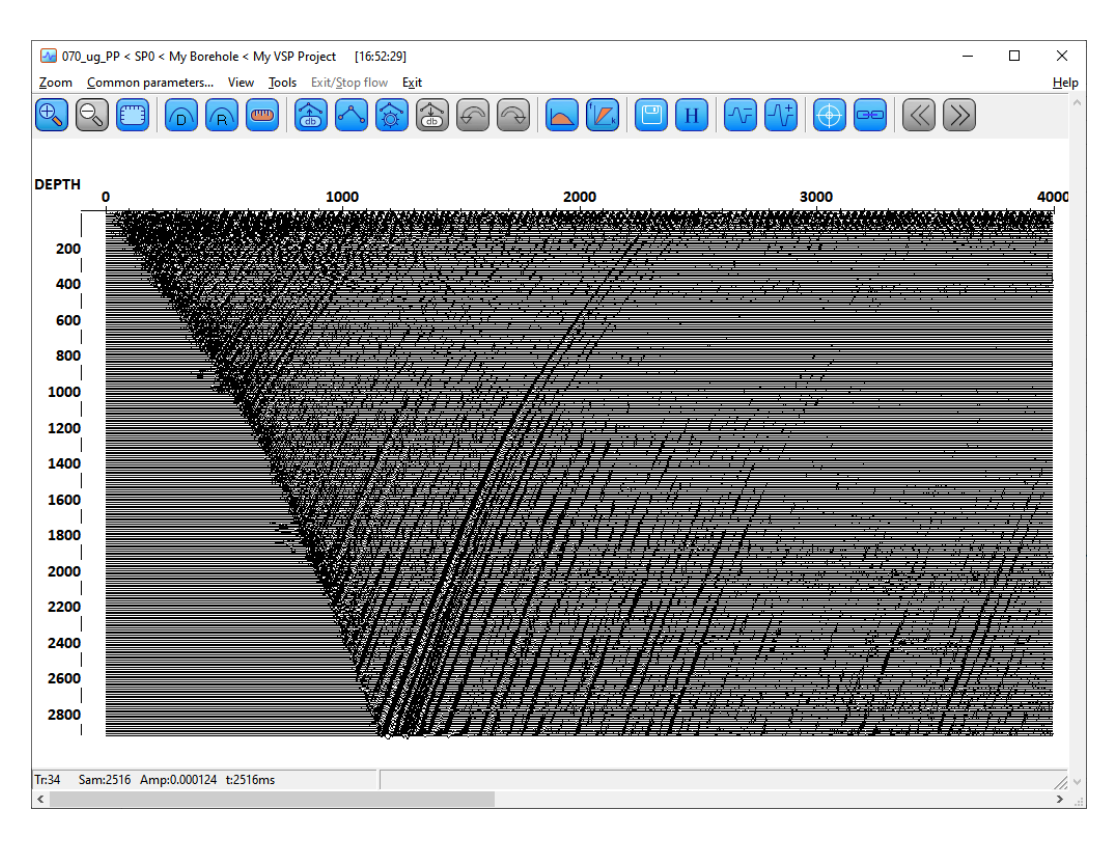

Now let us use the Bandpass Filtering module to apply band-pass filtering to the data in a wide frequency band. Select the Ormsby filter (*Ormsby Bandpass Filter*) with 5-10-70-150 Hz frequencies in the module setup dialog box.

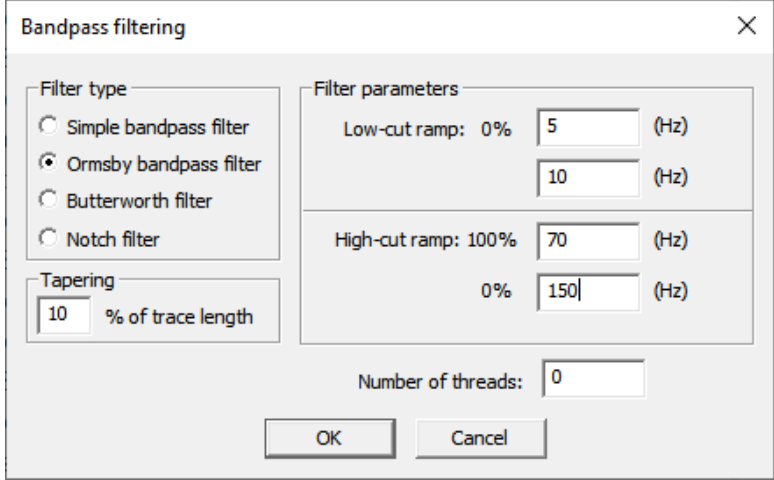

To comply with the polarity convention adopted in exploration seismology (waves reflected from positive boundaries, i.e. boundaries corresponding to an increase of impedance in the lower medium relative to impedance in the upper medium, should be shown on Z-component seismograms using positive extremums), we need to invert the wave field phase, i.e. multiply the value of each trace by -1. We will do it by running the Trace Math module with the following parameters:

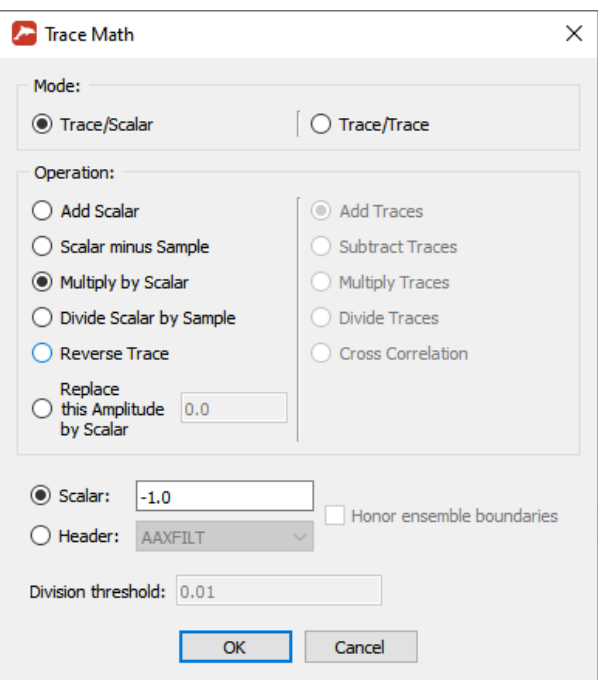

Now perform seismic trace muting before the first arrivals by running the Trace Editing withthe parameters shown below:

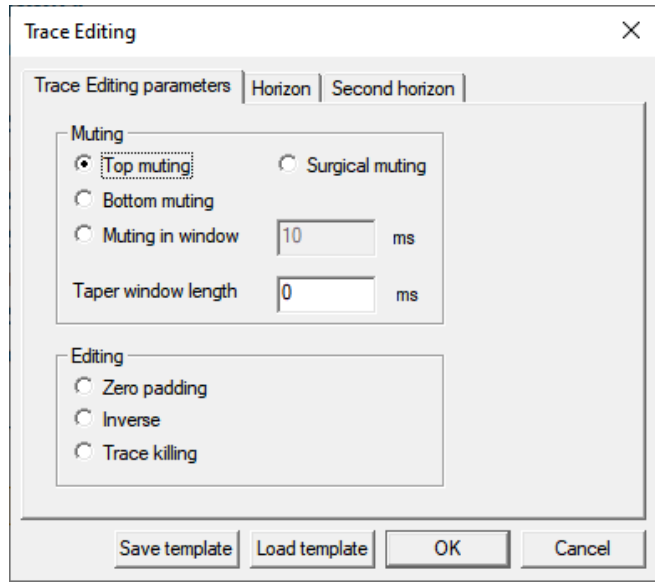

Use the first arrival pick shifted after deconvolution fbpick after deconvolution as the horizon defining the muting.

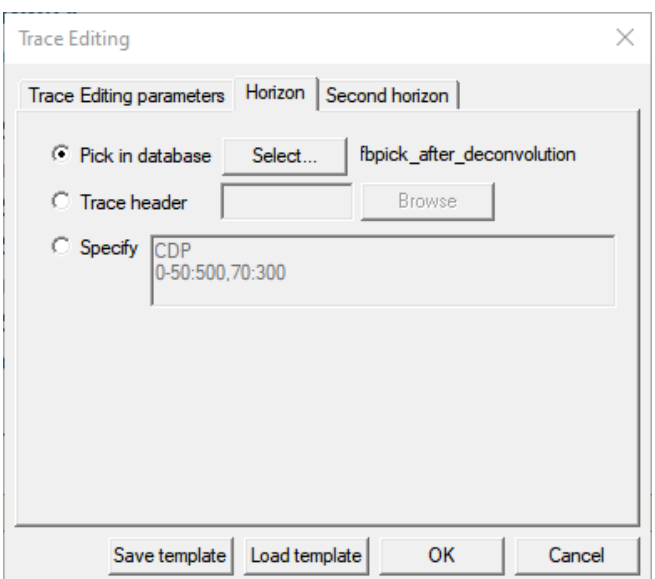

The result of running the procedures is shown in the picture below:

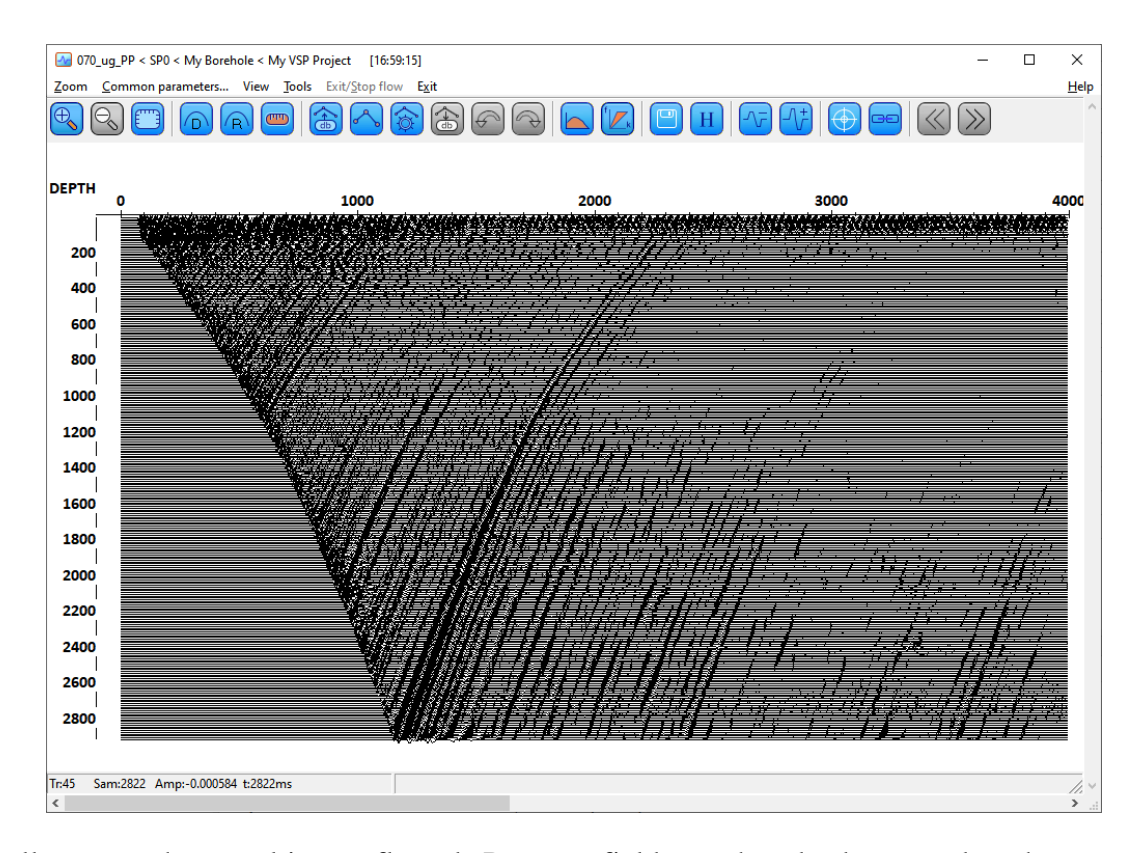

Finally, save the resulting reflected P-wave field to the database under the name of sp0\_PPwave\_ug using the Trace Output module:

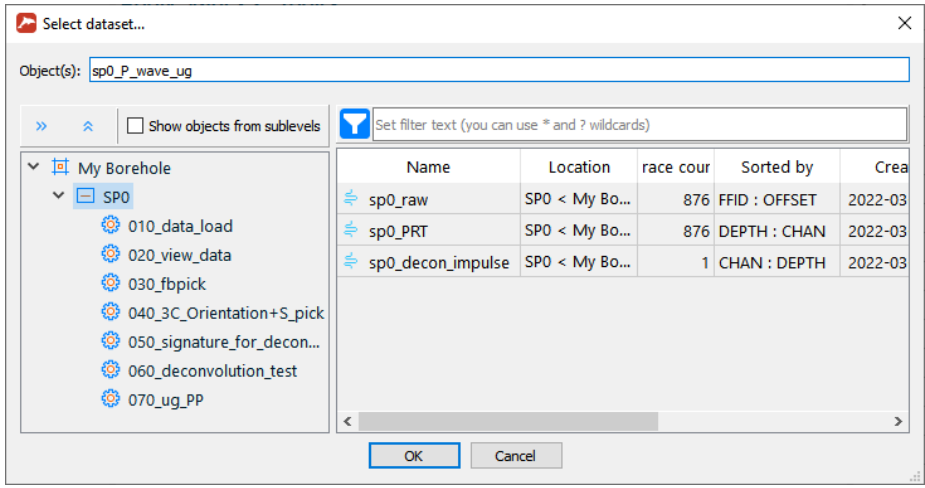

The resulting flow should look like the following:

- Trace Input
- Amplitude Correction
- Apply Statics
- Amplitude Correction
- Apply Statics
- Custom Impulse Trace Transform
- Apply Statics
- 2D Spatial Filtering
- Apply Statics
- Time Variant Bandpass Filtering
- Trace Length
- Apply Statics
- 2D Spatial Filtering
- Apply Statics
- Apply Statics
- 2D Spatial Filtering
- Apply Statics
- Burst Noise Removal
- Bandpass Filtering
- Trace Math
- Trace Editing
- Trace Output
- Screen Display

Note that the process of separation the reflected wave field may be improved by adding new procedures for subtraction of remaining noise waves (such as S-waves with inclination slightly different from the picked travel time curve). Therefore, the process of reflected wave field subtraction can be iterative.

# Building a velocity model (080 – velocity model)

Let us create a new flow to build a velocity model based on the selected reflected wave field – *080 – velocity model*. The flow will consist of the following modules:

- Trace Input
- SSAA
- Advanced VSP Display

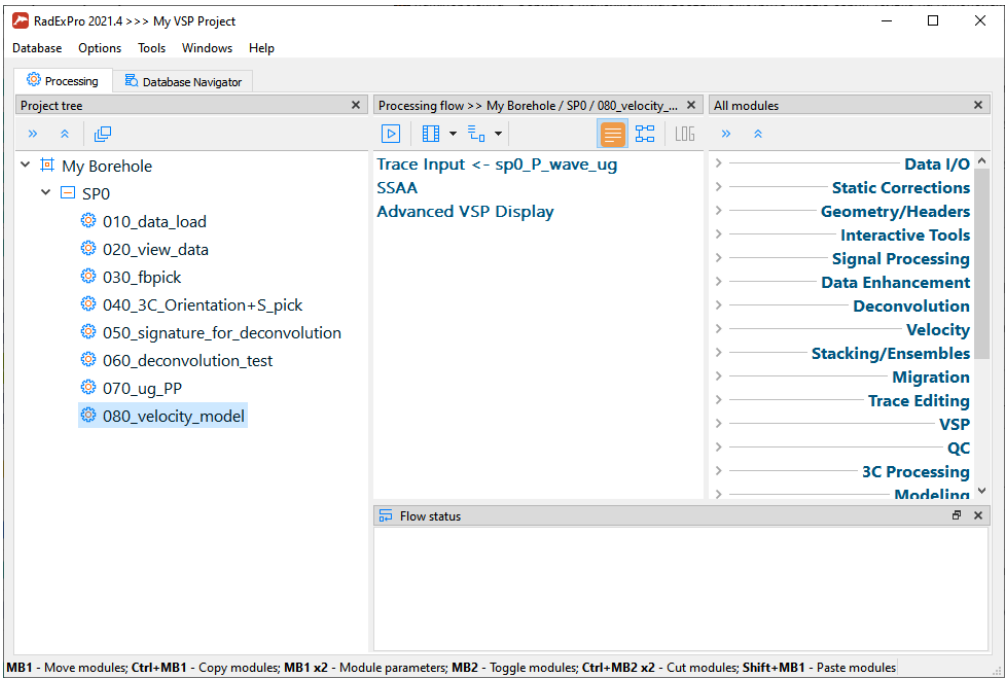

In the Trace Input module, select the dataset created by the previous flow containing the reflected P-waves –  $sp0_P$  wave\_ug. Select one sorting key: DEPTH, and enter  $*$  in the Selection field since we are going to read the entire data range.

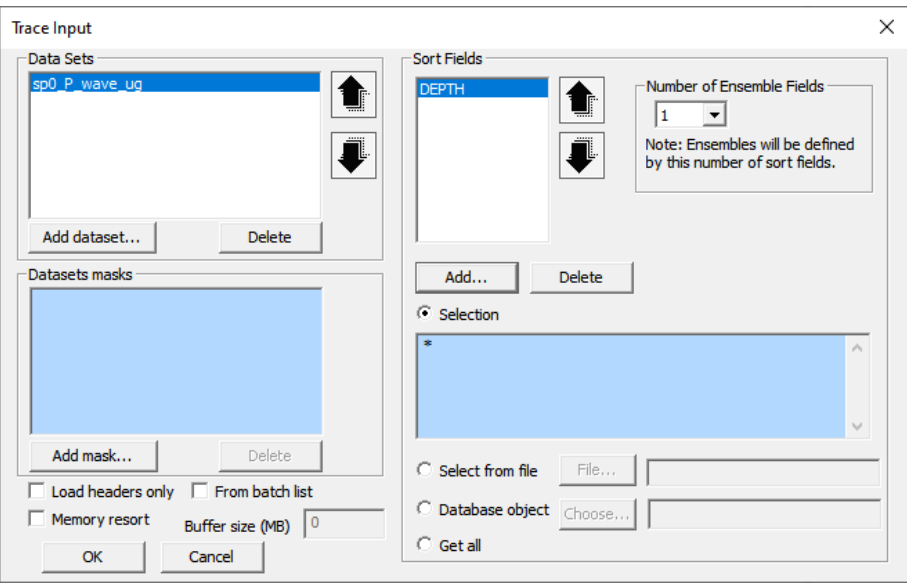

The actual building of the velocity model takes place in the Advanced VSP Display module. The seismogram that is input into the module should contain downgoing P-wave first arrival timesin the FBPICK header field. We will use the SSAA module to copy those times from the fbpick pick.

Select the *Peak amplitude time* attribute (time corresponding to the maximum amplitude in the window) on the first tab of the SSAA module dialog box. Since we are interested in the exact pick time, enter 0 in the *Window length* field (search window length). Select the FBPICK header field where the values will be written from the drop-down list on the right.

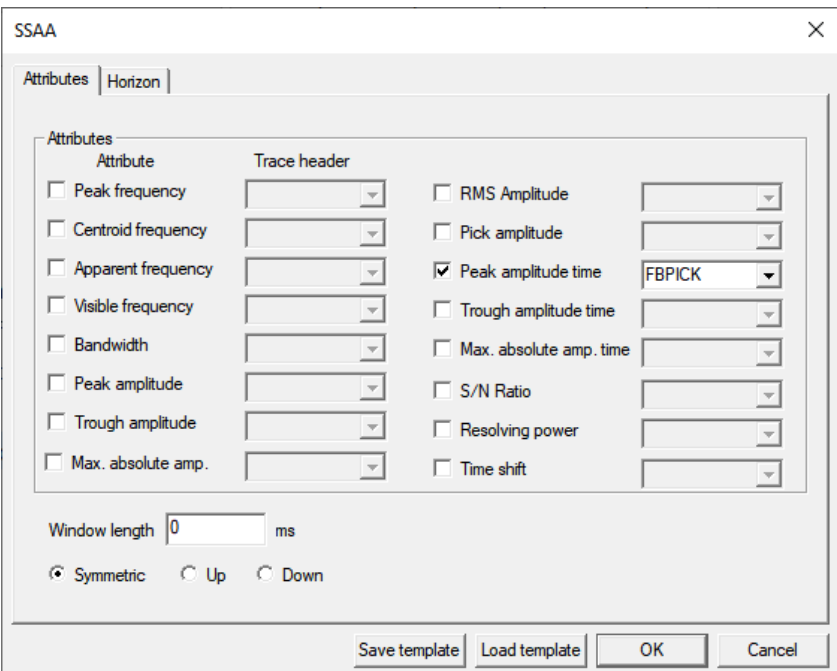

Specify the fbpick first arrival pick as the horizon on the second tab of the dialog window.
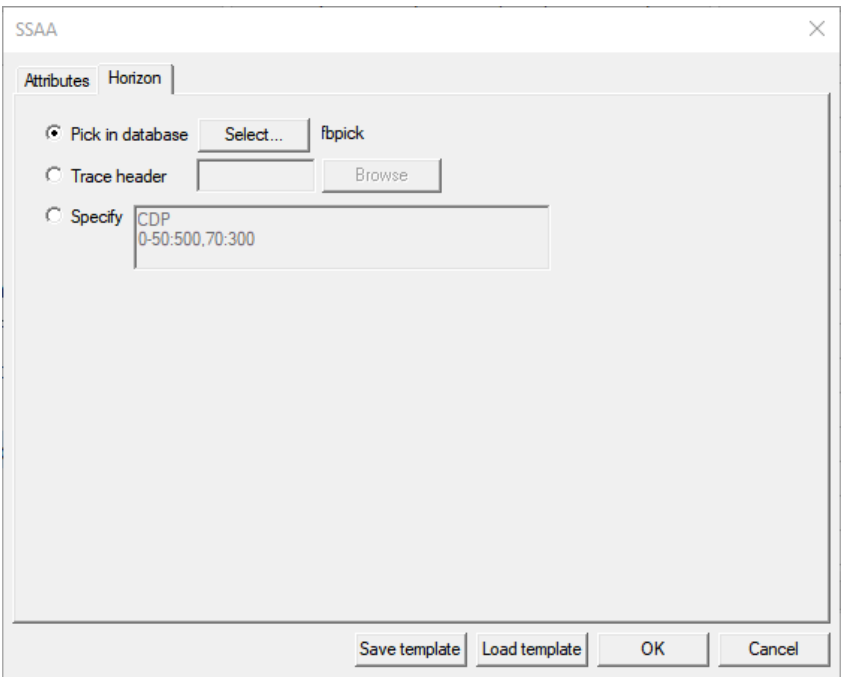

Now add the Advanced VSP Display to the flow*.* Select the following parameters:

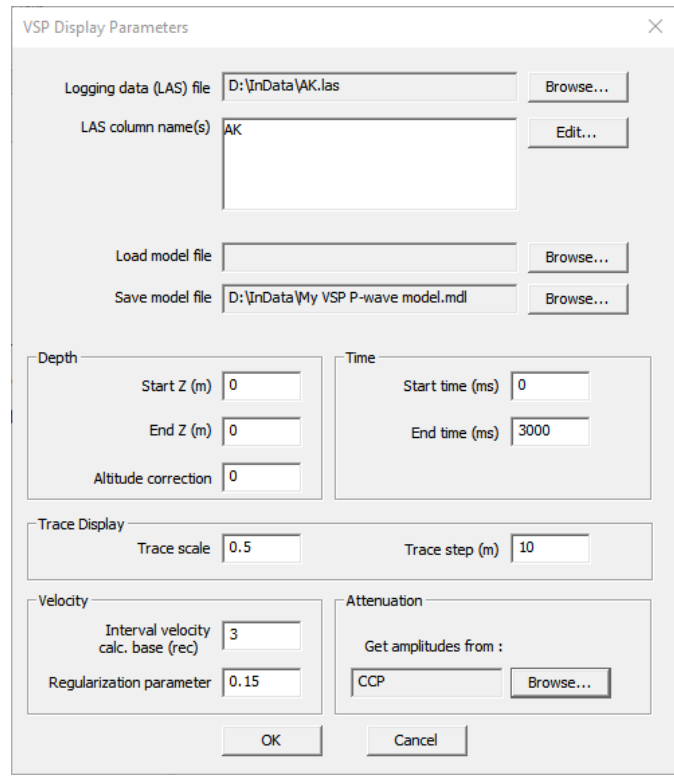

Specify the name of the file on the hard disk where the built model will be automatically saved in the *Save model file* field.

ATTENTION: After running the flow for the first time, it is recommended to specify the same model file name in the *Load model file* field as in the *Save model file* field. This will allow resuming the work from the last change point during subsequent runs. Besides, since the model output file is saved automatically when the user exits the Advanced VSP Display module, specifying it as the input file will help avoid undesirable loss of the previously created model.

Run the flow. An Advanced VSP Display module window similar to the one shown below willappear:

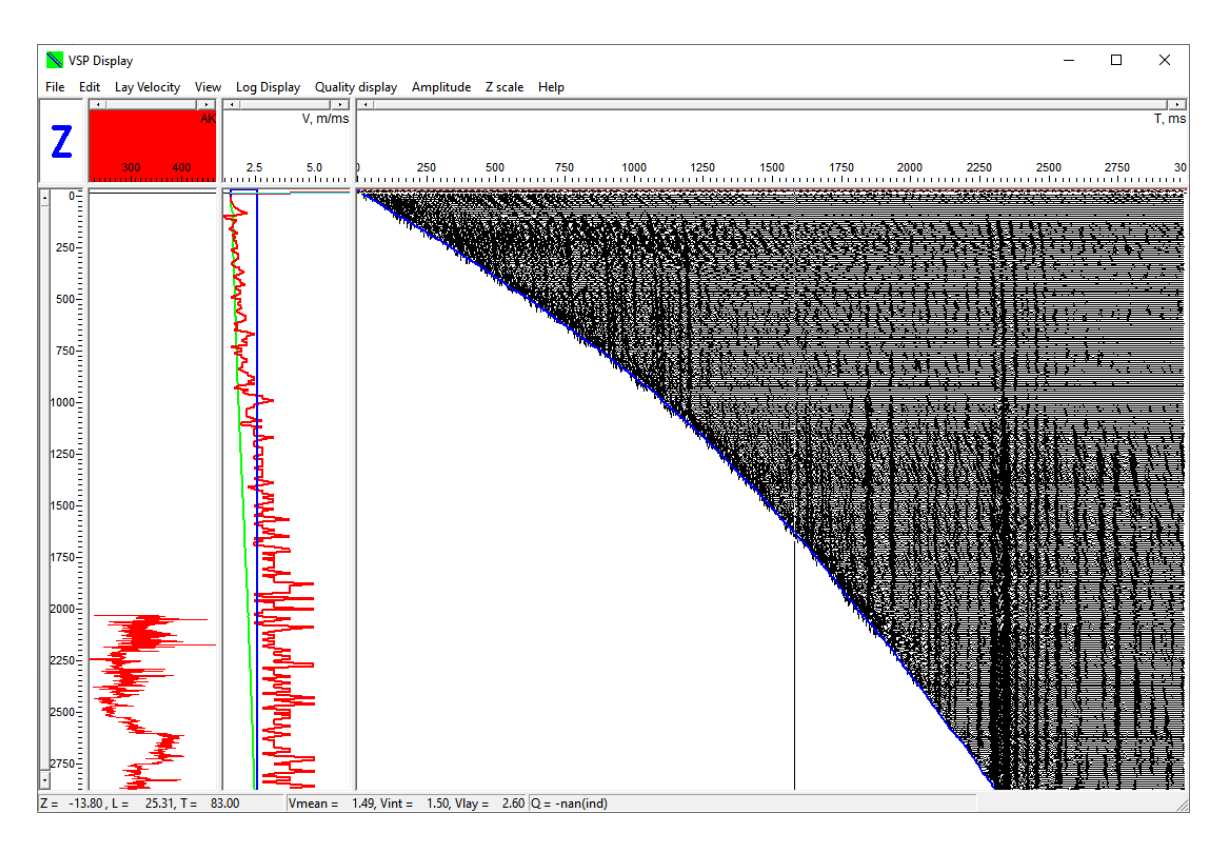

Building the velocity model includes adding and editing layer boundaries and working with rulers that allow changing the image scale.

### Editing layer boundaries

Layer boundaries can be added, deleted or moved.

 To add a layer boundary, place the mouse cursor over the spot in the seismogram window where you want to add a boundary and click the left mouse button.

• To move a layer boundary, "grab" it using the left mouse button, drag the boundary to the newposition, and release the mouse button.

To delete a boundary, double-click on it with the right mouse button.

### Working with rulers

Depth, time and parameter value rulers are control elements that allow changing the appropriate scale. To adjust the scale, place the cursor over the start value of the ruler, press the left mouse button, move the cursor to the new end value while holding down the mouse button, and release the mouse button. To revert to the original scale on the selected axis, right-click on the appropriate ruler.

The results of building the velocity model should look like the following:

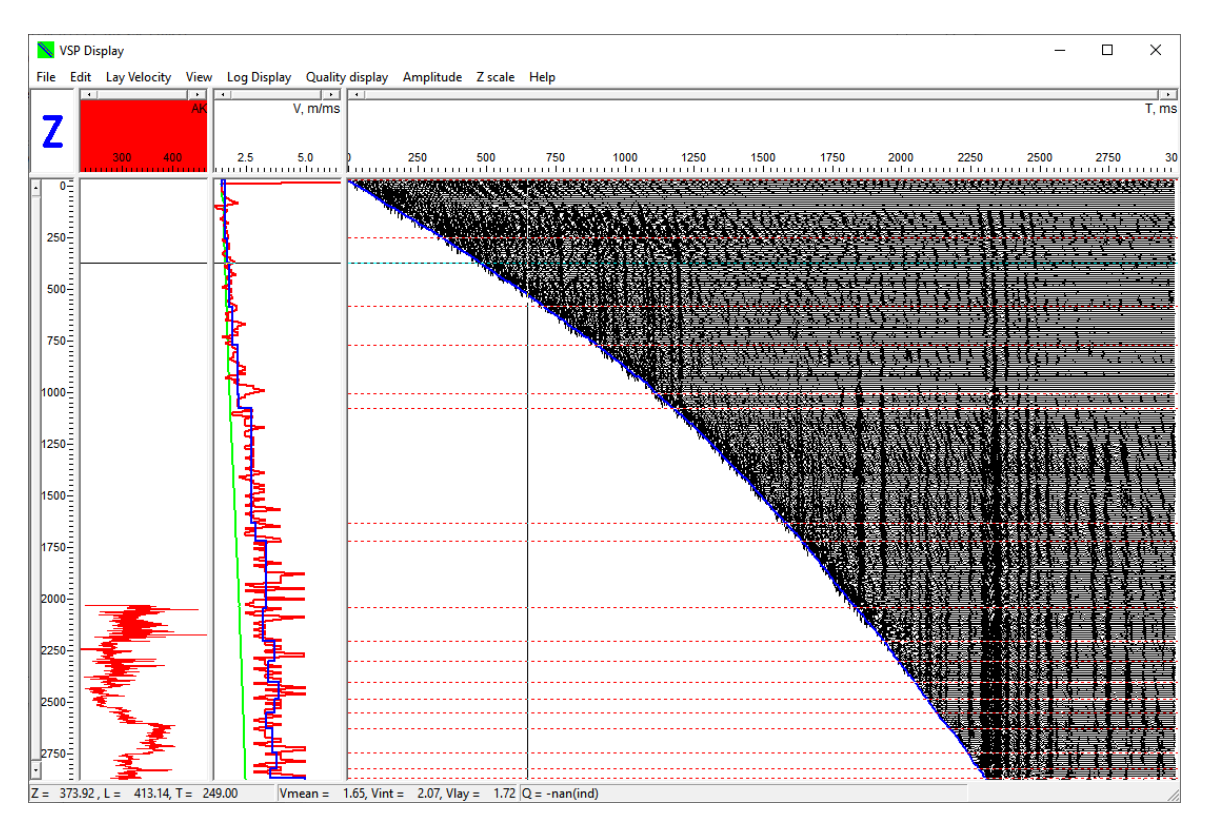

These results can be exported to a text file using the *File/Export result* menu item**.**

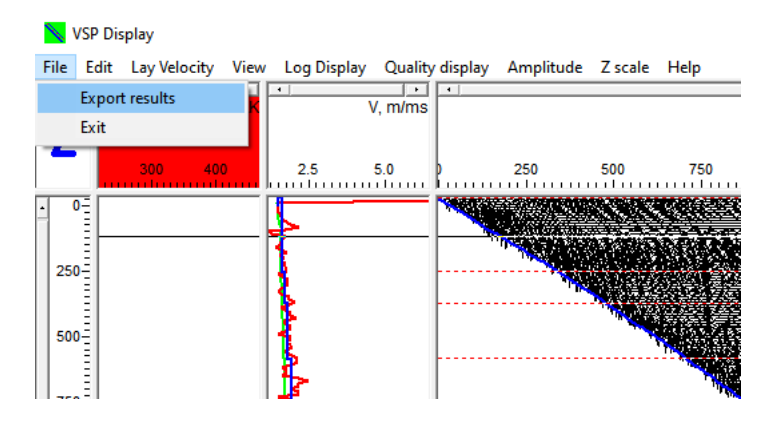

When you select this item, a dialog box will open, prompting the user to specify the names of text files where the results will be exported.

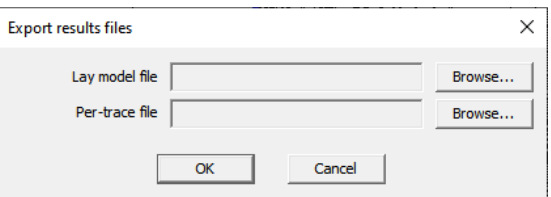

*Lay model file* **–** file containing the layer velocity model

*Per-trace file* **–** file containing the per-trace table with two-way vertical travel time curvevalues as well as average and layer velocity values.

Reflected wave field visualization and introduction of the NMO-corrections (090 – ug and ug nmowaves display)

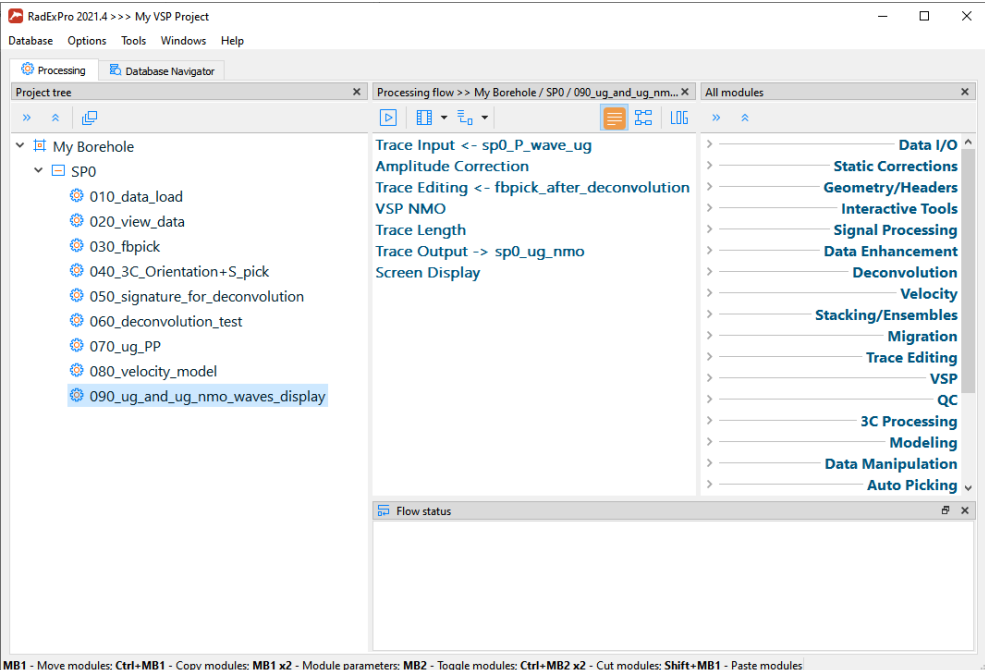

Create a new flow and name it *090 – ug and ug nmo waves display*. The flow will containthe following modules:

- Trace Input
- Amplitude Correction
- Trace Editing
- VSP NMO
- Trace Length
- Resample
- Trace Output
- Screen Display

Specify the sp<sub>0</sub> P\_wave\_ug dataset and sorting by the DEPTH field in the Trace Input module.

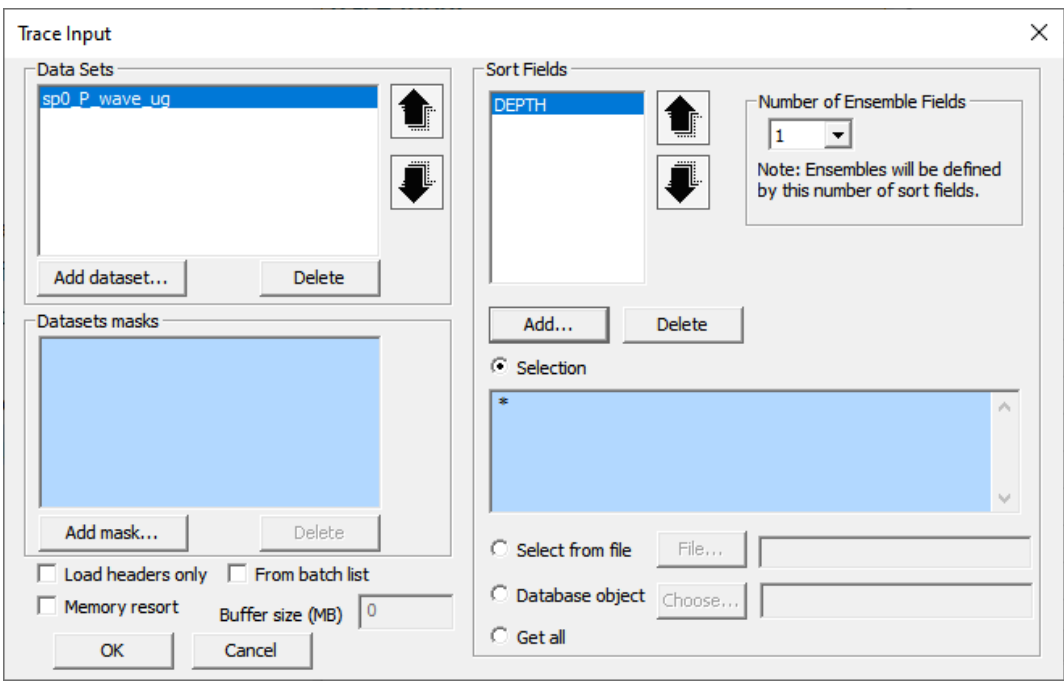

Enable *Automatic Gain Control* in the Amplitude Correction module and set the operator length equal to 200 ms.

We will use the Trace Editing module to mute the record in the interval before downgoing Pwave first arrivals. Select the *Top muting* option in the module setup dialog box and specify the fbpick after deconvolution pick as the horizon for muting.

Use the VSP NMO module to introduce Normal Move-Out (NMO) corrections into the VSP data. The module parameters are shown in the picture:

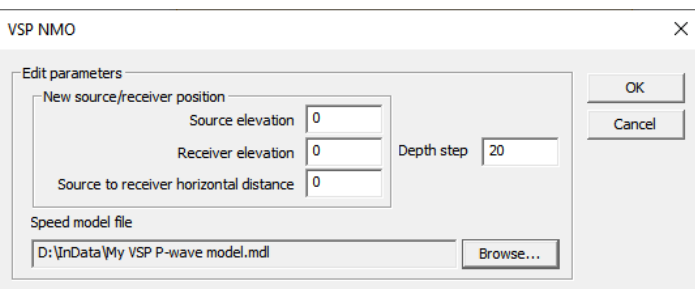

After that and before saving the result to the database and displaying it on the screen, let us revert to the original trace length – 4 s. We will do it with the help of the Trace Length module*.*

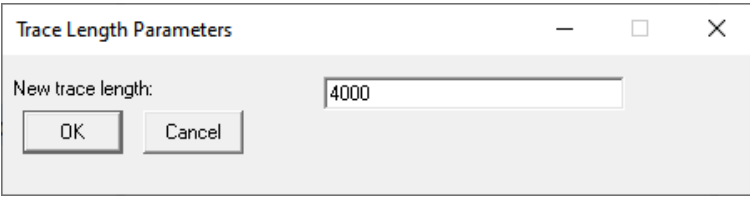

Using the Trace Output module, save the results to the sp0\_ug\_nmo dataset**.**

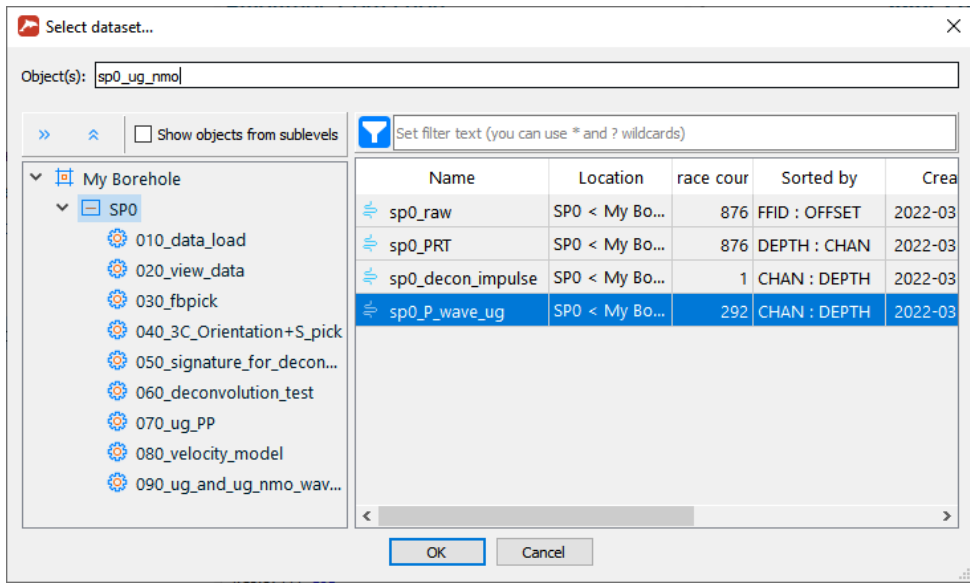

For visual monitoring, insert the Screen Display module at the end of the flow with the following parameters:

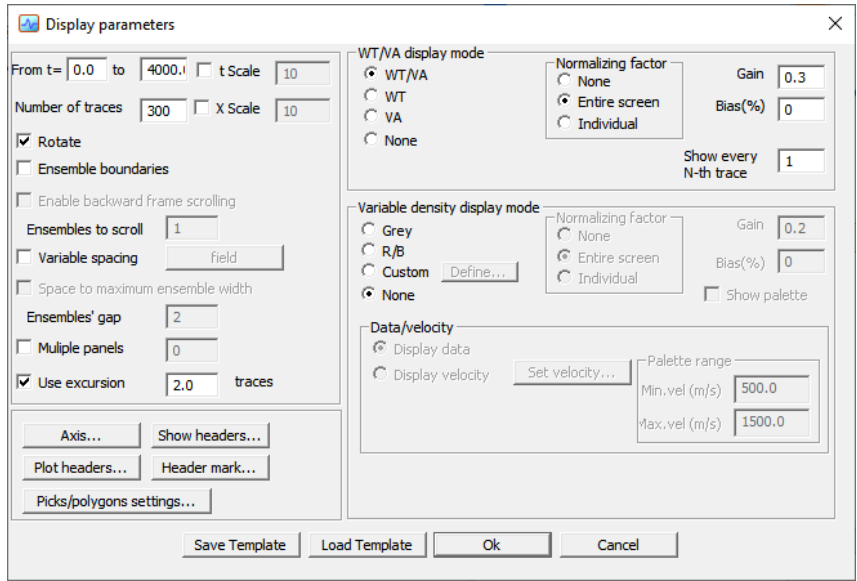

The result of running the flow is shown in the picture below:

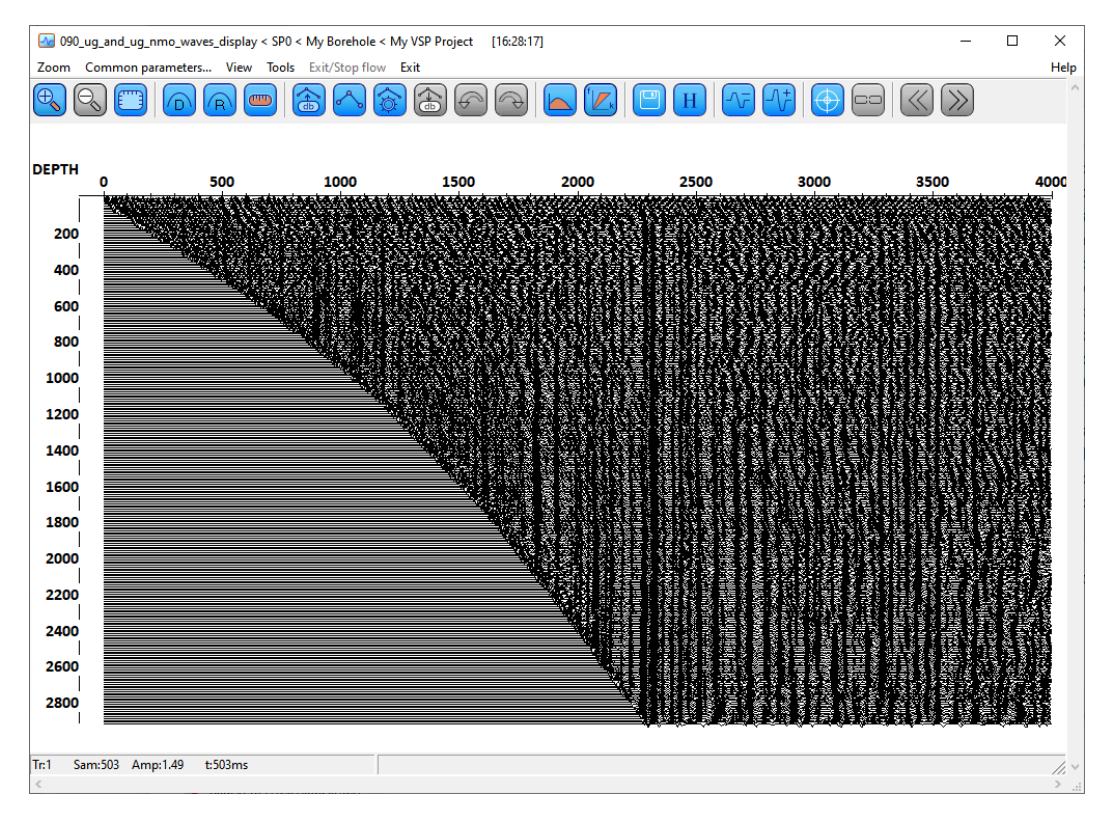

Using two picks, select the window for building a corridor stack trace as shown in the picture below:

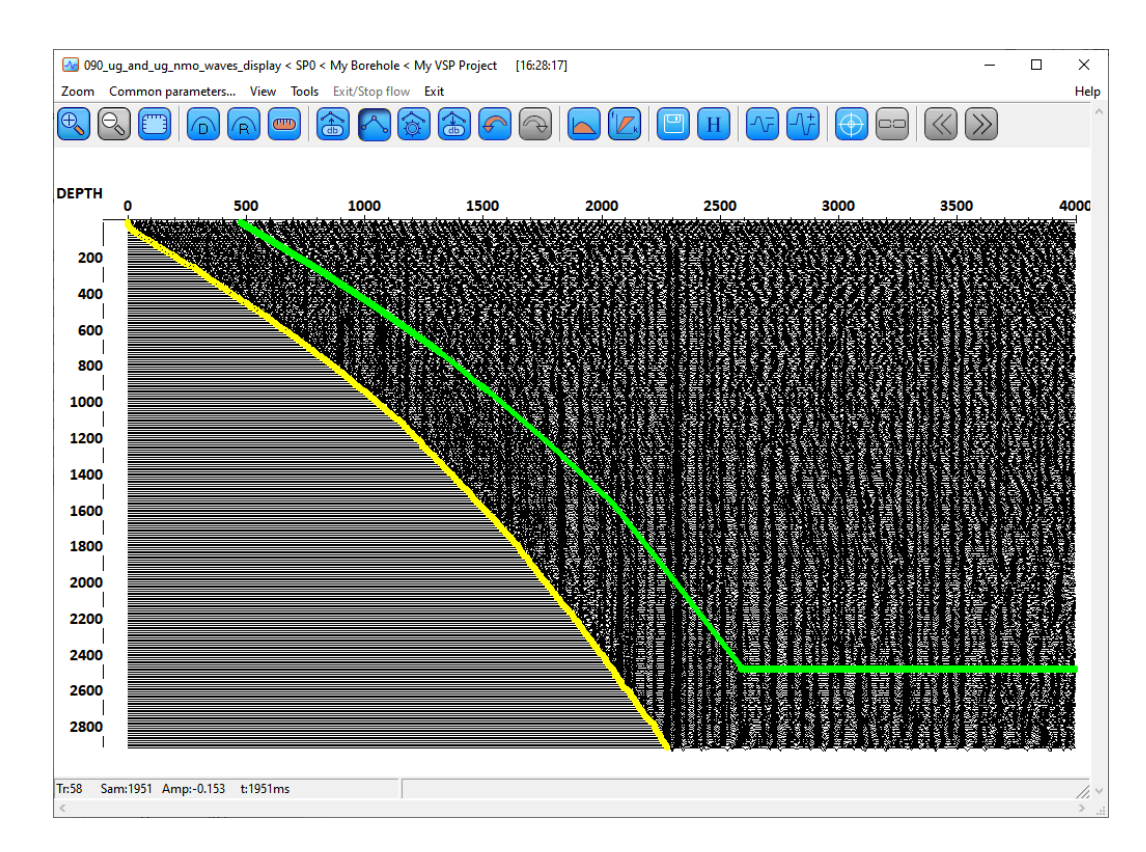

Save the first arrival pick (shown in yellow in the picture) under the tw name, and the pick defining the width of the window used to build the corridor stack trace (shown in green in the picture) – under the cor summ name (save both picks to the second level of the project tree).

## Building a corridor stack trace  $(100 - \text{cor stack trace and } 110 - \text{cor sum})$

The corridor stack trace is created by stacking the data in the specified window along the first arrival travel time curve. Create a new flow and name it *100 – cor stack trace.*

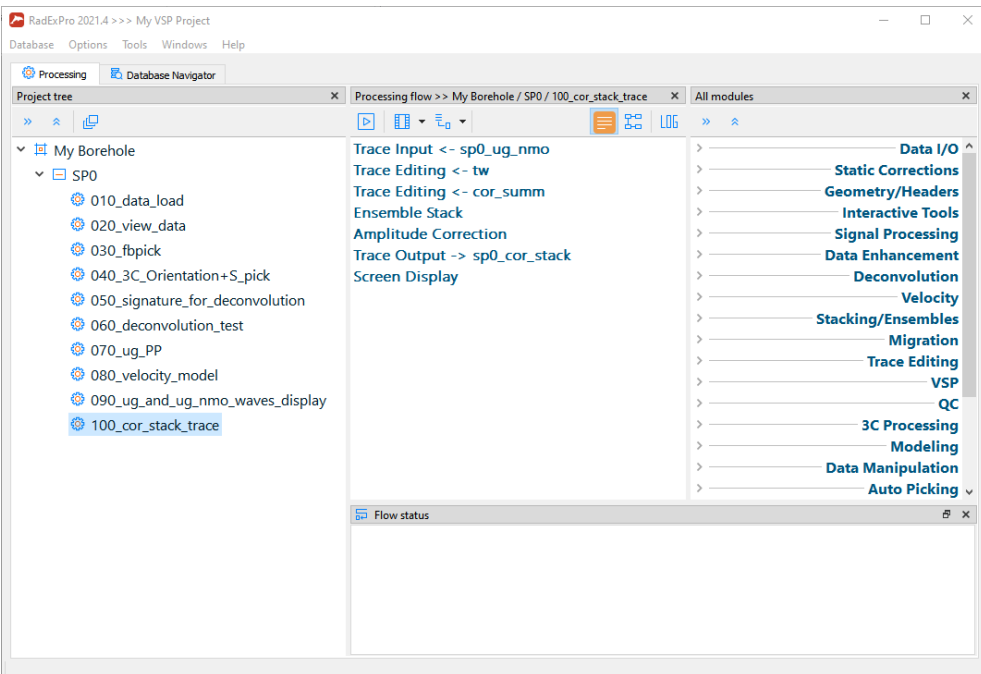

The flow will contain the modules shown in the picture:

- Trace Input
- Trace Editing
- Trace Editing
- Ensemble Stack
- Amplitude Correction
- Trace Output
- Screen Display

In this flow we will read the NMO-corrected reflected P-wave field, select the interval along the first arrival travel time curve from the field using top and bottom muting, stack all traces to create a single trace, equalize the amplitude along the trace, and save the obtained results.

The Ensemble Stack module stacks the traces within the ensembles defined by the first sorting key.Since we want to sum all traces in this case, we should specify a header field that we know to be identical for all traces as the first sorting key in the Trace Input module. An example of such header field is DT – the sampling interval:

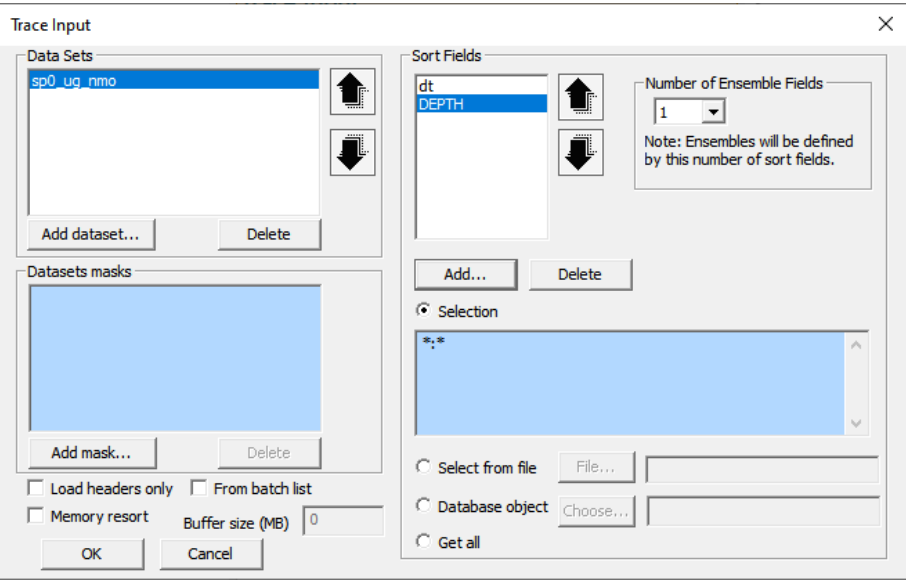

The next two Trace Editing modules will be used to perform top and bottom muting in sequence.Top muting is performed along the wt pick, bottom muting – along the cor\_summ pick.

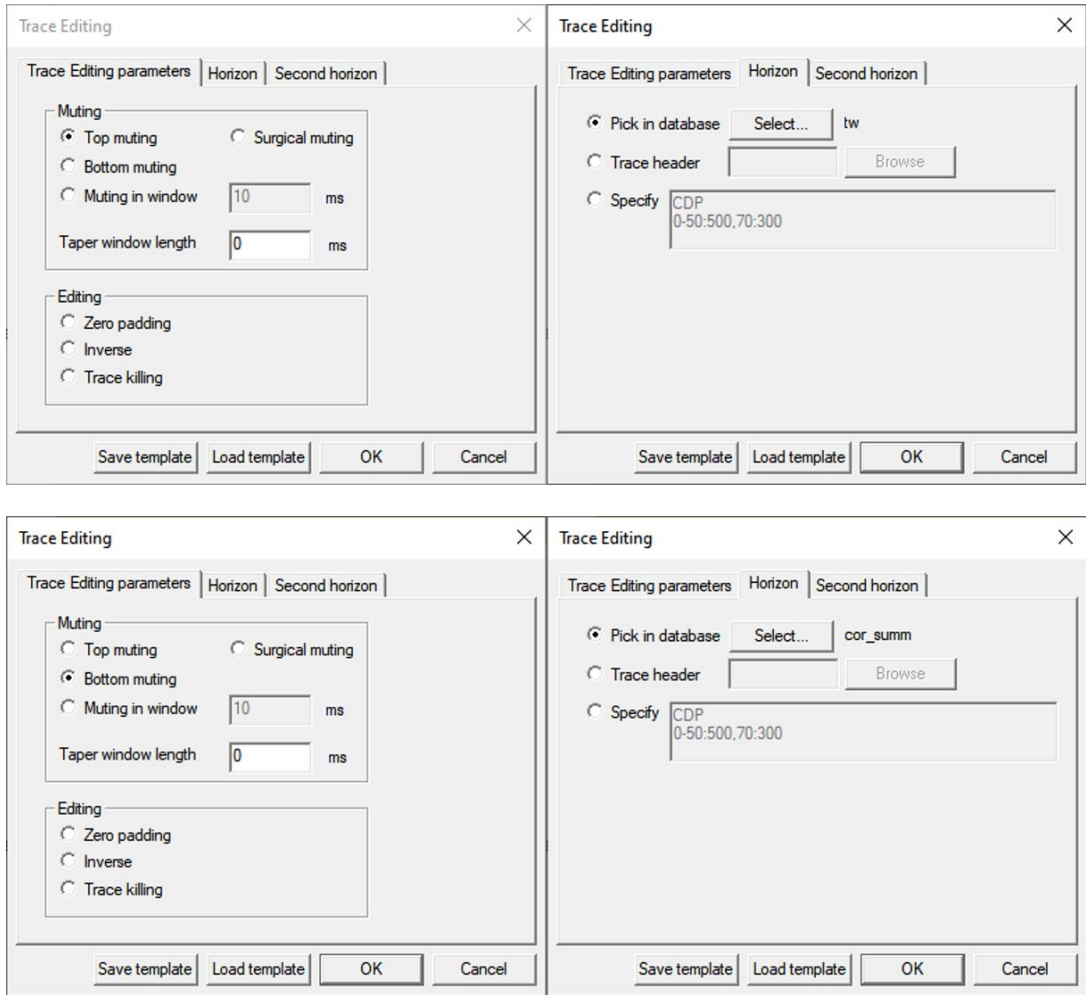

Select the Alpha trimmed option in the Ensemble Stack module and set the trimming threshold equal to 30%. This will eliminate the impact of bursts on the summation results:

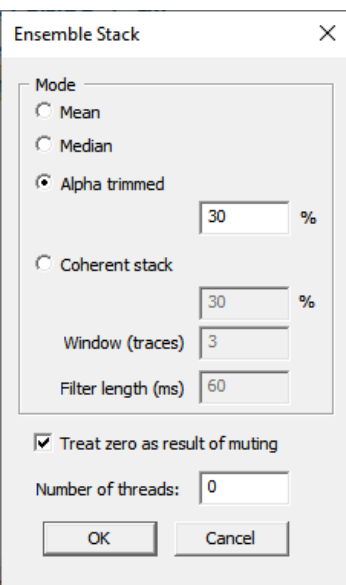

Enable *Automatic gain control* in the Amplitude correction module (set 1000 ms operator length).

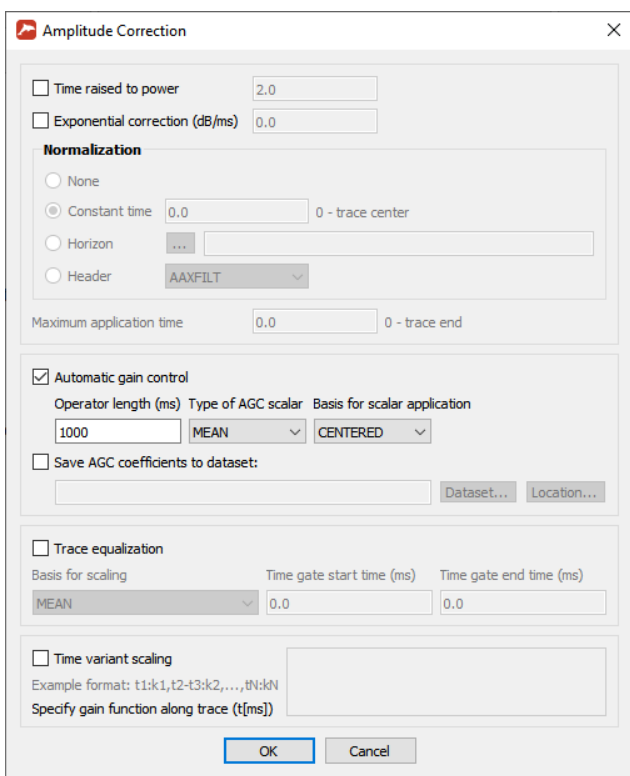

Using the Trace Output module, save the resulting trace to a separate dataset named sp0-cor stack.

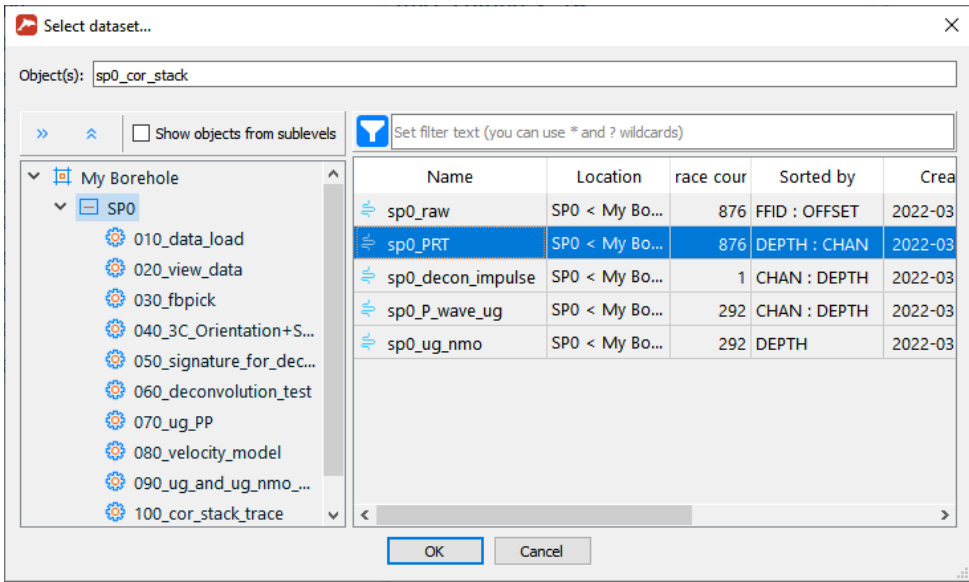

The Screen Display module at the end of the flow provides visual monitoring of the results. The result of running the flow is shown in the picture below:

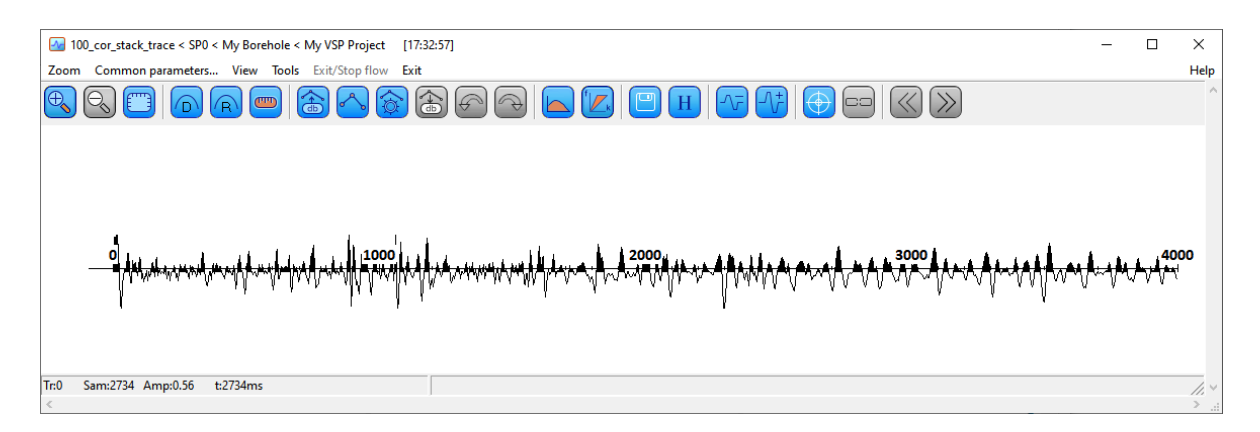

The corridor stack trace we have created will be used for tying VSP data to seismic data. It is much more convenient to carry out such tying based on a "pseudo-section" consisting of several identical traces rather than just one trace. To generate such a "pseudo-section", let us create a new flow and name it *110 – cor sum.*

Add several identical Trace Input modules to the flow. Each of those modules will load the same corridor stack trace into the flow.

Let us use the Trace Header Math module to assign a unique index to the reflected wave field – this will help us distinguish between different data types in the future when they are visualized together. To assign an index, select an empty header of integer type. In this example we used the *trc\_type* header. Set its value equal to 2.

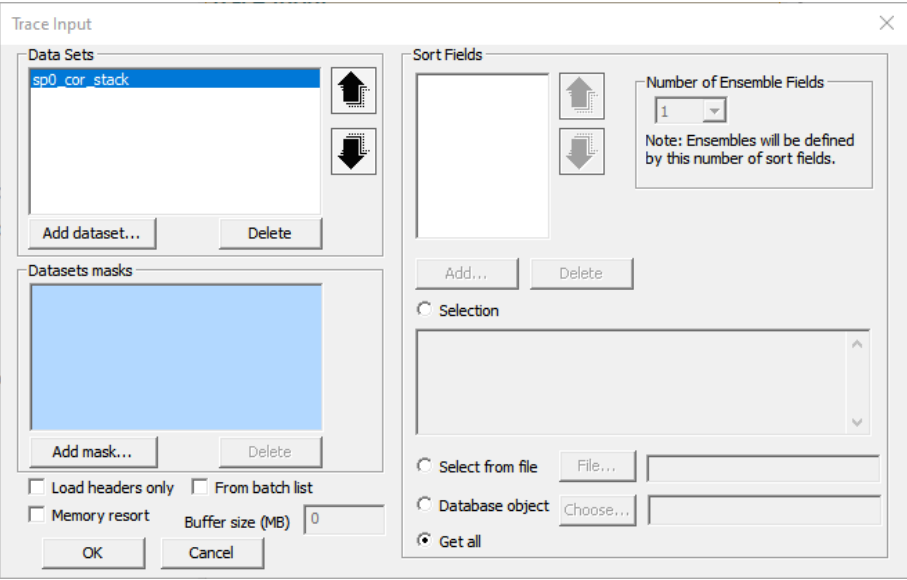

Using the Trace Output module, save the result to a new dataset –  $sp0$ -cor summ.

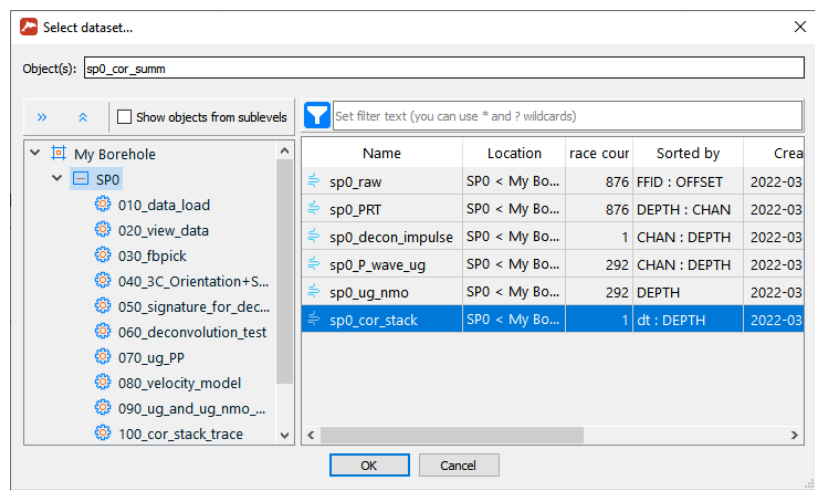

Insert the Screen Display module at the end of the flow to display the dataset being saved on the screen. The flow will look like the following:

# **RadExPro** seismic software www.radexpro.com

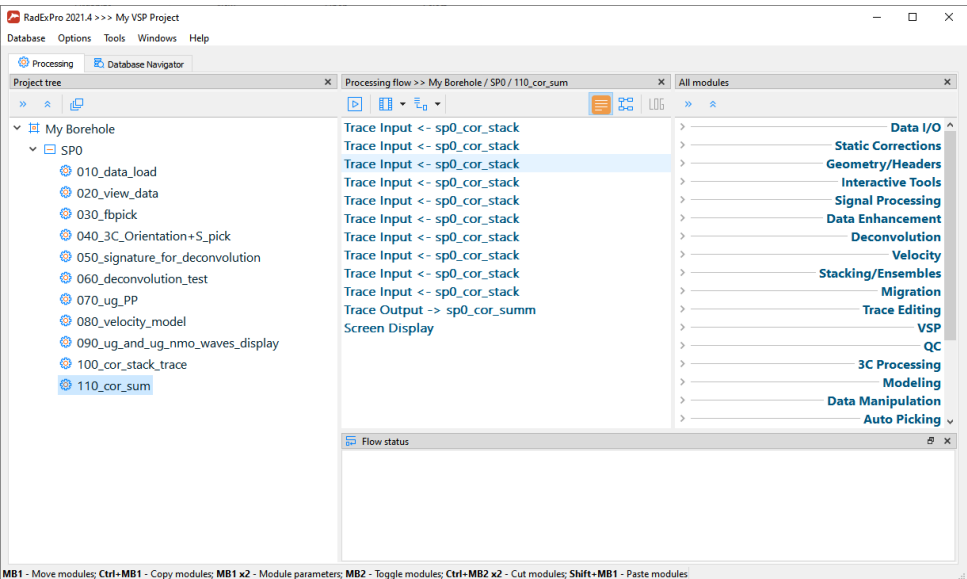

The "pseudo-section" generated by the flow may look like this:

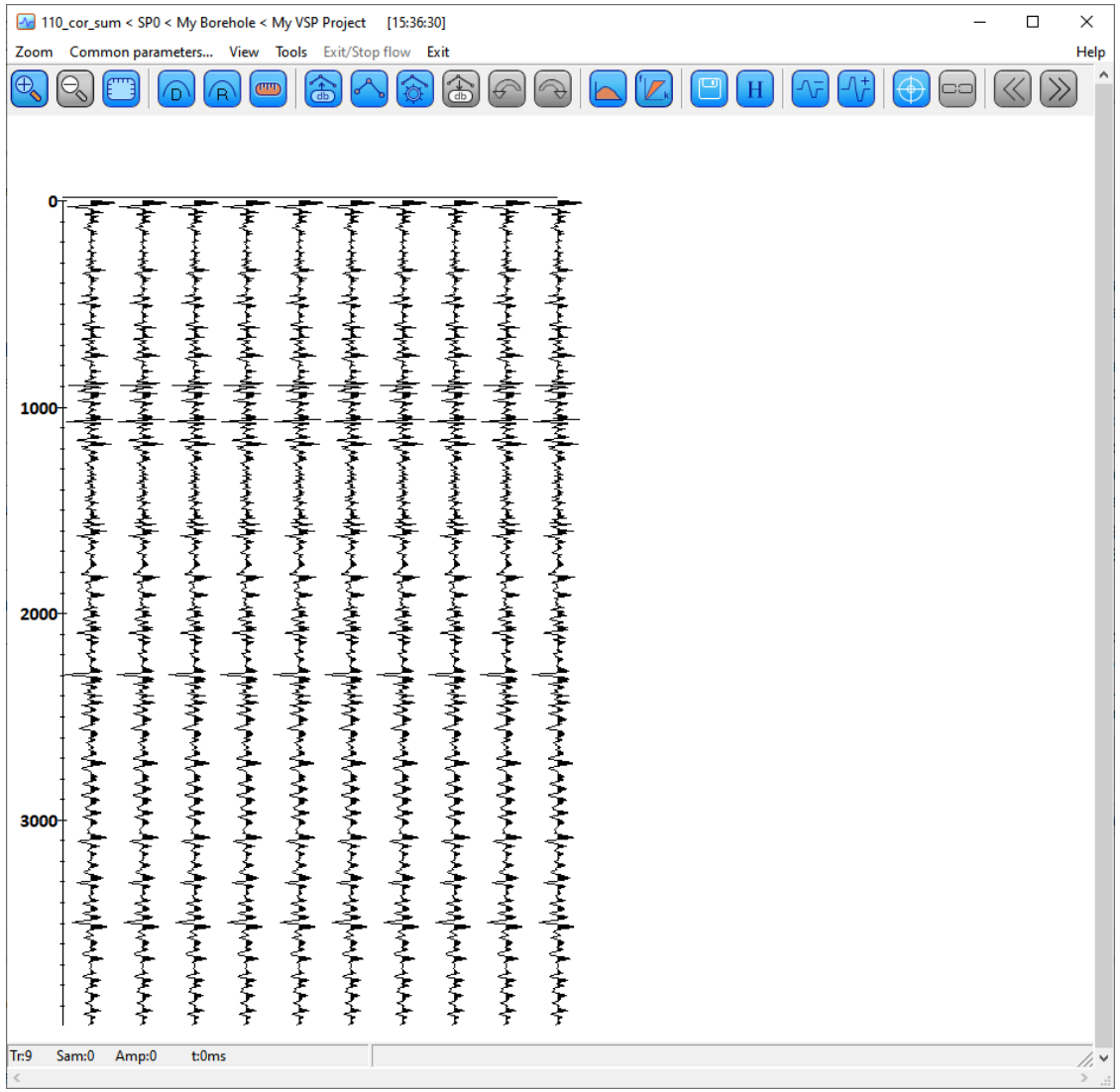

# Preparing VSP data for tying to seismic survey data (120 – ug vsp nmo waves for well tie and 130 –cor stack for well tie).

Before tying VSP data (both reflected wave field and corridor stack trace) to land seismic survey data, we need to bring the VSP wave field as close to land seismic data in appearance as possible. This includes making sure that the VSP traces are recorded at the same sampling interval as the seismic data, and that they have the same length and similar frequency content.

To prepare the reflected wave field, let us create a flow and name it *120 - ug vsp nmo waves for well tie*. The flow will consist of the following modules:

- Trace Input
- Resample
- Trace Length
- Bandpass Filtering
- Trace Header Math
- Trace Editing
- Trace Output
- Screen Display

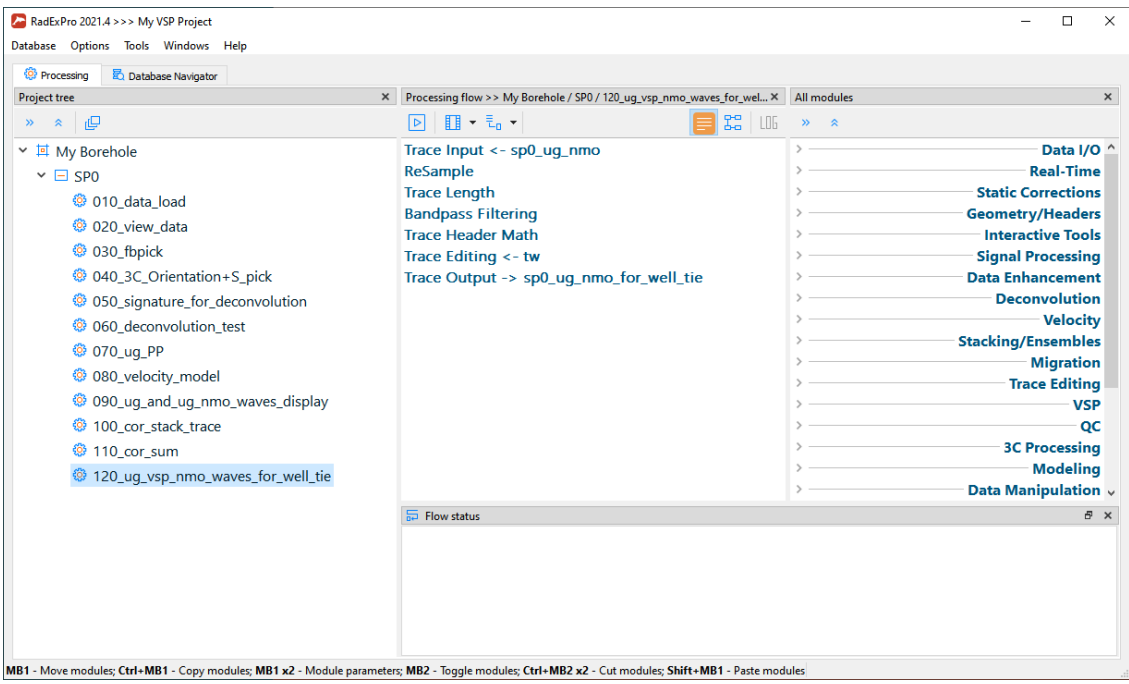

Let us load the reflected NMO-corrected P-wave field into the flow using the Trace Input module.

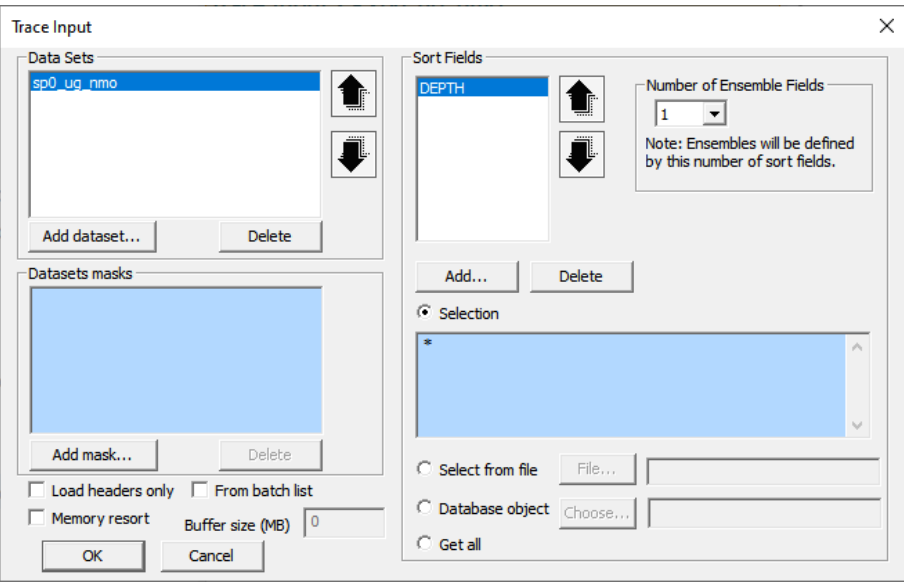

Then let us resample the VSP data to a new sampling interval (the same as for the land seismic survey data  $-2$  ms) using the Resample module.

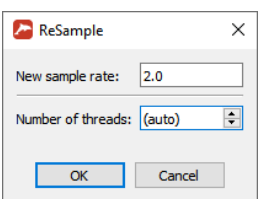

And set the new trace length equal to 3700 ms using the Trace Length module.

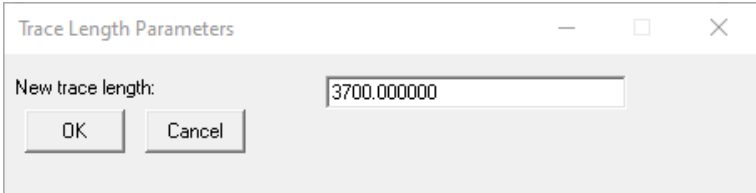

Now we will use the Bandpass Filtering module to adjust the frequency content of the VSPdata*.* As a rule, seismic data have a lower frequency spectrum than VSP data. Equalization of VSP and seismic data spectrums improves the quality of tying. The filter parameters should be determined experimentally based on seismic data analysis. In our example we chose the following filter parameters:

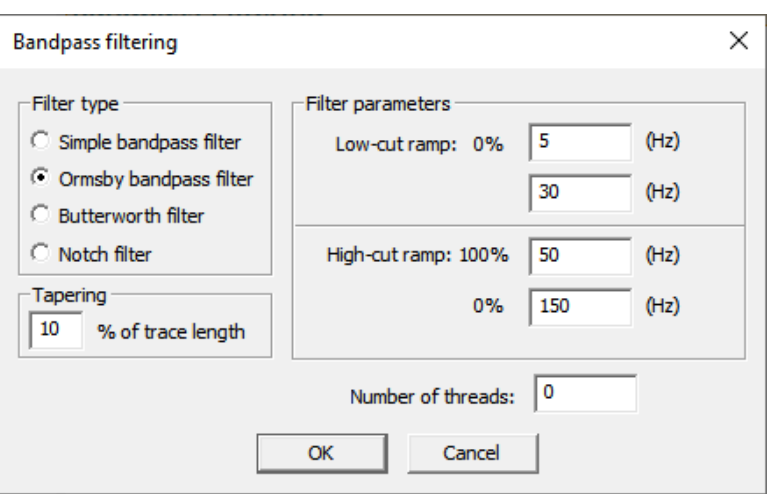

Let us use the Trace Header Math module to assign a unique index to the reflected wave field – this will help us distinguish between different data types in the future when they are visualizedtogether. To assign an index, select an empty header of integer type. In this example we used the *trc\_type* header. Set its value equal to 3.

Then let us perform top muting using the Trace Editing module. Specify the first arrival pick after kinematic corrections –  $tw$  – as the horizon defining the muting.

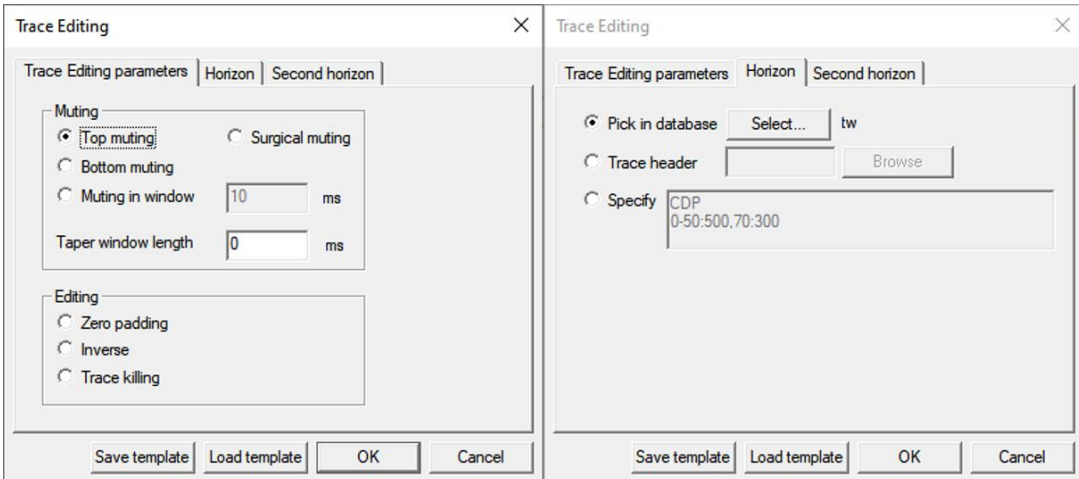

Finally, let us save the data we have prepared under the name of sp0-ug nmo for well tie using the Trace Output module, and output them to the screen using the Screen Display module*.* The result of running the flow is shown in the picture below:

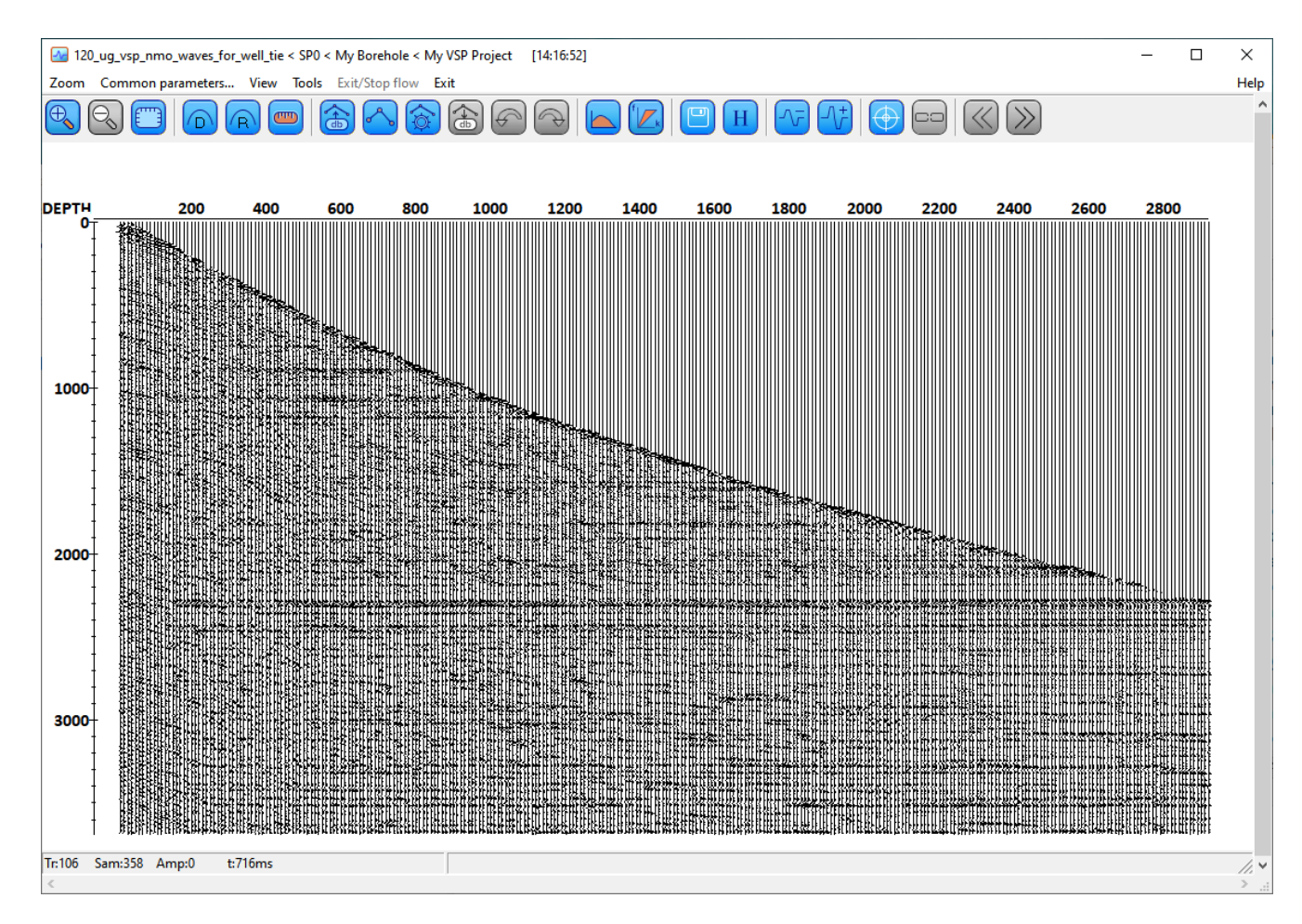

Preparation of the corridor stack trace section is done in a similar way. We will do it in a separate flow – *130 – cor stack for well tie*. This flow consists of the same modules with the same parameters, except for two differences: the corridor stack trace section is input into the flow, and the *trc\_type* header in those traces is set equal to 2 using the Trace Header Math module. Let us save the results to the sp0-cor summ for WT dataset**.**

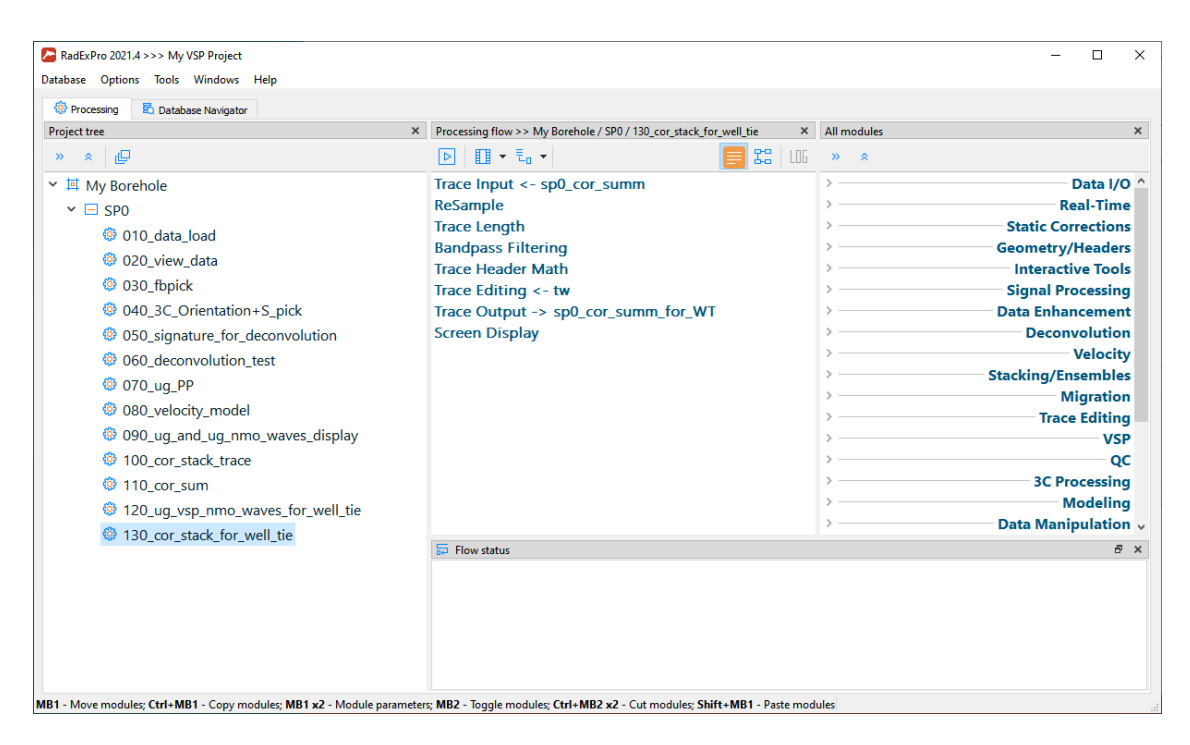

# Offset VSP processing

The purpose of offset VSP processing is to select a reflected P-wave field and build migrated VSP and VSP-CMP sections. To process these data, let us create a second shot point in the project database – SP1. The offset VSP data processing flow structure is shown below:

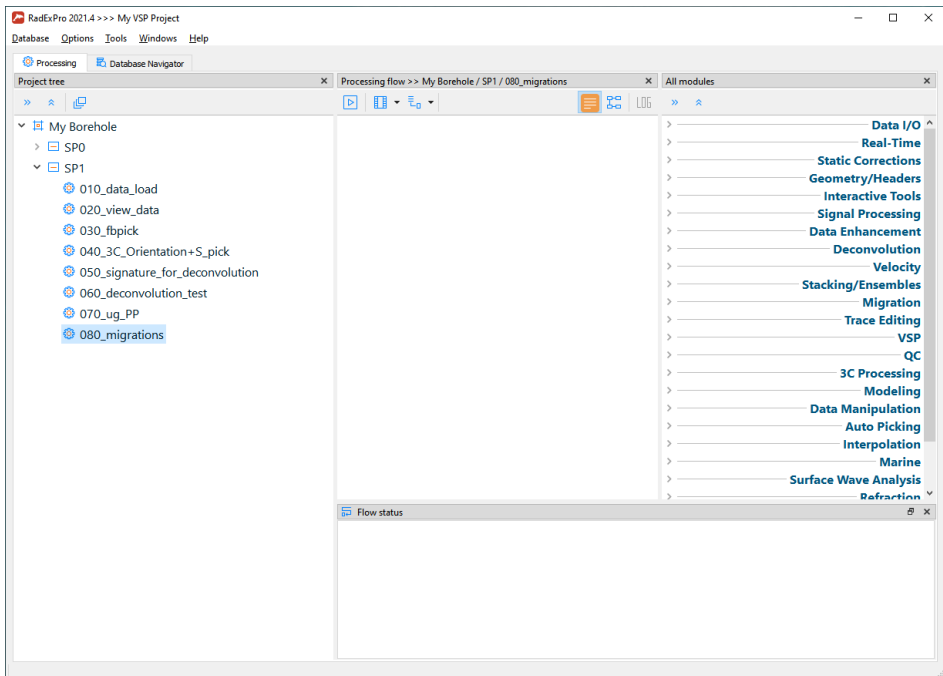

As we can see from the flow structure and the names of the flows, offset VSP data processing before migration is done generally in the same way as zero-offset VSP data processing – data are loaded, first arrivals are picked, components are oriented towards the source point, deconvolution parameters are tested, and a reflected wave field is selected as a result. The configuration of procedures

### **RadExPro** seismic software www.radexpro.com

in the flows and their parameters are sometimes slightly different from those used in theprevious case. Such changes are necessary due to specific properties of certain data, the nature of noise etc. However, the general processing logic remains the same, so we will skip those flows in this section and leave it up to you to familiarize yourself with them. Instead, we will proceed with the *120 – migrations* flow which is used to build migrated sections and VSP-CMP sections.

## Building migrated VSP and VSP-CMP sections (080 – migrations)

This flow will consist of the following modules:

- Trace Input
- 2D-3D VSP Migration
- Screen Display

Let us use the Trace Input module to read the reflected P-wave field generated by the previous flow:

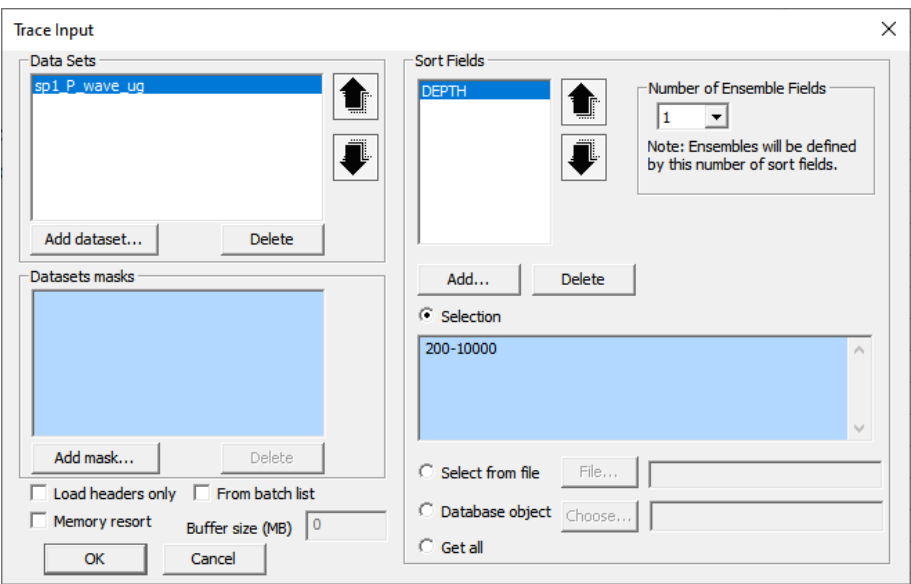

Then we need to use the 2D-3D VSP Migration module – depending on the parameters, it allows performing either migration or VSP-CMP transformation.

Use the following parameters to obtain a migrated VSP section:

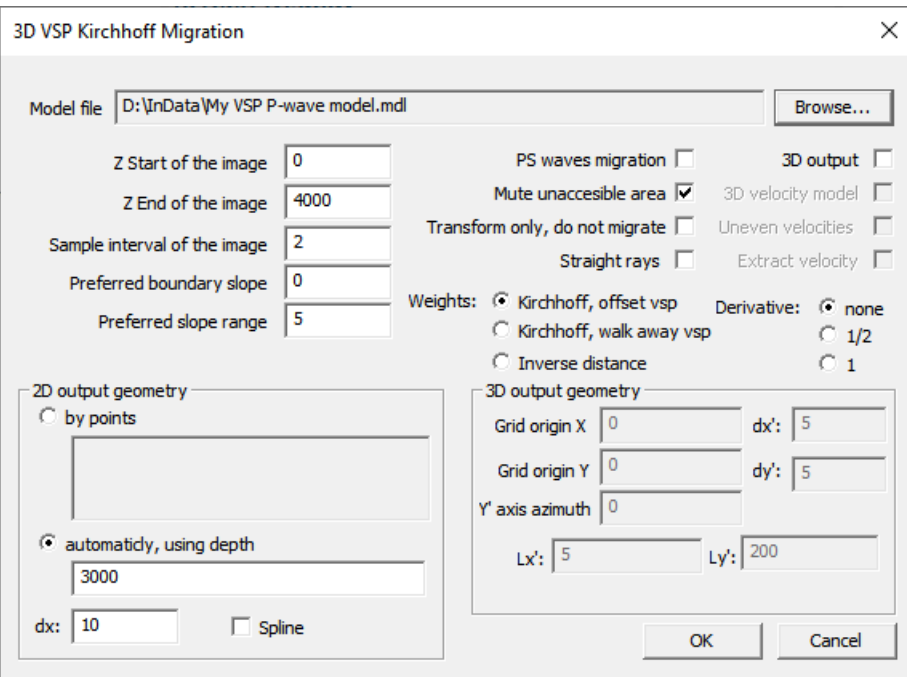

To obtain a VSP-CMP section, use the parameters shown in the picture below:

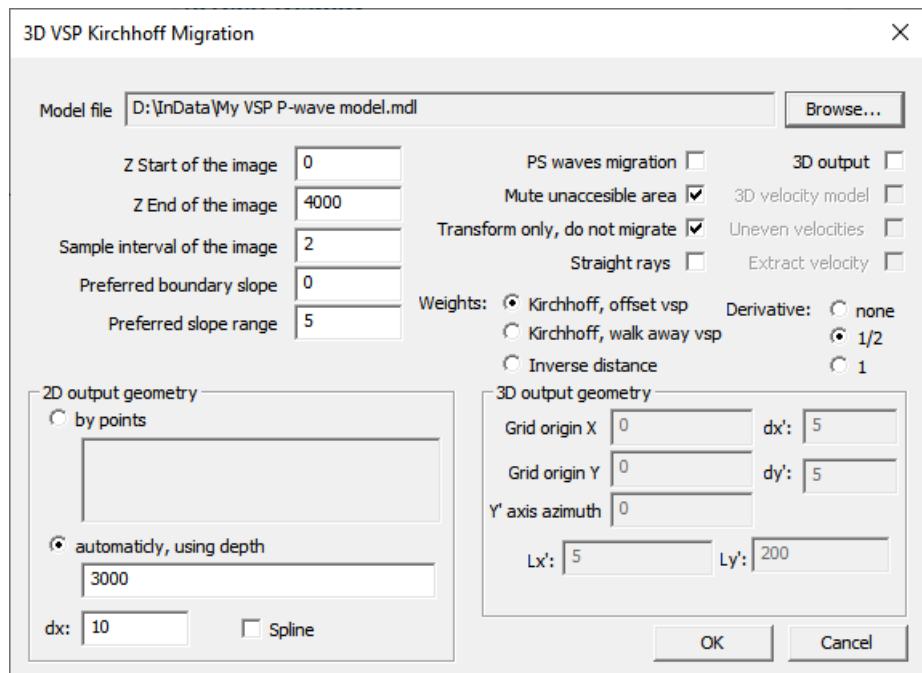

The results of running the flow in both cases are shown below.

Migration result:

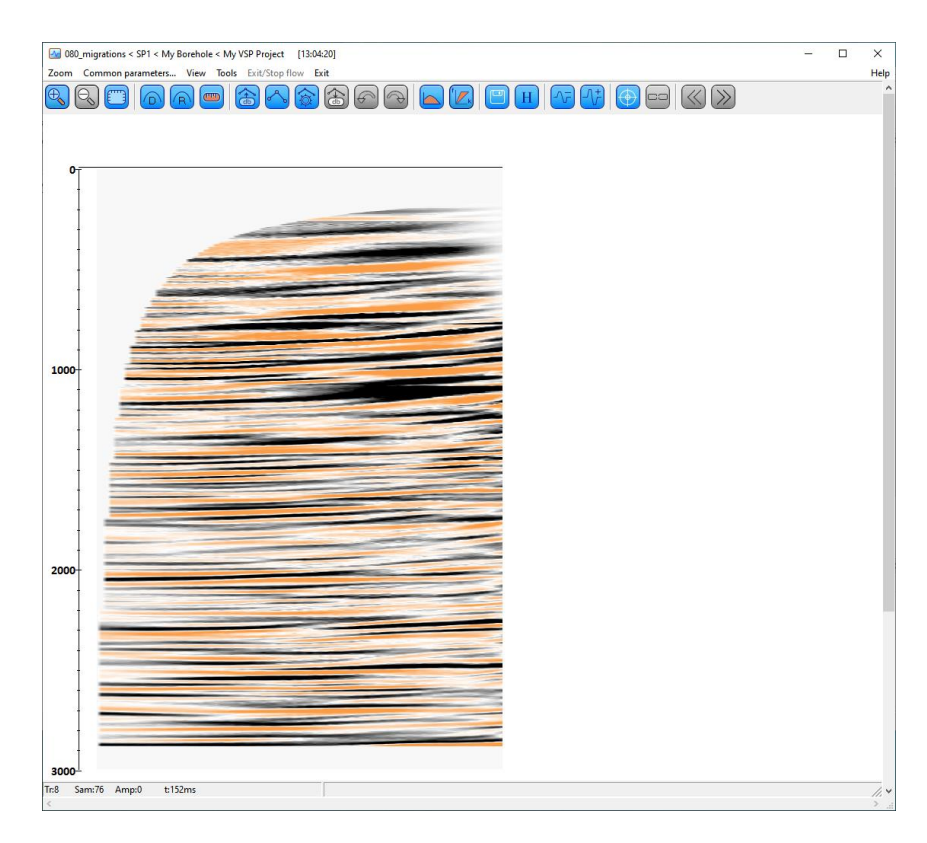

VSP-CMP transformation result:

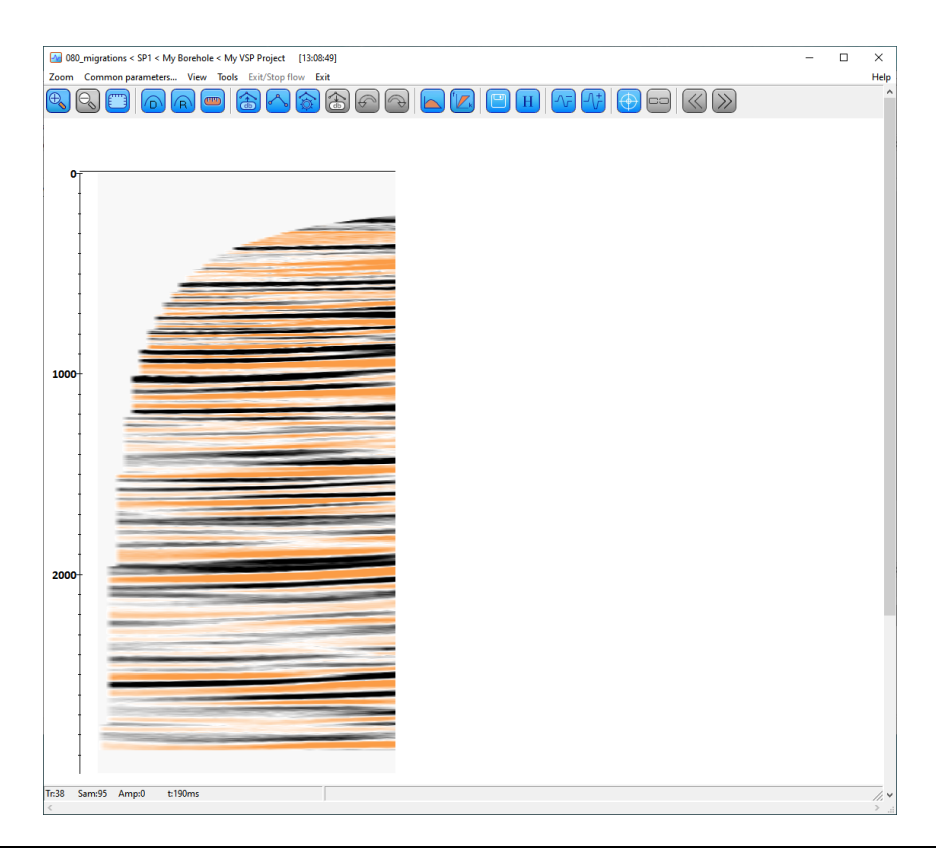

**Note.** Data with properly assigned geometry as well as a correct velocity model are necessary for the 2D-3D VSP Migration module to run successfully.

Tying VSP data to seismic data (Well Tie)

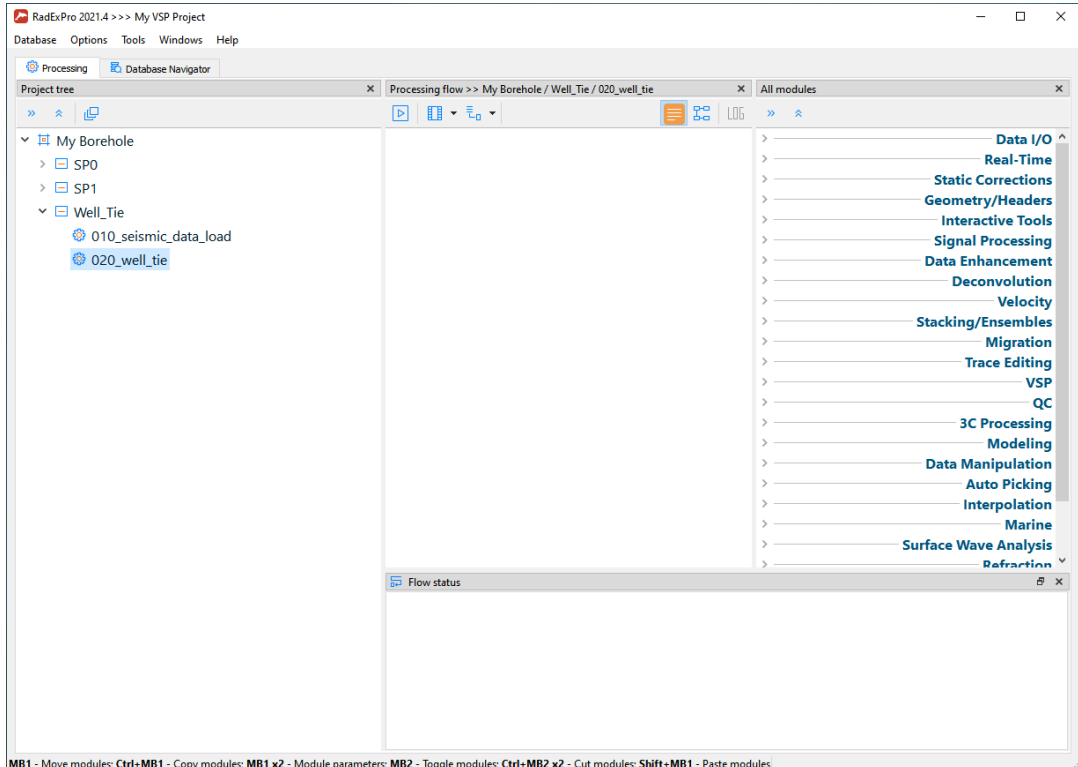

Loading seismic data into the project (010 – seismic data load)

The flow will consist of the following modules with parameters shown below:

- Seg-Y Input
- Trace Header Math
- Trace Output

The SEG-Y Input module loads seismic data into the project from a SEG-Y file:

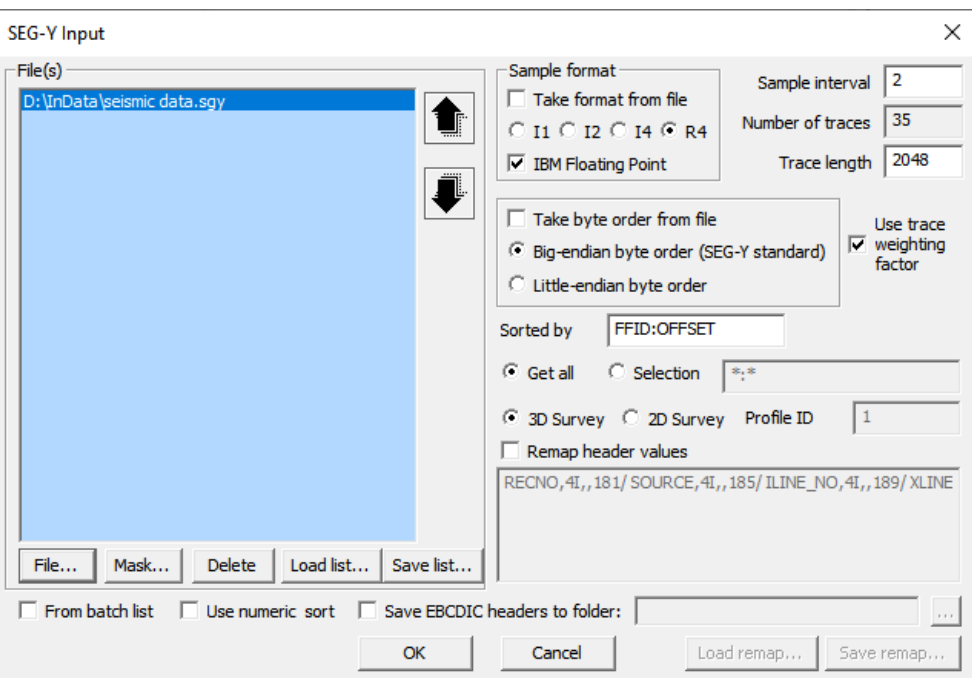

Let us use the Trace Header Math module to assign a unique index to the seismic data. We will need this number to perform tying. Besides, since the DEPTH field is meaningless for seismic data,let us set its value equal to -1 (we will need it when printing the results in the *030 – plotting* flow):

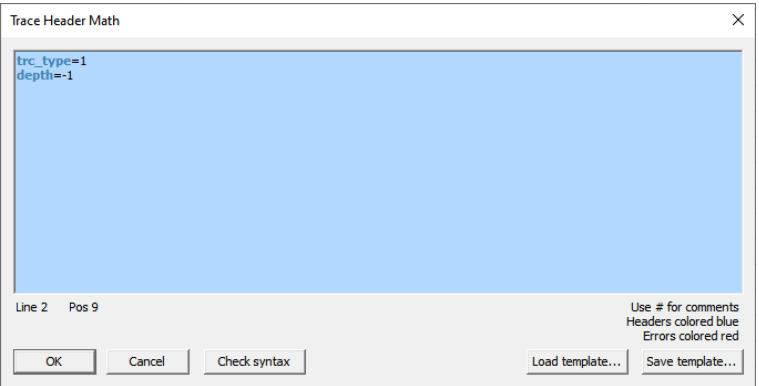

Now let us save the data to the project database using the Trace Output module:

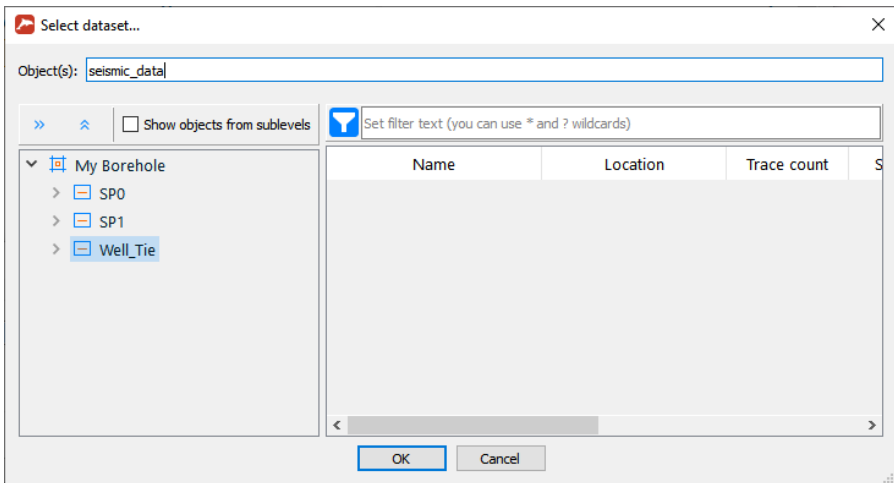

## Tying VSP data to CMP seismic reflection survey data (020 – well tie)

The flow will consist of the following modules:

- Trace Input
- Trace Input
- Trace Header Math
- Apply Statics
- Trace Input
- Ensemble Equalization
- Trace Length
- Trace Output
- Screen Display

Let us sequentially read the seismic data (seismic data), the corridor stack trace set (sp0-cor summfor WT), and the NMO-corrected reflected wave field  $(sp0$ -ug nmo for well tie) using separate instances of the Trace Input module. Specify TRC\_TYPE:DEPTH sorting for VSP data and TRC\_TYPE:CDP sorting for seismic data. Specifying the TRC\_TYPE header (where we have already entered a unique index for each data type) as the first sorting field allows the system to read every data type as a separate ensemble.

Then let us move to the Trace Header Math module and set the CDP header field value equal to -1 for VSP traces (we will need it when printing the results in the *030 – plotting* flow).

The next module in the flow – Apply Statics – allows introducing a bulk shift into the data by shifting the VSP data relative to the seismic data. Let us leave it commented out for now – we willneed it later.

Since the VSP and seismic data may have (and do have) substantially different general gain levels, let us use the Ensemble Equalization module to equalize amplitudes between ensembles. The module parameters are shown below:

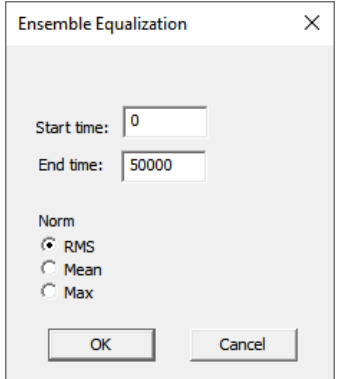

These parameters mean that ensembles will be normalized by RMS amplitudes calculated for theentire trace length (the window starts with 0 and ends with a value we know to be larger than the trace length).

Then the data will be trimmed to the length of 3500 (the Trace Length module), saved to the project database as a dataset named Tied data (the Trace Output module), and output to the screen using the Screen Display module with the following parameters:

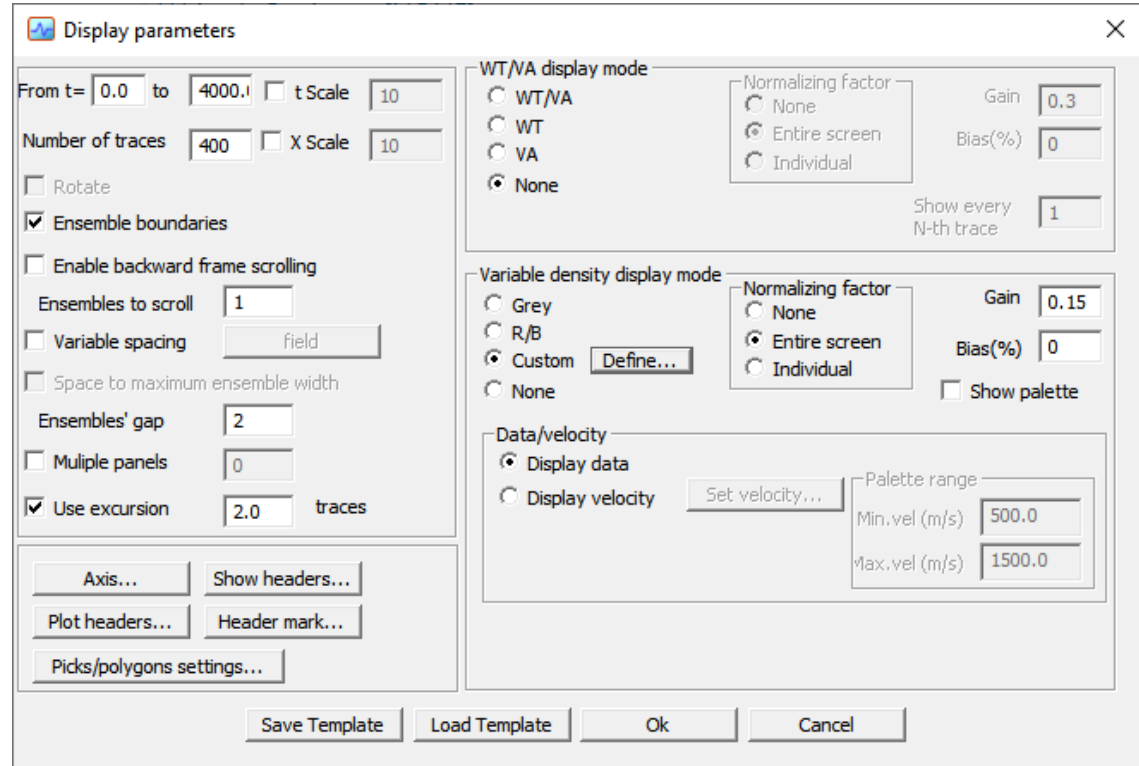

The result of running the flow is shown in the picture below:

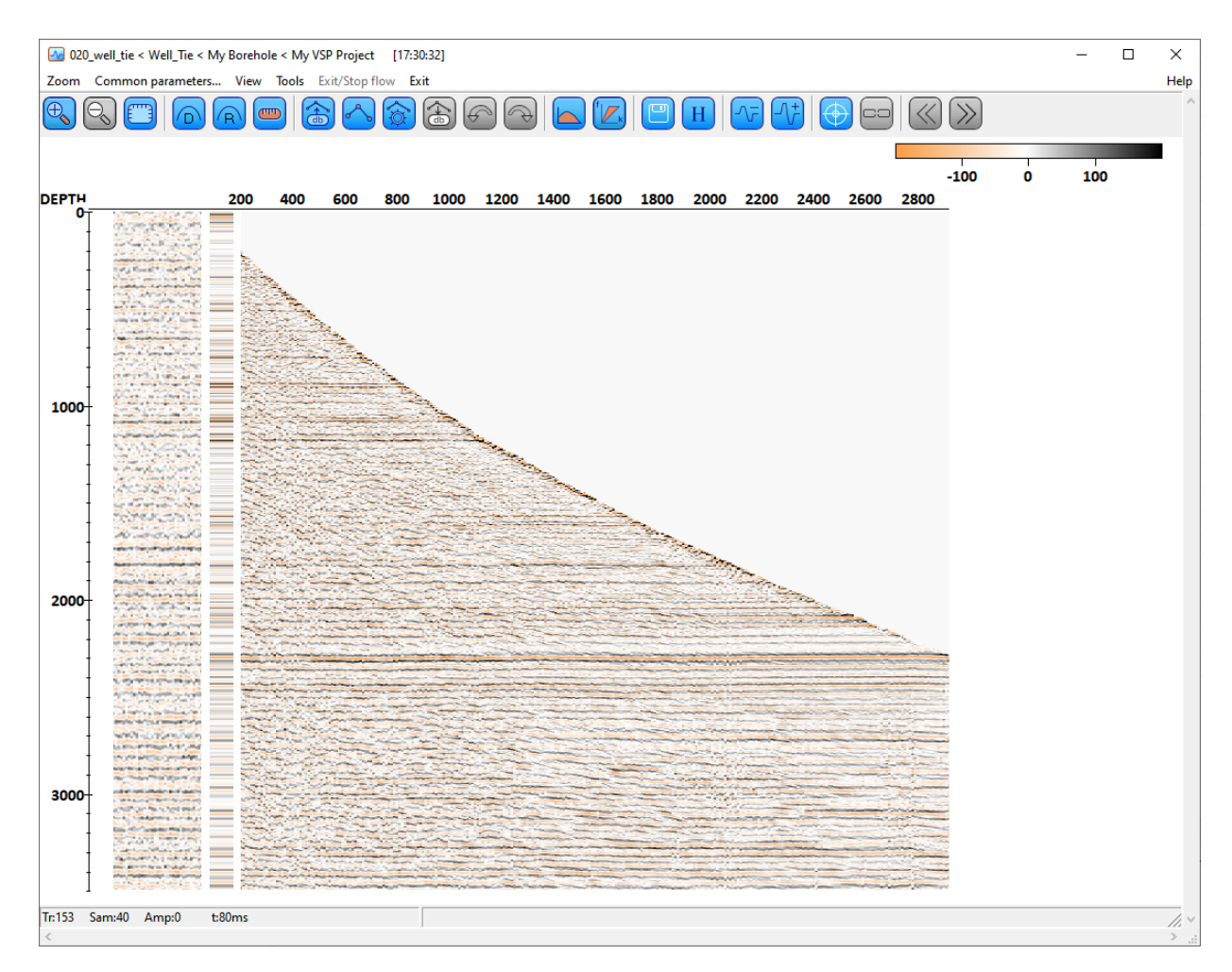

We can see that seismic and VSP data are shifted relative to each other. We will need to introduce a constant shift into the VSP data in order to tie them to the seismic data. To determine the amount of shift, you can select the seismic data using the mouse and interactively move it up and down.

To select a trace range, place the mouse cursor at the range start position above the traces, press the left mouse button, move the cursor to the end of the range while holding down the mouse button, and then release the mouse button. The selected area will be highlighted in an inverse color palette. The process of selecting seismic data with the help of the mouse is shown in the following picture:

The Screen Display window with selected seismic traces looks like the following:

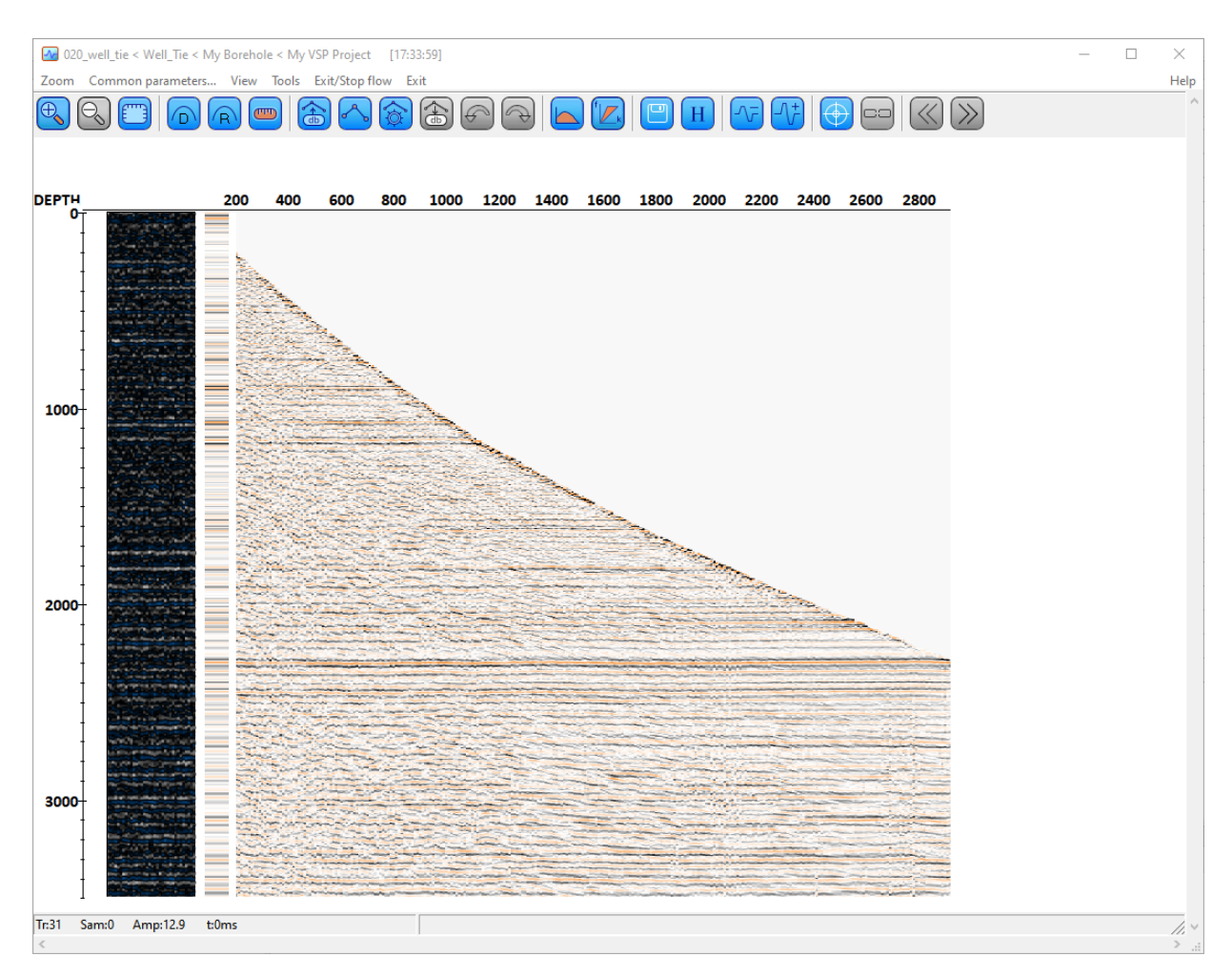

Now let us "grab" the selected area with the left mouse button and move it down in such away as to achieve the best possible match between reflections on seismic and VSP data. To make comparison easier, the selected area will be once again displayed in its normal colors when you "grab" it:

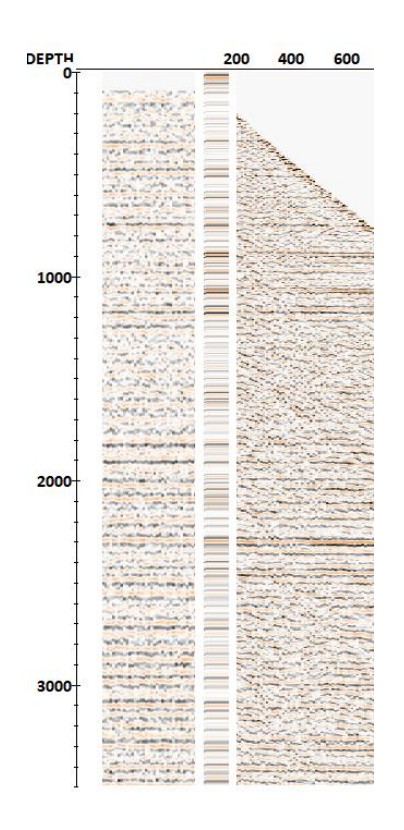

After making sure that the reflections match, we need to determine the shift amount by looking at the values displayed in the status bar. In this case we have shifted the seismic data by 100 ms.

Now let us use the Apply Statics module to introduce this shift with the opposite sign into the VSP data:

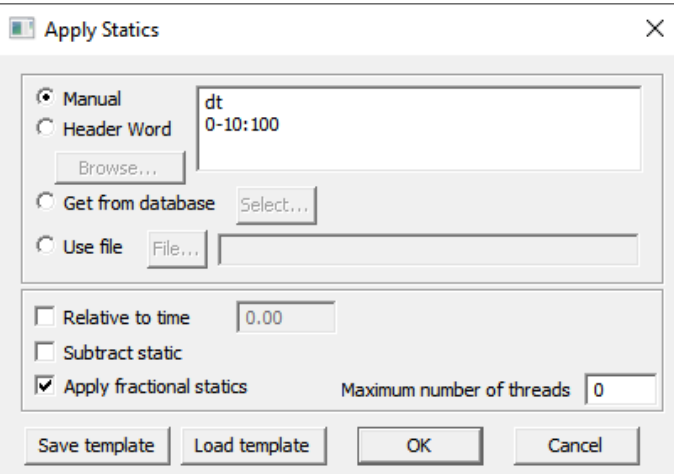

Running the flow with the Apply Statics module enabled should yield the following results:

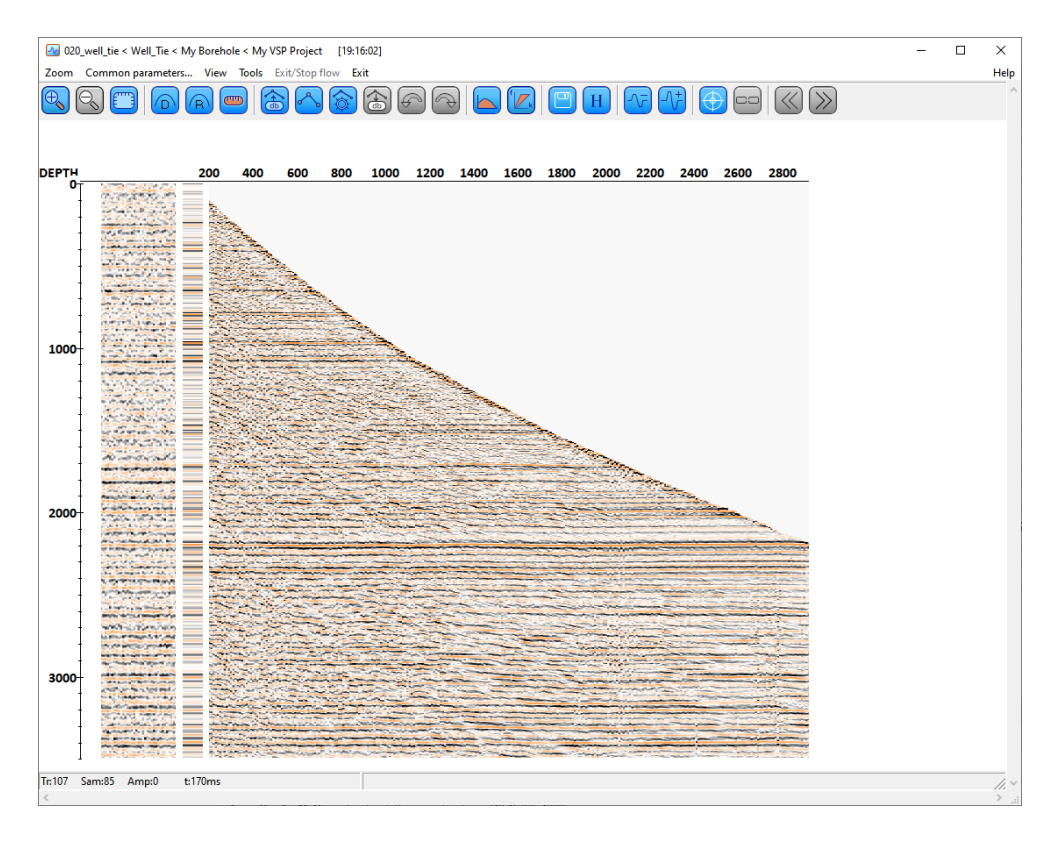

Printing the processing results (030 – plotting)

This flow is used to output the results of VSP and CMP data tying to any printer compatible with the Windows operating system or to a standard text or image file format: \*.pdf, \*.jpg, \*.tif, \*.bmp etc.

The flow will consist of a single Plotting module (this is a so-called standalone module that generates the flow by itself)**.** The module allows adjusting data visualization parameters (sorting, display method, scaling, amplification, pick and header plot printing, line width, font size etc.),printing text and graphic labels, and working with all standard print setup functions (including image preview before printing).

Set the Plotting module parameters as shown below:

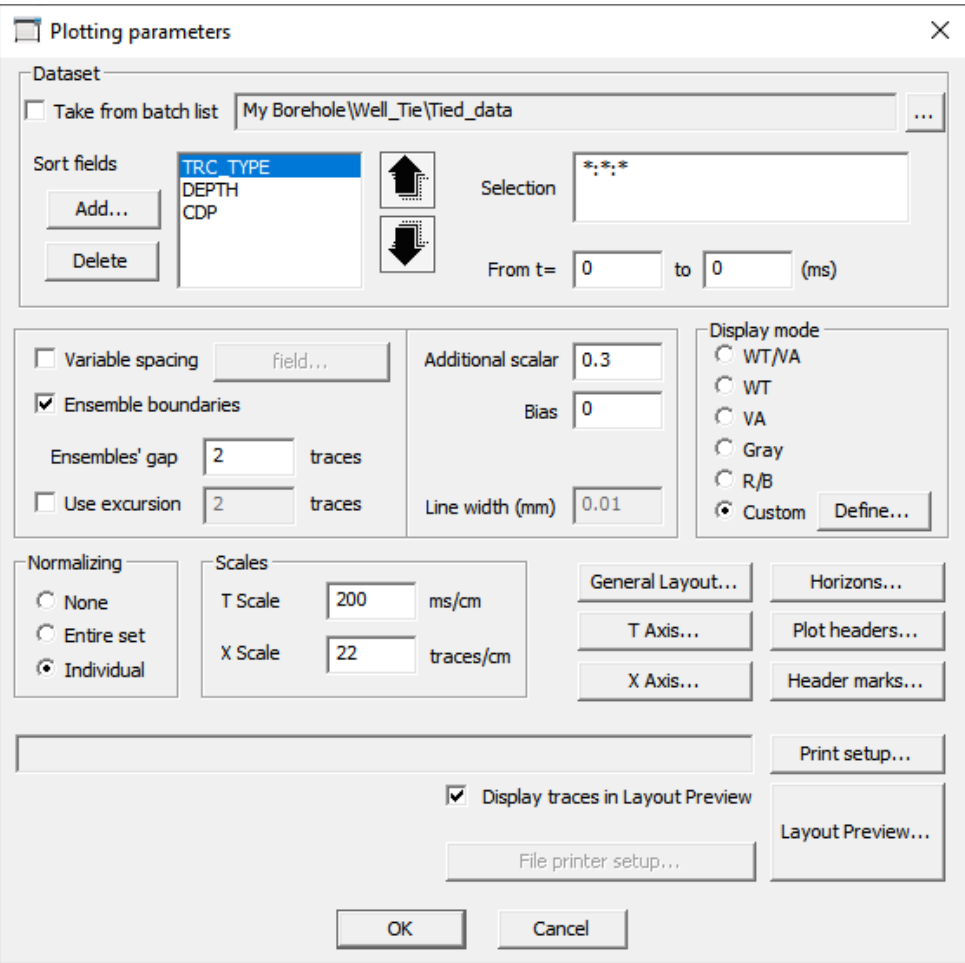

In the *Dataset* field, select the Tied data dataset generated by the previous flow. In the *Sort fields* field, select sorting by TRC\_TYPE:DEPTH:CDP headers. The TRC\_TYPE sorting key allows the system to read each data type as a separate ensemble and display data types in a certain order, i.e.: the seismic profile fragment (TRC\_TYPE =1), the corridor stack trace set (TRC\_TYPE =2), and the NMO- corrected reflected wave field (TRC\_TYPE =3). The DEPTH sorting key allows us to achieve correct sorting of VSP data (this will not have any effect on seismic data since we have already set the value of this field equal to -1 for all seismic traces). The CDP key, in turn, ensures correct seismic data sorting and will have no effect on VSP data (since we have set the CDP field value equal to -1 for those data). To read all data, enter **\*:\*:\*** in the *Selection* field.

Set the visualization parameters Ensemble boundaries, Additional scalar, Display mode, Normalizing, Scales as shown in the picture.

Use the *General Layout...* option to adjust label and margin parameters. Set the parameters as shown in the picture:

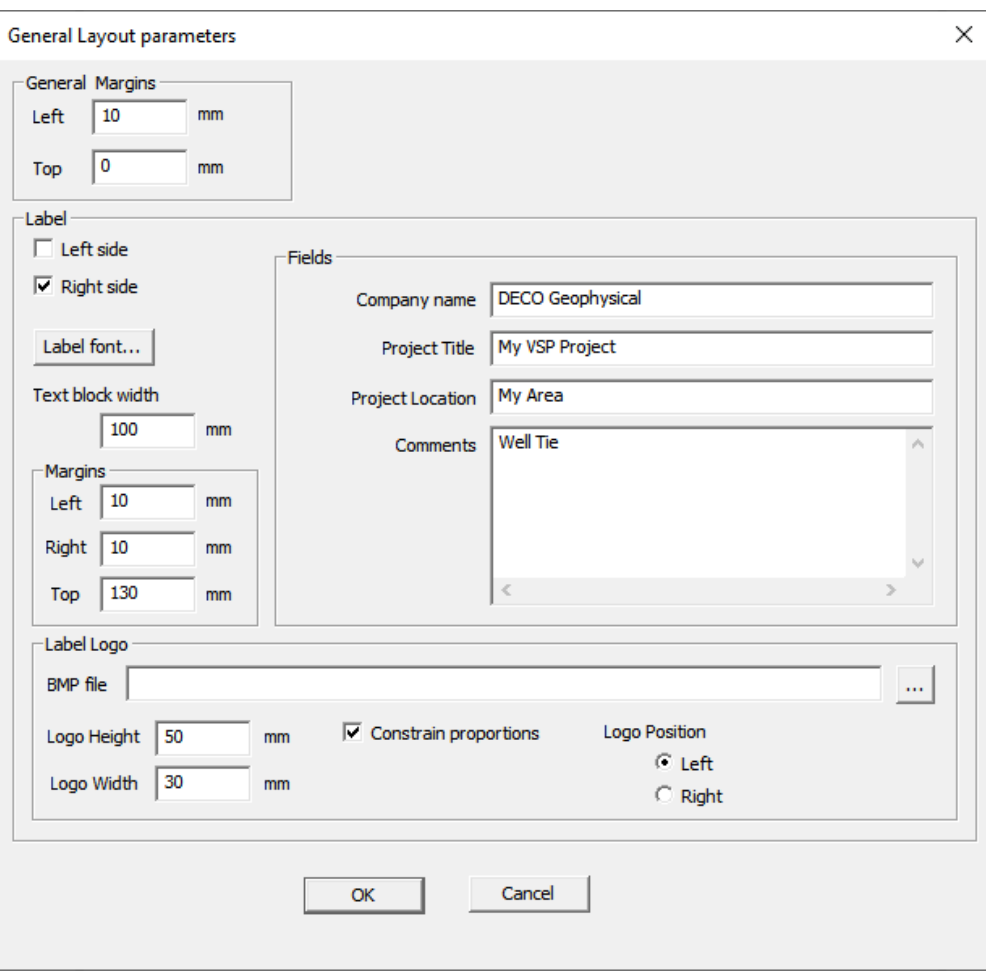

Using the *T Axis...* options, adjust the visualization and vertical axis title parameters as shown in the picture:

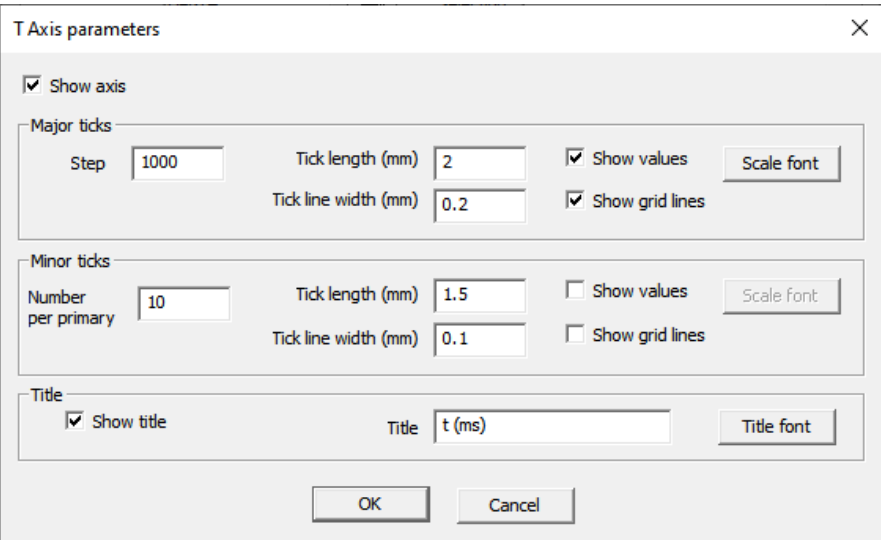

Using the *X Axis...* options, adjust the visualization and horizontal axis parameters as shown in the picture:

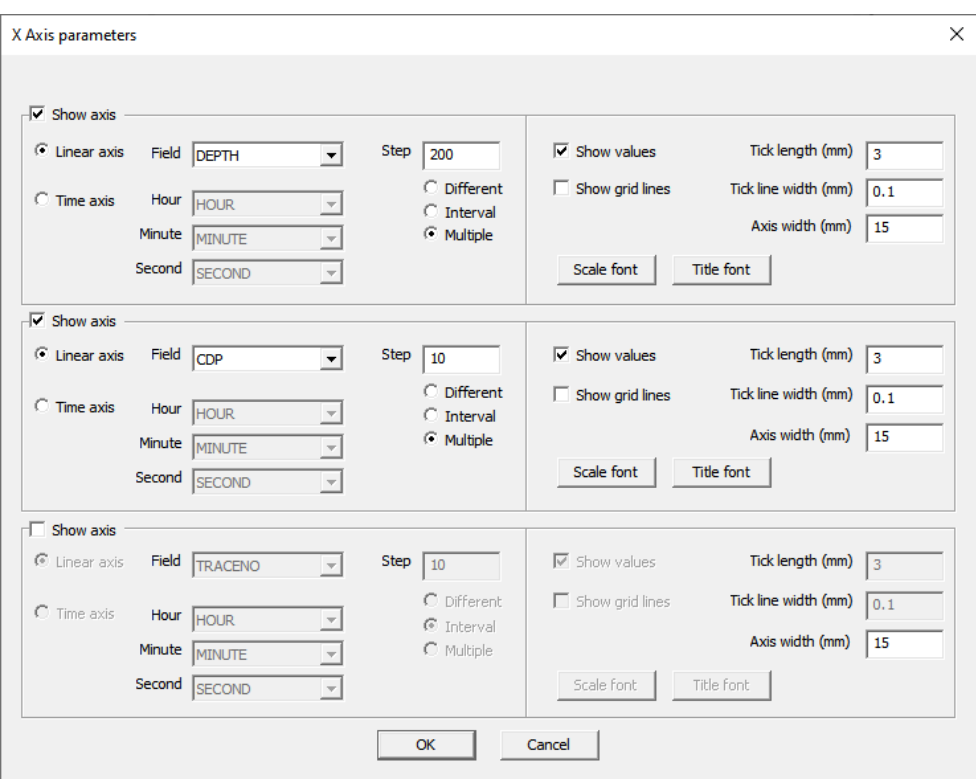

Select the DEPTH and CDP header fields whose values will be displayed along the horizontal axis. We have set the tick step on the DEPTH axis equal to 200 and the tick step on the CDP axis equal to 10. This will result in DEPTH ticks being shown only for VSP traces (DEPTH= -1 for seismic data), and CDP ticks being shown only for seismic traces (CDP= -1 for VSP data). Set the grid line parameters, axis title and value mark fonts at your own discretion.

Select the printing device in the *Print setup...* field.

Use the *Layout Preview...* option to preview the image before printing.

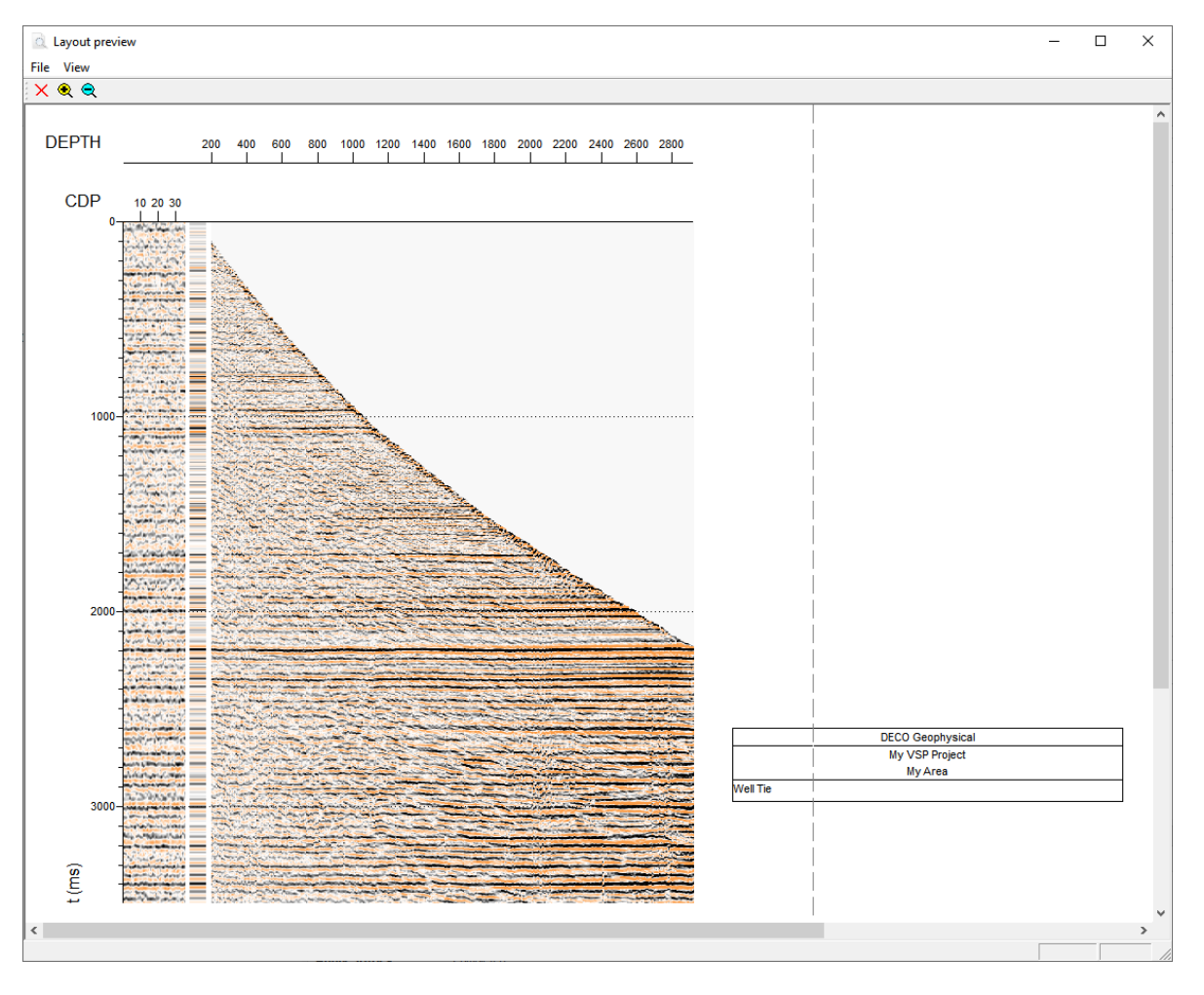

If necessary, adjust the visualization parameters without closing the *Layout preview* window. Click the *Update preview* to redraw the preview window.

When you are satisfied with all your settings, close the preview window and click the OK in the module parameter dialog box. To start printing, run the flow using the *Run* menu command.

The resulting project tree should look like the following:

 $\overline{\phantom{a}}$ 

 $\ddot{\phantom{0}}$ 

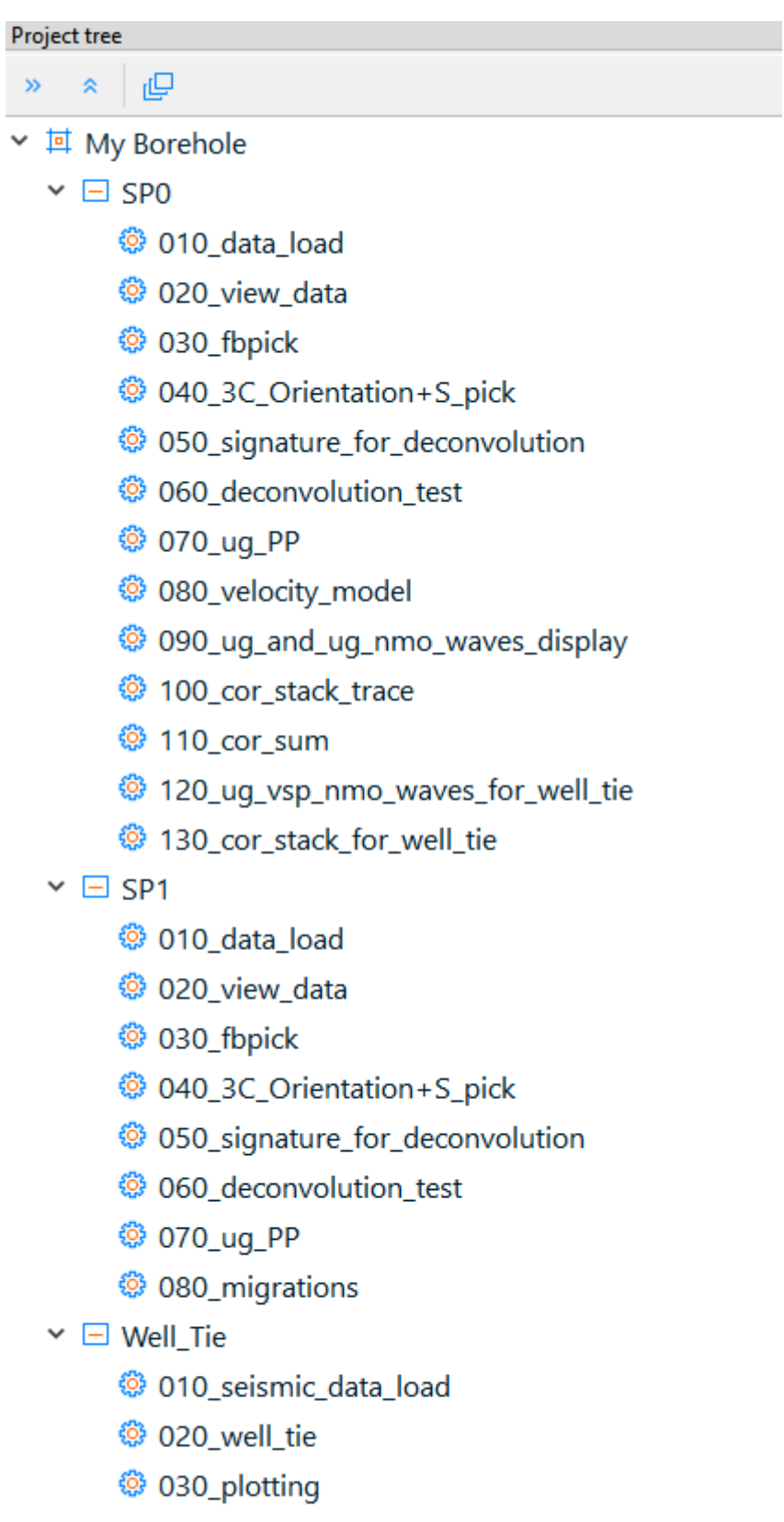